# Nextel®

# iDEN®

# Digital Multi-Service Data-Capable Phone

# i88s Phone User's Guide

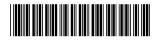

NNTN4488A

nextel.com

# Table of Contents

### IMPORTANT! Read "Nextel Terms and Conditions of Service" on page 199 and "Safety and General Information" on page 206 before using your *i*88*s* phone.

|    | Text Display Area                        | 36 |
|----|------------------------------------------|----|
|    | Call Information Icons                   | 36 |
|    | Menu Icon                                | 36 |
|    | Display Options                          | 37 |
|    | Navigating Menus and Lists               | 37 |
|    | Main Menu Options                        | 38 |
| Ph | ionebook                                 | 41 |
|    | Phonebook Entries and Speed Dial Numbers | 42 |
|    | Phonebook Icons                          | 42 |
|    | Voice Names                              | 43 |
|    | Accessing Your Phonebook                 | 43 |
|    | About Phonebook Entries                  | 44 |
|    | Pause Digit Entry                        | 56 |
|    | Plus Dialing                             | 57 |
|    | Address Book                             | 57 |
| Di | gital Cellular                           | 59 |
|    | Making Phone Calls                       | 60 |
|    | Emergency Calling                        | 65 |
|    | Special Dialing Codes                    | 66 |
|    | Receiving a Phone Call                   | 66 |
|    | Sending Unanswered Calls to Voice Mail   | 67 |
|    | Missed Calls                             | 67 |
|    | Ending a Phone Call                      | 67 |
|    | Recent Calls                             | 67 |
|    | Call Timers                              | 70 |
|    | Hands-Free Speakerphone                  | 71 |
|    | Mute                                     | 71 |
|    | Call Waiting                             | 72 |
|    | Call Hold                                | 74 |
|    | Three-Way Calling                        | 75 |
|    | Call Forwarding                          |    |
|    | Caller ID                                |    |
|    | Alternate Line Service                   | 81 |
|    | nextel eem                               |    |

| Call Restrictions                    | - |
|--------------------------------------|---|
| Nextel 411                           |   |
| Nextel Voice Mail                    |   |
|                                      |   |
| Setting Up Your Voice Mail Box       |   |
| Receiving Voice Mail Messages        |   |
| Using Voice Mail                     |   |
| Advanced Voice Mail Features         |   |
| Nextel Voice Mail Tree               |   |
| Messaging Services                   |   |
| Message Center101                    |   |
| Nextel Voice Mail Messages102        |   |
| Text and Numeric Messaging102        |   |
| Nextel Two-Way Messaging             |   |
| Direct Connect                       |   |
| Nextel Direct Connect®               |   |
| Private Call107                      |   |
| Call Alerts                          |   |
| Group Call114                        |   |
| GPS Enabled                          |   |
| IMPORTANT: Things to Keep in Mind120 |   |
| Making an Emergency Call             |   |
| Accessing the GPS Menu               |   |
| Viewing Your Approximate Location    |   |
| Enhancing GPS Performance            |   |
| Updating Satellite Almanac Data      |   |
| Setting Privacy Options              |   |
| Using GPS with Map Software          |   |
| Datebook                             |   |
| Datebook Icons                       |   |
| Viewing Your Datebook                |   |
|                                      |   |

| About Datebook Events                |     |
|--------------------------------------|-----|
| Adding New Events                    |     |
| Editing Events                       |     |
| Deleting Events                      |     |
| Datebook Event Reminders             | 140 |
| Customizing Datebook Set Up          | 140 |
| Memo                                 | 143 |
| Creating a Memo                      |     |
| Viewing the Memo                     |     |
| Editing the Memo                     |     |
| Deleting the Memo                    |     |
| Making a Call to the Memo Number     | 144 |
| Storing the Memo Number to Phonebook | 145 |
| Voice Record                         | 147 |
| About Voice Record                   | 147 |
| Accessing Voice Record               |     |
| Recording a Voice Record             |     |
| Playing a Voice Record               | 149 |
| Adding to a Voice Record             | 149 |
| Labeling a Voice Record              | 149 |
| Locking/Unlocking a Voice Record     |     |
| Deleting Voice Record                | 150 |
| Voice Record Memory                  | 151 |
| Nextel Online®                       |     |
| Nextel Online Navigation Keys        |     |
| Starting the Microbrowser            |     |
| Using Your Phone as a Modem          |     |
| Java Apps                            | 157 |
| Accessing Java Apps Menu             |     |
| Installing Java Apps                 |     |
| Running Java Apps                    |     |
| nextel.com                           |     |

| Downloading Applications                                   | 159 |
|------------------------------------------------------------|-----|
| Java Applications and GPS Enabled                          | 159 |
| Java Apps Memory                                           |     |
| Deinstalling Java Apps                                     | 162 |
| Customizing the i88s Phone                                 | 165 |
| Settings                                                   | 165 |
| Styles                                                     |     |
| Shortcuts                                                  |     |
| Accessories                                                | 191 |
| Batteries                                                  | 191 |
| Travel Chargers                                            |     |
| Universal Serial Bus (USB)                                 | 194 |
| Other Important Information                                | 195 |
| Nextel Customer Care                                       | 195 |
| Understanding Status Messages                              | 196 |
| Nextel Terms and Conditions of Service                     | 199 |
| Safety and General Information                             | 206 |
| RF Operational Characteristics                             |     |
| Electro Magnetic Interference/Compatibility                |     |
| Medical Devices                                            |     |
| Operational Warnings                                       | 211 |
| Operational Cautions                                       |     |
| The U.S. Food and Drug Administration's Center for Devices |     |
| and Radiological Health Consumer Update on Mobile Phones   | 216 |
| Limited Warranty Motorola Communication Products           | 222 |
| Patent and Trademark Information                           | 230 |
| Index                                                      | 231 |

vi

### DECLARATION OF CONFORMITY

Per FCC CFR 47 Part 2 Section 2.1077(a)

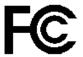

Responsible Party Name: Motorola, Inc. Address: 8000 West Sunrise Boulevard, Plantation, FL 33328 USA Phone Number: 1 (800) 453-0920

Hereby declares that the product:

Product Name: i88s Model Number: H58XAH6RR7AN

Conforms to the following regulations:

FCC Part 15, subpart B, section 15.107(a), 15.107(d) and section 15.109(a) Class B Digital Device

Date: July 1, 2002

Note: This equipment has been tested and found to comply with the limits for a Class B digital device, pursuant to part 15 of the FCC Rules. These limits are designed to provide reasonable protection against harmful interference in a residential installation. This equipment generates, uses and can radiate radio frequency energy and, if not installed and used in accordance with the instructions, may cause harmful interference to radio communications. However, there is no guarantee that interference will not occur in a particular installation.

If this equipment does cause harmful interference to radio or television reception, which can be determined by turning the equipment off and on, the user is encouraged to try to correct the interference by one or more of the following measures:

--Reorient or relocate the receiving antenna.

--Increase the separation between the equipment and receiver.

--Connect the equipment into an outlet on a circuit different from that to which the receiver is connected.

--Consult the dealer or an experienced radio/TV technician for help.

# Introduction

# Welcome to Nextel®

Thank you for choosing Nextel as your wireless communications provider. Your *i*88*s* phone enables you to enjoy clear connections through Nextel's All-Digital National Network. In addition, with Nextel iTraveler<sup>SM</sup> Service you can use your *i*88*s* phone to roam internationally in select cities using other iDEN<sup>®</sup> networks. Countries in which iTraveler service can be used are Argentina, Brazil, Canada, Philippines, Israel, Mexico, and Peru.

# NOTE: Contact Nextel Customer Care to obtain and confirm iTraveler availability and service.

Nextel gives you more ways than anyone to communicate with everyone.<sup>SM</sup>

Your i88s phone offers many innovative features:

- Voice Activated Dialing Your *i*88*s* phone offers state-of-the-art Voice Activated Dialing.
- **Speakerphone** You can enjoy hands-free communication at the touch of a button. And Speakerphone is especially great for conference calls.
- **Phonebook** Your consolidated Phonebook holds up to 250 entries and allows you to store multiple contact numbers for each person, offering you various ways to communicate with your business and personal contacts.
- **SIM Card** Your phone's Subscriber Identity Module (SIM) card holds all entries stored in your Phonebook. In addition, you can choose to enable or disable your SIM Personal Identification Number (PIN) to keep your information safe and secure.
- **Datebook** Schedule and keep track of appointments using your phone's Datebook feature.
- Messages The Message Center allows you to manage and access your Voice Mail, Text Messages, and Two-Way Messages all from the same inbox.
- Nextel Direct Connect<sup>®</sup> With Nextel Direct Connect, you can use your phone as a digital two-way radio to communicate directly with business and personal contacts at a fraction of the cost of cellular calls.
- **Nextel Online**<sup>®</sup> (**NOL**) Use the Net feature with the built-in microbrowser to access Nextel Online services, a suite of wireless data products and Internet applications that provide quick access to the information you need to get business done.

- J2ME<sup>™</sup> With the Java Apps feature, you can choose from the many Java Applications developed for Nextel. Download Java applications directly from the Internet either over the air from the Download Apps application or using a cable. You can select which Java<sup>™</sup> applications will best help you get business done. For more information visit www.nextel.com/ idenupdate.
- **GPS Enabled** Use your phone's GPS Enabled feature to determine your approximate geographical location, expressed as latitude and longitude. When you make an emergency call, this feature can help emergency service personnel find you under certain circumstances. This feature depends on access to GPS satellite signals and, for emergency calls, the capabilities of your local emergency response center. See GPS Enabled, particularly "IMPORTANT: Things to Keep in Mind" on page 120, for more information on the limitations of this feature.
- **Customizing** Use the Settings, Styles, and Shortcuts features to customize your *i88s* phone to meet your individual needs. Personalize your main menu order, designate unique ring styles, create a set of behaviors for your phone to use in certain situations such as meetings or in the car, and more.

For more information on these and other features of the *i*88*s* phone, review this *User's Guide*.

Enjoy using your i88s phone!

## **Customer Care**

For domestic customer care issues, including billing issues, general service needs, or to order additional services, contact Nextel Customer Care.

Visit nextel.com for a variety of Customer Care services:

- **Browse** for information on phones, coverage, rates, and other Nextel services. View and download User's Guides, try out our interactive virtual products and service demos, find answers to frequently asked questions, order accessories, locate service and repair centers, upgrade phone software, send a message, and more.
- For self-service on your Nextel account, click on MyNextel to view your account, pay your bill, add phones to your account, reset your Voice Mail password, and more.
- For online assistance, click on **Contact Us** to send us an email request. Our representatives are committed to assisting you. Every effort will be made to address your questions or concerns within 24 hours. Contact us to add Nextel Online and other services to your phone, change rate plans, inquire about your bill, and more.

Or, call us at 1-800-639-6111 or dial 611 from your Nextel phone.

# NOTE: If calling about your Nextel handset, please call from another phone so we may better troubleshoot the issue.

To complement the *i*88*s* phone and Nextel iTraveler Service, Nextel has also launched International Roaming Customer Care support. When traveling outside of the U.S. and Canada, call +1 (360) 622-5202 for your Customer Care Service needs. This international Customer Care number is toll-free from your Nextel phone.

# **Ordering Information**

Various accessories are available for use with your *i*88*s* phone, including a Leather Carry Case, Vehicle Battery Charger, extra batteries, Hands-Free accessories, and more. To order accessories go to nextel.com or call Nextel Nextday<sup>SM</sup> Accessories at 1-800-914-3240. You can also contact your Nextel Authorized Sales Representative or stop by any Nextel Store. For information on retail store locations, go to nextel.com.

Contact Nextel Customer Care to order any of the services discussed in this guide, including Nextel Online, Nextel Direct Connect, additional phone services, Voice Mail, Nextel Mobile Messaging, and much more!

For information on Direct Protect<sup>SM</sup> insurance protection for your *i88s* phone, call 1-888-352-9182 or contact your Nextel Authorized Representative.

Visit us at nextel.com to learn more about Nextel products and services!

# **Driving Safety Tips**

Your wireless phone is a great safety tool. You can instantly call for help in emergencies or alert your next appointment that you're running late. Please follow these tips for using your wireless phone when you're behind the wheel.

- 1. **Give driving your full attention.** Don't let anything interfere with your concentration.
- 2. Assess road conditions before making or taking a call.
- 3. Let voice mail pick up when its inconvenient or unsafe to answer the phone.
- 4. **Program your most frequently dialed numbers** into your phone for speed dialing when dialing manually without the Turbo Dial® one-touch dialing feature, dial only when your vehicle is stopped or have a passenger dial for you.
- 5. Position your phone where it is easy to see and reach.
- 6. Keep your eyes on the road. Never take notes while driving.

## **88**5 s

- 7. Consider using the hands-free speakerphone or a hands-free accessory which allows you to keep both hands on the wheel when speaking.
- 8. Use your phone's Internet capabilities before you drive. Nextel Online services are not designed to be used while driving.
- 9. Be a Good Samaritan. Dial 9-1-1 in emergencies to report accidents, impaired or aggressive drivers, crimes or fires. It's a free call. Know your phone number, so emergency services personnel can call you back if necessary.
- 10.**Check the driving regulations** in your area for possible limitations or restrictions on the use of your mobile phone while driving.

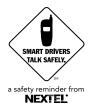

# Getting Started

This section will help you get started using your phone. It contains details about some of the features and functions described in the *Getting Started Guide*.

This section includes:

| i88s Phone Features                                                  | Page 6  |
|----------------------------------------------------------------------|---------|
| i88s Phone Menu Tree                                                 | Page 7  |
| i88s Phone Icon Glossary                                             | Page 8  |
| Battery                                                              | Page 9  |
| Turning Your i88s Phone On/Off                                       | Page 11 |
| Enabling Over-the-Air Radio Service Software<br>(OARSS) Security     | Page 13 |
| Receiving Over-the-Air Radio Service Software<br>Programming (OARSS) | Page 13 |
| Subscriber Identity Module (SIM) Card                                | Page 14 |
| Keypad Lock                                                          | Page 21 |
| Status of Your <i>i</i> 88 <i>s</i> Phone                            | Page 25 |
| My Information                                                       | Page 25 |
| Using T9® Text Input                                                 | Page 26 |

# <u>/88</u>s i88s Phone Features

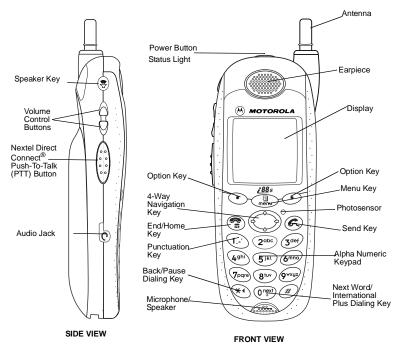

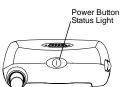

TOP VIEW

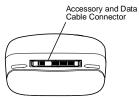

BOTTOM VIEW

| gh the menus and                                                                                                    | MainMasou lam<br>MainMasou lam<br>& VoiseRecord<br>VoiseRecord ((fAny)<br>@ Menu<br>New<br>LockUnlock<br>Add To<br>Memory<br>Defete                          |                                                                                                    | Menn Manuluan<br>Menn Manuluan<br>Received Call Alert<br>Received Call Alert<br>Vew<br>Vew<br>Vew<br>Store<br>Defete All<br>Sort By<br>Recent Calls                                                                                                    |
|----------------------------------------------------------------------------------------------------|----------------------------------------------------------------------------------------------------|----------------------------------------------------------------------------------------------------|----------------------------------------------------------------------------------------------------|
| avigate throug                                                                                                    | I Menu<br>New<br>Memory                                                                                                    | Main Maru Itam<br>L Datebook<br>Week View<br>l Menu<br>Go to Today<br>New<br>Setup                                                                                           | (Le Shyles<br>(Le Shyles)<br>Off<br>Off<br>Shyles<br>Off<br>Menu<br>View<br>Change<br>Edit<br>New<br>Delete<br>Delete All                                                                                                    |
| e screen. Use 🔘 to n<br>phone functions.                                                                                                    | Mean Meanulian<br>12 GPS<br>Privacy<br>Position<br>Interface                                                                                                 | Man Menutusan<br>(B Cal Forward<br>All Cals – To<br>Detailed – If Busy<br>If Unreachable                                                                                     | Man Manulan<br>Man Manulan<br>Mane<br>Name<br>Name<br>Delete All<br>Name<br>Delete All<br>Name<br>Line 1<br>Line 2<br>Line 2<br>Carier IP<br>P1 Address<br>Cki                                                                                                    |
| essing ( from the idl n to perform the desired                                                                                                    | Any)<br>Rang/Me<br>Any)<br>Rang/Me<br>Rang/Me<br>Phone Setup<br>Phone Setup<br>Personalize<br>Intial Setup<br>Voce Volume<br>Tkgp Settings<br>Service Status | Katin Manulian<br>Katin Masarulian<br>Wasagas<br>Voice Mai<br><u>a Menu</u> Taxi Magi<br>Dele Ali Nat Mail<br>Menny Mater                                                    | Man Manutan<br>Shortus Entry<br>New Entry<br>New                                                                                                    |
| You can access the main menu options by pressing $\mathbb{C}$ from the idle screen. Use $\mathbb{O}$ to navigate through the menus and submenus. Press $ullet$ under the display option to perform the desired phone functions. | lays a mean liam (Aent Mean liam About a mean Apos About About About Java System BENSTALL Java System Reset System Format System                             | Carl Array Literation (Carl Harray March Literations)<br>(Carl Private Entry)<br>(Carl Array)<br>(Carl Array)<br>Carl Array<br>New<br>New<br>Delete Contect<br>Delete Number | Capacity<br>sort By<br>Sort By<br>En Revent Calls<br>Revent Calls<br>Menu<br>Usin<br>View<br>New<br>Detect<br>Detect All<br>Detect All<br>Detect<br>Call Alert Cueue<br>Detect All<br>Vicker<br>Detect All<br>Vicker<br>Detect All<br>Vicker<br>Detect All<br>Vicker<br>Detect All<br>Vicker<br>Detect All<br>Vicker<br>Detect All<br>Vicker<br>Detect All<br>Vicker<br>Detect All<br>Vicker<br>Detect All<br>Vicker<br>Detect All<br>Vicker<br>Detect All<br>Vicker<br>Detect All<br>Vicker<br>Vicker<br>Detect All<br>Vicker<br>Detect All<br>Vicker<br>Detect All<br>Vicker<br>Vicker<br>Detect All<br>Vicker<br>Detect All<br>Vicker<br>Vicker |
| You can access the submenus. Press (                                                                                                    | MeinMernMern<br>Nour home page displays.                                                                                                    | C Menu<br>New<br>C Capacity<br>Sort By                                                                                                    | Katinationulism<br>Katinationulism<br>Last Call<br>Phone Reset<br>Phone Lifetime<br>PwVGpr Reset<br>PwVGpr Reset<br>Circuit LifeTime<br>Circuit LifeTime<br>Kbytes Reset                                                                                                    |

**i88s Phone Menu Tree** 

i88s Phone Menu Tree

# i88s Phone Icon Glossary

You may see these icons while using your i88s phone:

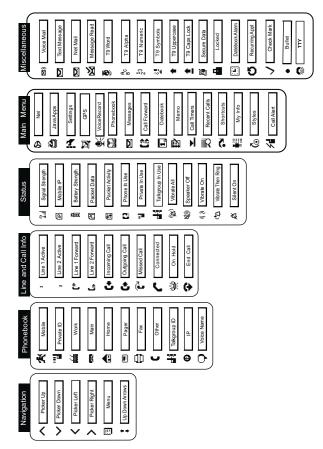

The icon of the main menu feature in use displays in the top left of the status icon rows. For a list of the main menu options, see "Main Menu Options" on page 43.

# Battery

Your *i*88*s* phone comes with a Lithium Ion battery and charger. After attaching the battery, you must charge it before you use it for the first time. When you charge your phone battery for the first time, you need to charge it for at least charge 30 minutes longer than the time shown in the "Battery Charging Times" table on page 191. After the initial charging, the battery can be charged the time shown on page 191.

Remove the battery from the protective plastic safety tray provided in the original packaging. When the battery is not attached to the phone, store it in the original tray.

### NOTE: Use only the batteries approved for this product.

### Attaching the Battery

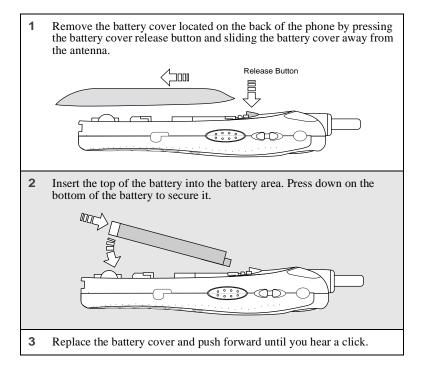

### **Detaching the Battery**

- 1 Ensure that the phone is powered off before attempting to detach the battery. See "Turning Your i88s Phone On/Off" on page 11.
- **2** Press the battery cover release button and slide the battery cover away from the antenna.
- **3** Remove the battery by pushing the battery toward the antenna and lifting the battery out of the phone.

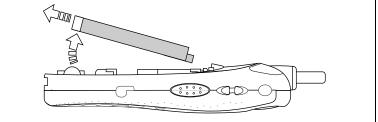

### **Charging the Battery**

NOTE: The battery can be charged with the phone either turned on or off. For best results, charge it with the phone turned off.

With your phone's keypad facing up, plug the charger's accessory connector into the left side of the accessory connector on the bottom of the phone.
 NOTE: To reduce damage to the phone's connector, the charger accessory button should always be used when connecting or disconnecting the charger.
 If the charger has folding electrical prongs, flip open the prongs.
 Plug the charger into an electrical outlet.

# NOTE: Your phone's screen backlight will remain lit while the battery is charging.

### Battery Charging Status

The battery strength indicator icon found on your phone's display screen shows the amount of power in the battery.

### When Using Phone

| lcon<br>Display | ů       | Å      | ä      | Ē       |
|-----------------|---------|--------|--------|---------|
| Battery         | Low     | 11% to | 41% to | Fully   |
| Strength        | Battery | 40%    | 70%    | Charged |

A short, chirp-like sound indicates a low battery. The icon flashes to indicate that you have approximately five minutes of talk time remaining.

### When Charging Battery

| lcon<br>Display | 1 flashing bar | 1 flashing bar,<br>1 continuous bar | 1 flashing bar,<br>2 continuous bars | 3 continuous bars |
|-----------------|----------------|-------------------------------------|--------------------------------------|-------------------|
| Battery         | Low            | 31% to                              | 61% to                               | Fully             |
| Strength        | Battery        | 60%                                 | 90%                                  | Charged           |

## Turning Your i88s Phone On/Off

NOTE: To register for the first time on the Nextel National Network, you must turn on your *i*88s phone in your local calling area.

To power the phone on:

|  | 1 | For optimal c | ellular signal | strength, | extend | the antenna. |
|--|---|---------------|----------------|-----------|--------|--------------|
|--|---|---------------|----------------|-----------|--------|--------------|

**2** Press and hold **(1)** at the top of the phone until the status light glows red and **Powering On** displays.

3 If you have enabled your SIM PIN security feature (see "Enabling/ Disabling the SIM PIN Security Feature" on page 15), the Enter SIM **PIN Code** screen displays. Enter your SIM PIN (see "Entering the SIM PIN" on page 17). Press • under OK 4 As your phone connects to the Nextel Ô 1 National Network, you will see Welcome μíΡ. To Nextel and a connecting message. When the idle screen appears on the NEXTEL display, you are ready to use your i88s phone! 10:05am 2/26 MESG PHBK 

If your display reads **No Service** or doesn't change to the idle screen when you turn on your phone, and you know you are in a Nextel coverage area, contact Nextel Customer Care. For details on Nextel coverage areas go to nextel.com.

To power the phone off:

- 1 Press and hold (11) on the top of the phone until you see the message **Powering Off**.
- **2** Push down the antenna.

# Enabling Over-the-Air Radio Service Software (OARSS) Security

To receive Over-the-Air-Radio-Service Software (OARSS) programming, you must enable OARSS security the first time you power on your phone or within 20 days of first activation of your phone. See "Receiving Over-the-Air Radio Service Software Programming (OARSS)" on page 13.

| 1 | When you power on your phone for the first time, after the idle screen appears, you will be prompted to select OK to update your browser info.                                        | 1.∥i₽ ¹ 🛱<br>Select OK to<br>update your |  |
|---|----------------------------------------------------------------------------------------------------|------------------------------------------|--|
|   | NOTE: If you press                                                                                                    | browser info<br>LATER OK                 |  |
| 2 | Press 💿 under OK.                                                                                                    |                                          |  |
| 3 | 3 You are prompted to enable security. Press ⊙ under YES.<br>A series of screens display. If you subscribe to a Nextel Online<br>Service <sup>SM</sup> plan, your home page displays. |                                          |  |
| 4 | Press (3) to return to the idle screen.                                                                                                    |                                          |  |

## Receiving Over-the-Air Radio Service Software Programming (OARSS)

If you have been set up to receive Over-the-Air Radio Service Software (OARSS) programming, you will receive your Private ID and Talkgroup lists for Direct Connect use, your Personal Telephone Number and the Nextel Customer Care number via a Net Alert message.

In order to receive your programming, you must have enabled OARSS security ("Enabling Over-the-Air Radio Service Software (OARSS) Security" on page 13). Within 24 hours of enabling OARSS security, you will receive a Net Alert message containing your lists.

To accept your phone programming:

| 1 | You will receive a Net Alert with the message <b>New Browser Message –</b><br><b>Receive Programming Info</b> . |
|---|----------------------------------------------------------------------------------------------------|
| 2 | Press 💿 under GOTO.                                                                                             |
| 3 | You are prompted to accept changes to your Phonebook. Press $\odot$ under OK.                                   |
| 4 | A confirmation screen displays. Press $\odot$ under OK.                                                         |
| 5 | You are prompted again to accept changes to your Phonebook. Press $\odot$ under OK.                             |
| 6 | A confirmation screen displays. Press 💿 under OK.                                                               |
| 7 | Press <sup>®</sup> to return to the idle screen.                                                                |

# Subscriber Identity Module (SIM) Card

Your phone comes with a built-in level of security protection through the use of the SIM card. The SIM card stores all your Phonebook information and your Nextel account identification information. Since this information is stored on the SIM card and not in your phone itself, you can remove the information by removing the SIM card.

The SIM card is located in the SIM card holder on the back of the phone, underneath the battery. You can verify that the SIM card is in place by removing the battery and viewing the SIM card in the SIM card cover.

See "Removing/Inserting the SIM Card" on page 25 for information on locating the SIM card. If there is no SIM card in your phone, notify your Nextel Authorized Representative.

### NOTE: Except for making emergency calls, your phone will not function without the SIM card.

### SIM Card Personal Identification Number (PIN)

To prevent unauthorized use of your account, you can protect your SIM card by enabling the SIM PIN security feature. With the SIM PIN enabled, you must enter your PIN each time the phone is powered on. You can change or disable your PIN if desired.

#### NOTE: It is recommended that you enable the SIM PIN security feature to prevent fraudulent use of the SIM card, your *i*88*s* phone, and your account.

### Enabling/Disabling the SIM PIN Security Feature

Once the SIM PIN security feature is enabled, you are prompted to enter your PIN each time you turn on your phone. Until a valid PIN is entered, you can use the phone only to make emergency calls.

After the SIM PIN is accepted, the phone registers on the network and the idle screen displays.

When the SIM PIN security feature is disabled, the phone can be used without entering a PIN.

| important: | It is recommended that you enable the<br>PIN security feature to protect<br>personal data on your SIM card. This<br>prevents anyone from using your<br>phone and accessing your personal<br>data. |
|------------|----------------------------------------------------------------------------------------------------|
|            |                                                                                                    |

To enable SIM PIN security

| 1 | At the idle screen, press ( and then press ( ) to scroll to <b>Settings</b> . | 1.diP <sup>1</sup> 円<br>Main Menu —<br>多 Net<br>み Java Apps<br>私 SG11mgs<br>又 GPS<br>EXIT SELECT |  |
|---|-------------------------------------------------------------------------------|--------------------------------------------------------------------------------------------------|--|
| 2 | Press • under SELECT. The Settings scr                                        | een displays.                                                                                    |  |

| 3 | screen.                                                                                                    | Settin<br>Ring/Vib<br>Phone So<br>In Call So<br>Security<br>EXIT | e<br>etup<br>etup |
|---|----------------------------------------------------------------------------------------------------|------------------------------------------------------------------|-------------------|
| 4 | At the <b>Security</b> screen, press $\bigcirc$ to scroll to <b>S</b> SELECT to access the <b>SIM PIN</b> screen.                           | IM PIN. Pre                                                      | ess • under       |
| 5 | 5 Press ♥ to scroll to On or Off. On enables the SIM PIN security feature; Off disables the SIM PIN security feature. Press ● under SELECT. |                                                                  |                   |
| 6 | At the Verify SIM PIN Code screen, enter the press $\odot$ under OK.                                                                        | e current SIN                                                    | A PIN and         |
|   | NOTE: The default SIM PIN is 0000.                                                                                                    |                                                                  |                   |

Once you have enabled the SIM PIN security feature, it is recommended that you change your PIN to a 4 - 8 digit number known only to you (see "Changing the PIN" on page 17).

Entering the SIM PIN

| IMPORTANT: |
|------------|
|------------|

| 1 | From the Enter SIM PIN Code screen,<br>enter your 4- to 8-digit PIN. An asterisk<br>appears for each character entered. The<br>default SIM PIN is 0000.         | nni ≣<br>Enter SIM PIN<br>Code: <u>***</u> * |  |
|---|----------------------------------------------------------------------------------------------------|----------------------------------------------|--|
|   | NOTE: Other than emergency dialing,<br>you will be unable to use any of<br>the phone functions, including<br>receiving phone calls, until you<br>enter the PIN. | DELETE OK                                    |  |
| 2 | Press • under OK.                                                                                                    |                                              |  |

If you enter an incorrect PIN, the message **SIM PIN incorrect: Try again** appears on your phone's screen. If you make three consecutive incorrect attempts, the SIM card is blocked. Once blocked, the phone will not allow you to enter your PIN again, even after powering the phone off and back on. If this happens, see "Unblocking the SIM PIN" on page 19.

Changing the PIN

NOTE: In order to change the PIN, the SIM PIN security feature must be set to On. See "Enabling/Disabling the SIM PIN Security Feature" on page 15.

| 1 | From the idle screen, press $\odot$ and then press $\bigcirc$ to scroll to <b>Settings</b> .                  | Image: Second system     Image: Second system       Image: Main Menu     Image: Second system       Image: Main Menu     Image: Second system |
|---|----------------------------------------------------------------------------------------------------|----------------------------------------------------------------------------------------------------|
| 2 | Press • under SELECT. The Settings scr                                                                        | een displays.                                                                                                    |
| 3 | Press © to scroll to <b>Security</b> . Press • under SELECT to access the <b>Security</b> screen.             | Settings<br>Ring/Vibe<br>Phone Setup<br>In Call Setup<br>Security<br>EXIT SELECT                                                                                                    |
| 4 | At the <b>Security</b> screen, press $\bigcirc$ to scroll to<br>under SELECT to access the <b>New Passwor</b> | New Passwords. Press •<br>ds screen.                                                                                                    |
| 5 | At the <b>New Passwords</b> screen, press $\bigcirc$ to $\odot$ under SELECT.                                 | scroll to <b>SIM PIN</b> and press                                                                                                    |
| 6 | At the Enter Old SIM PIN Code screen, e and press • under OK.                                                 | nter the current SIM PIN                                                                                                    |
|   | NOTE: The default SIM PIN is 0000.                                                                            |                                                                                                    |
| 7 | At the <b>Enter New SIM PIN Code</b> screen, e<br>PIN and press • under OK.                                   | enter a new 4- to 8-digit SIM                                                                                                    |
| 8 | At the <b>Re-enter New SIM PIN Code</b> scree to confirm, and press • under OK.                               | n, re-enter the new SIM PIN                                                                                                    |

### Unblocking the SIM PIN

If you forget your PIN and unsuccessfully enter it three times, access to your phone will be blocked.

NOTE: Before you begin, obtain the PIN Unblocking Key (PUK) code from Nextel Customer Care, then read and understand the PIN unblocking sequence. When entering the key press sequence, each key press must occur within 5 seconds of the prior key press.

| IMPORTANT: | If you unsuccessfully enter the PUK code<br>ten times, the SIM card is permanently<br>blocked and must be replaced. If this<br>happens, all data will be lost. You will get a<br>message to contact your service provider.<br>Contact Nextel Customer Care for<br>assistance. If the SIM card is blocked, the<br><i>i</i> 88s phone only allows outgoing Emergency<br>calls. |
|------------|----------------------------------------------------------------------------------------------------|

To unblock the PIN:

| 1 Press $(*)$ $(*)$ $(*)$ $(*)$ $(*)$ |  |
|---------------------------------------|--|
|---------------------------------------|--|

- **2** Enter the 8-digit PUK code.
- 3 Press 🙆.
- 4 Enter a new 4- to 8-digit SIM PIN and press ©.
- **5** Re-enter your SIM PIN and press ©.

If you entered the codes properly, the SIM Unlocked screen displays.

### Inserting/Removing the SIM Card

IMPORTANT: If you remove your SIM card and insert it into another phone, some information does not display when you use the new phone with your SIM card. All Phonebook information remains stored on your original SIM card. The following information does not display:

- Datebook Notifications
   Recent Calls List
- Voice Records
   Call Filtering Settings in Styles
- Personalized Settings
   Information Stored in Memo
- Net Alert Notifications
   Prev
  - Previous three GPS Enabled Locations
- Voice Names for Phonebook Entries and Shortcuts

IMPORTANT: Do not touch the gold-colored areas of the SIM card. To avoid loss or damage, do not remove your SIM card from your phone unless absolutely necessary.

To Remove the SIM Card

1 With the phone powered off, remove the battery cover and battery. See "Detaching the Battery" on page 16.

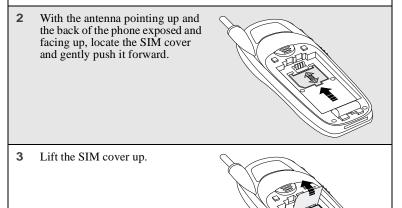

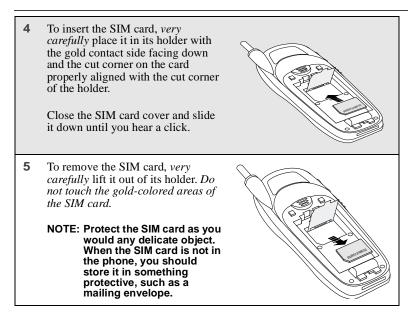

# Keypad Lock

The *i*88*s* phone includes a Keypad Lock feature that enables you to quickly lock the phone's keypad to avoid inadvertently pressing keys or placing calls. Once Keypad Lock is activated, you can only perform the following tasks:

- turn your phone on and off
- unlock the keypad
- receive incoming calls, messages, and alerts

### NOTE: Emergency calls cannot be placed while Keypad Lock is activated.

Before locking your phone's keypad, you may want to read this entire section to learn how to respond to incoming calls, messages, and alerts.

### Activating Keypad Lock

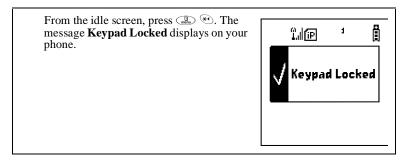

Whenever a key is pressed while in Keypad Lock mode, the unlock instructions display briefly.

You can also set your phone's keypad to lock automatically after a specified period of time. See "Setting Keypad Lock" on page 171.

### Receiving Incoming Calls

When you receive an incoming phone call (see "Receiving a Phone Call" on page 66), Keypad Lock is temporarily disabled.

Press  $\odot$  under YES or press C to answer the call. When you end the call, the **Recent Calls** list appears. Press C or press  $\boxdot$  under EXIT to reactivate Keypad Lock and return to the idle screen.

Or,

Press  $\odot$  under NO or press B to send the call to Voice Mail and reactivate Keypad Lock.

### Receiving Nextel Direct Connect Calls

When you receive an incoming Private Call, Group Call, or Call Alert (see "Nextel Direct Connect®" on page 107), Keypad Lock is temporarily disabled.

- 1 Press and hold the Push-To-Talk <sup>TM</sup> (PTT<sup>TM</sup>) button on the side of the phone. Begin talking after the phone emits a chirping sound. Release the PTT button to listen.
- 2 When you end the call, the **Recent Calls** list appears. Press <sup>(\*)</sup> or press <sup>(\*)</sup> under EXIT to reactivate Keypad Lock and return to the idle screen.

### Receiving New Voice Mail

When you receive new Voice Mail (see "Using Voice Mail" on page 87), Keypad Lock is temporarily disabled.

When **New Voice Mail Message** displays, press  $\odot$  under EXIT to return to the idle screen and reactivate Keypad Lock.

Or,

Press  $\odot$  under CALL to access Voice Mail. Once you have finished, press B to exit Voice Mail. The **Recent Calls** list displays. Press B or press  $\boxdot$  under EXIT to reactivate Keypad Lock and return to the idle screen.

### Receiving New Text Messages

When you receive new Text Messages (see "Text and Numeric Messaging" on page 102), Keypad Lock is temporarily disabled.

When **New Text Message** displays, press • under EXIT to return to the idle screen and reactivate Keypad Lock.

Or,

Press  $\odot$  under READ to read the message. Press  $\odot$  under SAVE or DELETE. Once you have finished, press or press under EXIT to reactivate Keypad Lock and return to the idle screen.

### Receiving New Net Alerts

When you receive new Net Alerts (see "Net Mail Alerts" in the *Nextel Online User's Guide* for more information), Keypad Lock is temporarily disabled.

When **New Browser Message** displays, press • under EXIT to return to the idle screen and reactivate Keypad Lock.

Or,

Press  $\odot$  under GOTO. Press  $\odot$  under View. Press  $\odot$  under OK or Reply. Once you have finished, press 3 until you reactivate Keypad Lock and return to the idle screen.

### Deactivating Keypad Lock

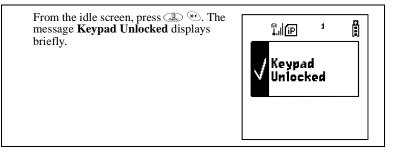

# Status of Your i88s Phone

Your i88s phone has a status light that displays around the D button. The status light indicates the status of your connection.

| Status Light<br>Indicator | i88s Phone Status                                                                                                    |
|---------------------------|----------------------------------------------------------------------------------------------------|
| Solid Red                 | Signing on to the network. Please wait.                                                                                                    |
| Flashing Red              | No service or out of coverage area.<br>If you are in a coverage area, keep your phone<br>on and it will attempt to connect to the network<br>every two minutes. If the phone does not<br>connect after 15 minutes or more, contact<br>Nextel Customer Care. |
| Flashing<br>Green         | In service/Ready to use.<br>NOTE: Nextel Direct Connect is only<br>available in your home calling area.                                                                                                    |
| Solid Green               | In use.                                                                                                    |

# **My Information**

You can select My Info from the main menu to display or edit the following:

- Name Enter your name in this field.
- **Private ID** Your Private ID is displayed in this field. Your Private ID is your Nextel Direct Connect number and is composed of three parts: Area ID\*Network ID\*Member ID. For example: **999\*999\*99999**.

### NOTE: The asterisks are part of the Private ID.

- Phone Numbers of Lines 1 and 2 Your phone's numbers are displayed in these fields. Your phone number is automatically entered when you receive your first phone call.
- Carrier IP This field displays your phone's carrier assigned IP address.
- **IP** Addresses These fields display the IP addresses you use to access the Internet with your phone.

• **Circuit Data Number** (Ckt) — You can enter your circuit data number in this field, if you plan to use your phone as modem.

### Viewing/Editing My Information

| 1 | From the idle screen, press (II).                                                                                                    |
|---|----------------------------------------------------------------------------------------------------|
| 2 | Press $\bigcirc$ to scroll to <b>My Info</b> . Press $\odot$ under SELECT. The <b>My Information</b> screen displays.                       |
| 3 | Use $\bigcirc$ to scroll through the fields.                                                                                                |
| 4 | To edit the displayed information, press $\odot$ under CHANGE. Edit information as desired, and press $\odot$ under OK to save the changes. |
|   | To return to the idle screen, press $\odot$ under EXIT or press $\circledast$ .                                                             |

# Using T9<sup>®</sup> Text Input

Your *i*88*s* phone has embedded software called  $T9^{\textcircled{8}}$  Text Input that makes typing on a phone keypad much like typing on a computer keyboard — it eliminates the traditional multi-tap method of text entry. As you type, you press only one key per letter. T9 Text Input matches your keystrokes to words in its linguistic database of approximately 60,000 words and proper names. You may also store additional words you frequently use in your own user database, which is incorporated into the T9 database.

T9 Text Input is available when you are typing information into your phone (for example, in the Phonebook or Datebook) and while using Nextel Online services.

#### T9 Text Input Entry Modes

Four text entry modes are available in T9 Text Input: Alpha, Word, Symbols, and Numeric. When you are using T9 Text Input, an icon in the top right corner of your phone's display screen (next to the battery strength indicator icon) indicates the T9 Text Input entry mode you are using:

| Icon*                | T9 Entry Mode<br>Name | Used For                                                             |
|----------------------|-----------------------|----------------------------------------------------------------------|
| AC<br>BC             | Alpha                 | Standard multi-tap keypad text entry.                                |
| 5                    | Word                  | Entering words and punctuation with one key-<br>press per character. |
| 4                    | Symbols               | Entering punctuation and symbols such as "@" or "?".                 |
| 13<br>2 <sup>3</sup> | Numeric               | Entering keypad numbers.                                             |

## NOTE: T9 icons do not display while you are using Nextel Online services.

#### Choosing a Text Entry Mode with Nextel Online

When you are using Nextel Online services, T9 Text Input becomes available whenever you access a screen that requires you to enter text. The right display option on your phone's screen indicates your current T9 Text Input text entry mode:

- ALPHA and alpha for Alpha mode
- WORD or word for Word mode
- SYM1, SYM2, SYM3, or SYM4 for Symbols mode
- **NUM** for Numeric mode

To change text entry modes, press the right  $\odot$  until the desired mode displays.

NOTE: The remaining T9 Text Input instructions do not apply to Nextel Online. See the Nextel Online User's Guide available on nextel.com for instructions on using T9 Text Input with Nextel Online services.

#### Choosing a Text Entry Mode

You can select your text entry mode from a menu available whenever the phone displays a screen that requires you to enter text (for example, the **Name** screen or **Title** screen).

To choose a text entry mode:

1 From any screen that requires text input (except Memo), press ( to access the **Entry Method** menu.

A check mark appears next to the current text entry mode. When you access a screen that requires text input, the default text entry mode is Alpha.

- **2** Press <sup>(C)</sup> to scroll to the desired T9 Text Input text entry mode.
- **3** Press under SELECT.

The phone returns to the text entry screen. An icon displays indicating the active text entry mode.

#### NOTE: The Memo feature accepts only numeric input.

#### Choosing a Language

To change the language of the T9 Text Input database:

- 1 From any screen that requires text input, press (2) to access the **Entry Method** menu.
- **2** Press  $\bigcirc$  to scroll to **Languages**.
- **3** Press  $\odot$  under SELECT.
- 4 Press © to scroll to the language you want T9 Text Input to use.
- **5** Press  $\odot$  under SELECT.

#### NOTE: This feature is not available when using T9 Text Input with Nextel Online services.

nextel.com

#### Using Alpha Mode

To enter text (letters and numbers) while in Alpha text entry mode:

- Press any key on the alphanumeric keypad to enter the letters and numbers on that key. For example, to enter the letter Y, press 🖅 three times.
- Press and hold any key to capitalize a letter, or press 🔿 to capitalize the highlighted letter or the next letter entered.
- Pause briefly to leave the currently displayed character in place and move on to the next place in the text entry field.
- Press 🗇 to create a space in the text entry field.
- Press under DELETE to delete one character. Press and hold under DELETE to delete an entire entry.

#### Using Word Mode

T9 Text Input software replaces conventional multi-tap text entry, enabling users to compose text messages with only one key press per letter. Since each key on a telephone has more than one letter, pressing the number 5 could represent "J", "K", or "L". T9 automatically compares users key presses to a linguistic database to determine the correct word. For example, entering the word "call" into a wireless phone takes just four key presses with T9, compared to ten using conventional multi-tap entry.

#### Special Key Functions

Some of your phone's keys assume different functions while in T9 Text Input Word mode.

#### **Backspace and Erase**

Press  $\odot$  under DELETE once to backspace or to erase a single character. Press and hold  $\odot$  under DELETE to erase the entire text entry field.

#### Space

Press  $\bigcirc$  once to accept a word and insert a space when entering text.

#### Next Word in Database

Press 🐨 to display more words in the database that match the keystroke sequence you entered.

### **;88**5

#### Shift and Caps Lock

Press 衝 to make the next letter typed uppercase (Shift), to make all subsequent letters types uppercase (Caps Lock), or to go back to lowercase letters.

These icons appear in the top row of your display screen:

- for Shift to uppercase
- for Caps Lock

When neither of these icons appear, letters typed are lowercase.

#### Punctuation

In Word mode, T9 Text Input uses Smart Punctuation to quickly apply basic rules of grammar to insert the correct punctuation within a word and at the end of a sentence.

Press to insert punctuation. One of eight basic punctuation symbols will be inserted (. , - ' @ : ? ;).

Press () to change the inserted punctuation symbol to another of the eight basic punctuation symbols.

Press  $\bigcirc$  to accept the punctuation and continue typing.

#### NOTE: Additional punctuation symbols are available in Symbols mode.

#### Entering a Word

To enter a word using Word mode:

- 1 Choose Word as your text entry mode.
- **2** Type a word by using one key press per desired letter.

For example, to type "test" press (810) (306) (Ports) (810).

#### IMPORTANT: The displayed word may change as you type it. Do not try to correct the word as you go. Type to the end of the word before editing.

**3** After you have finished typing the word, if the word that appears is not the desired word, press (area) to change the word on the display to the next most likely word in the database.

Repeat until the desired word appears.

If the desired word does not appear, you can add it to the database of words by deleting the displayed word and using the instructions in "Adding Words to the User Database" on page 31.

#### Adding Words to the User Database

To add words to the T9 database:

- 1 Change from Word text entry mode to Alpha text entry mode. (See "Choosing a Text Entry Mode" on page 28.)
- **2** Type the word using Alpha text entry mode.
- **3** Return to Word text entry mode.
- 4 Press  $\bigcirc$  to add a space.

The word you typed in Alpha text entry mode is now in the database.

#### NOTE: You cannot store alphanumeric combinations, such as Y2K.

#### Using Symbols Mode

To use Symbols text entry mode:

1 Choose Symbols as your text entry mode.

A row of 32 symbols appears along the bottom of your phone's display screen, just above the display options and menu icon. (Press  $\bigcirc$  to view the complete row.)

| 2 | Press $\bigcirc$ to highlight the symbol you want to enter into the text entry field. |
|---|---------------------------------------------------------------------------------------|
| 3 | Press $\odot$ under SELECT to enter the symbol.                                       |

#### Using Numeric Mode

To use Numeric text entry mode, choose Numeric as your text entry mode and press the number buttons on your keypad to enter numbers.

# **Display Essentials**

Your *i*88*s* phone's display screen tells you what you need to know as you use your phone.

This section includes:

| Display Screen             | Page 33 |
|----------------------------|---------|
| Status Icons               | Page 34 |
| Text Display Area          | Page 36 |
| Call Information Icons     | Page 36 |
| Menu Icon                  | Page 36 |
| Display Options            | Page 37 |
| Navigating Menus and Lists | Page 37 |
| Main Menu Options          | Page 38 |

## **Display Screen**

Any time your phone is powered on, the display screen provides you with information and options. The display screen consists of:

- status icon rows the top two rows display status. See "Status Icons" on page 34.
- text display area displays up to seven lines of text and icons. See "Text Display Area" on page 36.
- menu icon see "Menu Icon" on page 36.

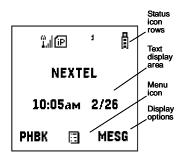

• display options — see "Display Options" on page 37.

#### **;88**5

#### Idle Screen

The illustration of the display screen shows the idle screen, which displays any time the phone is powered on, but not engaged in some activity.

The idle screen displays NEXTEL, the time and date, and any active styles (see "Styles" on page 182). You must start at the idle screen to access many of your phone's features and functions.

You can always access the idle screen by pressing <sup>(2)</sup>.

## Status Icons

Status icons provide you with information about your phone and its functions.

Status icons appear in the two rows at the top of the display screen. Some appear at all times. Others appear only when your phone is engaged in certain activities or when you have activated certain features.

| Icon                       | Indicates                                                                                                    |  |
|----------------------------|----------------------------------------------------------------------------------------------------|--|
| 0 0 0 0<br>0 1 0 0         | <b>Battery Strength</b> — remaining battery<br>charge. More bars on the battery indicate a<br>greater charge. See "Battery Charging<br>Status" on page 11. |  |
| 1 <sup>.</sup> 1. 1. 1. 1. | <b>Signal Strength</b> — strength of the network signal. More bars next to the antenna indicate a stronger signal. Four bars is the maximum signal.        |  |
| s<br>s                     | Active Line — currently active phone line;<br><sup>1</sup> indicates Line 1 is active; <sup>1</sup> indicates<br>Line 2 is active.                         |  |
| (* (* (*<br>(* (* (*       | <b>Call Forward</b> — phone is set to forward calls. See "Call Forwarding" on page 75.                                                                     |  |
| 8                          | <b>Phone In Use</b> — phone is connected on an active call.                                                                                                |  |
| "2                         | <b>Private In Use</b> — phone is active on a Private call.                                                                                                 |  |

| J.                      | <b>Talkgroup In Use</b> — phone is active on a Talkgroup call.                                                                                                    |
|-------------------------|----------------------------------------------------------------------------------------------------|
| ß                       | <b>Packet Data Ready</b> — your phone is<br>provisioned for Packet Data but has not<br>successfully Mobile IP registered.                                                                                        |
| <b>₽</b>                | <b>Packet Data Activity</b> — phone is sending or receiving data.                                                                                                    |
| æ                       | <b>Mobile IP</b> — phone is ready to access Nextel Online.                                                                                                    |
| <u>B</u>                | <b>Secure Data</b> — phone is accessing the Internet using a secure connection.                                                                                                    |
|                         | <b>Text Message</b> — you have one or more<br>unread Text Messages or Net Alert<br>notifications.                                                                                                    |
| <b>2</b> )              | <b>Voice Mail</b> — you have one or more unheard Voice Mail messages.                                                                                                    |
| 49                      | Speaker Off — phone's speaker is off.                                                                                                    |
| \$2)f}(\$C\$\$\$        | <b>Ring/Vibe icons</b> — you have customized<br>the way in which the phone is set to notify<br>you when you receive calls and other types<br>of messages. See "Ring Style and<br>Notification Type" on page 167. |
| ₽° <b>5</b> 123 4.<br>▲ | <b>T9 Text Input icons</b> — you are using T9<br>Text Input to enter text. See "Using T9®<br>Text Input" on page 26.                                                                                             |
| <b>9</b> %              | <b>TTY</b> — your phone supports TTY devices and communications                                                                                                    |

When a main menu option is selected, its icon always appears in the top left of the status icon rows. For a list of the main menu icons, see "Main Menu Options" on page 38.

## <u>88</u>ء Text Display Area

The text display area shows menu options, messages, names, phone numbers, and other information.

The number of lines of text displayed in the text display area depends on which display view is selected — Standard view, Compressed view, or Zoom view. In Standard view, five lines of text are displayed.

## NOTE: Standard view is the default display setting. Unless otherwise noted, illustrations in this User's Guide depict Standard view.

## **Call Information Icons**

Each of the following icons appear on the left side of the text display area providing you with information about your phone's line or lines.

| Icon | Indicates                                                   |  |
|------|-------------------------------------------------------------|--|
| ſ    | In Call - phone is on an active call.                       |  |
| C+   | <b>Incoming Call</b> - phone is receiving an incoming call. |  |
| (+   | <b>Outgoing Call</b> - phone is placing an outgoing call.   |  |
| ×    | <b>On Hold -</b> phone has a call on hold.                  |  |
| Ŷ    | End Call - phone has ended the active call.                 |  |

## Menu Icon

The menu icon  $\square$  appears on any screen from which a menu can be accessed. To access a menu, press  $\square$  on your keypad.

Menus are context sensitive. The menu that appears depends on the screen you access it from, and the items on the menu apply to the task you are currently performing.

Press I from the idle screen to access the main menu.

## **Display Options**

Two display options appear at the bottom of most screens. These options enable you to perform a wide variety of actions, including changing, saving and viewing information, running programs, and canceling previous actions. You activate a display option by pressing • below it.

The idle screen display options provide quick access to two main menu features. By default, the Phonebook (PHBK) and Messages (MESG) display options appear on the idle screen. You can control which display options appear on the idle screen using the phone's Personalize feature in the Settings menu (see "Changing Idle Screen Options" on page 173).

The display options on screens other than the idle screen cannot be customized.

## **Navigating Menus and Lists**

The *i*88*s* phone is menu driven. By navigating menus, you access submenus which lead to all of the functions and features that are built into your phone. Use the menus to store calls, manage your Phonebook and Datebook, change your phone settings, browse the Internet, and more.

Some features include lists of names, numbers, or other information. These list items can be accessed the same way menu options are.

To access the items in a menu or list, scroll using the four-way navigation key  $\bigcirc$  near the center of your keypad. Scroll down by pressing the lower portion of the navigation key  $\bigcirc$ . Scroll up by pressing the upper portion of the navigation key  $\bigcirc$ . Holding down the appropriate part of the navigation key speeds up scrolling. If you continue scrolling after you have reached the bottom or top of a menu or list, you "wrap-around" to the opposite end.

If more items appear in a menu or list than can be displayed in the text area, a down arrow or up arrow appears in the left side of the screen indicating that more options may be accessed by scrolling up or down.

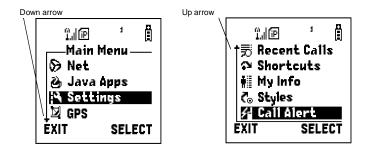

## Main Menu Options

By default, the main menu options appear in the order shown in this table. You can change the order in which they appear by using the Personalize feature (see "Reordering Main Menu" on page 172).

To access the main menu, press (I) from the idle screen:

| Menu Item   | Use to                                                                                                    |
|-------------|----------------------------------------------------------------------------------------------------|
| 𝔥 Net       | Browse Nextel Online.                                                                                                    |
| 🗳 Java Apps | Run pre-installed and download custom Java applications on your phone.                                                                                                    |
| Settings    | Customize your phone: Ring/Vibe, Phone<br>Setup, In Call Setup, Security, Personalize,<br>Initial Setup, Voice Volume, Talkgroup<br>Settings, and Service Status.                                    |
| ট GPS       | Find your phone's approximate<br>geographical location, expressed as latitude<br>and longitude. See "IMPORTANT: Things<br>to Keep in Mind" on page 120 for<br>important limitations on this feature. |

| ∰ VoiceRecord | Record personal messages or the incoming<br>portion of phone calls to play back at a later<br>time.                   |
|---------------|----------------------------------------------------------------------------------------------------|
| Denebook      | Store and retrieve a list of stored entries for calling, editing, viewing, and deleting.                              |
| 🖾 Messages    | Receive, store, access, and manage Voice<br>Mail, Text Messages, and Net Alerts.                                      |
| Call Forward  | Settings for forwarding calls in various situations.                                                                  |
| 1 Datebook    | Schedule and organize events, by the day<br>or the month, such as appointments and<br>meetings.                       |
| 🛃 Memo        | Input and store numbers to access later.                                                                              |
| Call Timers   | Display the duration of phone calls, Private<br>or Group Calls, circuit data use, and<br>Kilobytes sent and received. |
| Recent Calls  | Access a list of the last 20 sent, received, or<br>missed calls. Calls can be made from this<br>list.                 |
| Shortcuts     | Associate a menu option with a number on<br>the alphanumeric keypad for quick and<br>easy access.                     |
| ₩≣ My Info    | View the name, Private ID, phone numbers<br>for lines 1 and 2, IP address, and circuit<br>data number of your phone.  |
| 🐻 Styles      | Create or edit a group of settings and save<br>them as a style for use in different<br>environments.                  |
| ✓ Call Alert  | Store received Nextel Direct Connect Call<br>Alerts to respond to at your convenience.                                |

### **;88**5

To choose the highlighted main menu selection, press  $\bigcirc$  under SELECT. To exit the main menu and return to the idle screen, press  $\bigcirc$  under EXIT or press  $\textcircled{\texttt{S}}$ .

## Phonebook

The Phonebook allows you to store up to 250 frequently used names and numbers.

When you store information in your Phonebook, it is saved on your SIM card. If you move your SIM card to another SIM-based phone, you can access information in your Phonebook from that phone.

#### NOTE: If you use a different SIM card in your phone, some information stored in the phone will be unavailable. See "Inserting/ Removing the SIM Card" on page 20.

This section includes:

| Phonebook Entries and Speed Dial Numbers | Page 42 |
|------------------------------------------|---------|
| Phonebook Icons                          | Page 42 |
| Voice Names                              | Page 43 |
| Accessing Your Phonebook                 | Page 43 |
| About Phonebook Entries                  | Page 44 |
| Viewing Phonebook Entries                | Page 44 |
| Sorting Phonebook Entries                | Page 45 |
| Adding Phonebook Entries                 | Page 46 |
| Editing Phonebook Entries                | Page 53 |
| Deleting Phonebook Entries               | Page 55 |
| Pause Digit Entry                        | Page 56 |
| Plus Dialing                             | Page 57 |
| Address Book                             | Page 57 |

## Phonebook Entries and Speed Dial Numbers

Your Phonebook can store multiple phone numbers for a single name. For example, you can enter someone's name into your Phonebook once and then add that person's home, office, mobile phone and fax numbers. You can store up to seven phone numbers, a Private ID, and an IP address.

Each number stored in your Phonebook is automatically assigned a Speed Dial number that corresponds to its location in your Phonebook. Each phone number uses one Speed Dial number, even if it is assigned to the same name as other phone numbers. The phone number stored in location 1 is assigned Speed Dial number 1, the phone number stored in location 2 is assigned Speed Dial number 2, and so forth, to location 250.

## NOTE: Private IDs and Talkgroup numbers do not have associated Speed Dial numbers.

### Phonebook Icons

Icons that appear to the right of entries in your Phonebook convey information about those entries.

When you enter a number in your Phonebook, you can designate the number's type using any of the following icons:

| *          | Mobile     |
|------------|------------|
| ᄈ          | Private    |
| <b>ííí</b> | Work       |
| ~          | Main       |
| <b>≜</b>   | Home       |
|            | Pager      |
| ₿          | Fax        |
| ſ          | Other      |
| łł.        | Talkgroup  |
| Ð          | IP Address |

nextel.com

For more information on entering numbers into your Phonebook, see "Adding Phonebook Entries" on page 46.

## Voice Names

A voice name is an audio recording you assign to a number in your Phonebook by speaking into your *i*88*s* phone. You can then dial the number by speaking the words you recorded into the phone using Voice-Activated Dialing. See step 6 of "Adding Phonebook Entries" on page 46 for more information on creating a voice names.

The Voice Name icon appearing to the left of one of the number type icons indicates that a voice name is associated with the Phonebook entry:

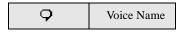

## **Accessing Your Phonebook**

If PHBK is one of your display options:

Press • under PHBK.

If PHBK is not one of your display options:

- 1 Press .
- **2** Press  $\bigcirc$  to scroll to **Phonebook**.
- **3** Press under SELECT.

# USER TIP:You can also access the Phonebook while you are on an active call. Press (♣) then press (♥) to scroll to Phonebook and press (●) under SELECT.

This brings you to the **Phonebook** screen. From this screen, you can view, sort, add, edit, and delete Phonebook entries, check Phonebook capacity, or make calls.

## **About Phonebook Entries**

Each Phonebook entry may contain the following information:

- The name associated with the entry Typically, this is the name of the person whose number you are storing in the Phonebook.
- The type of number to be stored Mobile, Private, Work, Main, Home, Pager, IP, Fax, Other, or Talkgroup.
- The number to be stored Every Phonebook entry must contain a number. This number may be any type of phone number, Private ID, or Talkgroup number or an IP address.
- A Speed Dial number You may accept the default Speed Dial number or assign a different one.
- A voice name audio recording for voice-activated dialing.

#### **Viewing Phonebook Entries**

Names with more than one number assigned to them appear with  $\langle \rangle$  surrounding the icon to the right of the name. For example, if you had stored a home and work number for Joe Smith, the entry for Joe Smith's home phone number would look like this:

#### Joe Smith **(** $\clubsuit$ )

When the name is highlighted, press  $\bigcirc$  to scroll to the icon representing each number assigned to that name.

To view any of the numbers assigned to a name:

- 1 From the **Phonebook** screen, press <sup>(C)</sup> to scroll to the name associated with the number you want to see.
- **2** Press  $\bigcirc$  to view the icons representing the numbers assigned to that name.
- 3 When the icon representing the number you want to view is displayed, press  $\bigcirc$  under VIEW.

Or,

If there is a Private ID or a Talkgroup number stored for the entry, press . Then press to scroll to **View** and press under SELECT.

4 Press <sup>(C)</sup> to view the other numbers stored for this name.

#### Sorting Phonebook Entries

You can sort your Phonebook entries by:

- Name the name you entered for the entry
- Speed # the Speed Dial location of the entry

## NOTE: Private IDs and Talkgroup numbers cannot be accessed from the Phonebook when sorted by Speed Dial location.

To sort your Phonebook list:

| 1 | From the <b>Phonebook</b> screen, press (III) to view the <b>Phonebook Menu</b> screen. | Phonebook Menu<br>New<br>Capacity<br>Sort By<br>BACK SELECT |
|---|-----------------------------------------------------------------------------------------|-------------------------------------------------------------|
| 2 | Press $\bigcirc$ to scroll to <b>Sort By</b> .                                          |                                                             |
| 3 | <b>3</b> Press • under SELECT.                                                          |                                                             |
| 4 | 4 Press © to scroll to the desired sorting method: Name or Speed #.                     |                                                             |
| 5 | 5 Press • under SELECT.                                                                 |                                                             |

#### **Checking Phonebook Capacity**

Your Phonebook can store up to 250 separate numbers. To see how many entries are stored in your Phonebook:

1 From the **Phonebook** screen, press (1) to view the **Phonebook Menu** screen.

**2** Press  $\bigcirc$  to scroll to **Capacity**.

**3** Press  $\odot$  under SELECT.

The **Capacity** screen shows how many storage spaces in your Phonebook are in use and how many are empty.

#### **Adding Phonebook Entries**

Using the following instructions, you will enter the information in the order the items appear on the Phonebook **Entry Details** screen. However, you can enter this information in any order by pressing O to scroll through the items on the **Entry Details** screen.

You can leave items blank or unchanged by pressing  $\bigcirc$  to scroll past it on the **Entry Details** screen.

#### NOTE: Number and type are required for a valid Phonebook entry.

To cancel a Phonebook entry at any time, press 🗊 to return to the idle screen.

To add a Phonebook entry:

| 1 | To access the Entry Details screen:<br>From the Phonebook screen, with [New<br>Entry] highlighted, press • under<br>SELECT.<br>Or,<br>From the Phonebook screen, press .<br>Then press © to scroll to New and press<br>• under SELECT.                                                                                                    | Imental Selection     Imental Selection     Imental Selection     Imental Selection     Imental Select     Imental Select |
|---|----------------------------------------------------------------------------------------------------|----------------------------------------------------------------------------------------------------|
| 2 | <ul> <li>If you want to assign a name to your<br/>Phonebook entry:</li> <li>With the Name field highlighted, press</li> <li>under CHANGE.</li> <li>From the Name screen, enter the name<br/>using the alphanumeric keypad.</li> <li>See "Using T9® Text Input" on page 26<br/>for information about entering text into<br/>this field.</li> <li>When you are finished, press  under OK</li> <li>The Entry Details screen returns with the T</li> </ul> |                                                                                                    |
| 3 | <ul> <li>With the <b>Type</b> field highlighted, press  <ul> <li>under CHANGE.</li> </ul> </li> <li>From the <b>Type Editor</b> screen, press   <ul> <li>to scroll to the type of number you want to assign to the Phonebook entry.</li> </ul> </li> <li>Press   <ul> <li>under SELECT.</li> </ul> </li> <li>The <b>Entry Details</b> screen returns with the <i>#</i> field highlighted.</li> </ul>                                                   | Imp     1     1       Eric     Eric       Name:     Eric       Uype:     1       #:     1       Speed#:     CHANGE        |

# 4 Assign a number to your Phonebook entry: With the # field highlighted, press • under CHANGE.

Type the number using the alphanumeric keypad. For phone numbers, use the 10-digit format. For Private IDs use Area ID\*Network ID\*Member ID (the asterisks must be included as part of the Private ID).

To delete a digit, press  $\odot$  under DELETE.

See "Pause Digit Entry" on page 56 and "Plus Dialing" on page 57 for information on using these features when storing phone numbers in your Phonebook.

## NOTE: The number can be up to 20 characters long.

When you are finished, press  $\odot$  under OK.

The **Entry Details** screen returns with the **Speed** # field highlighted.

| DELETE OK | 🔛 їлії<br>Nomber:<br><u>70355512</u> | ı<br>12 | ₿  |
|-----------|--------------------------------------|---------|----|
|           | DELETE                               |         | ок |

5 The default Speed Dial number assigned to the phone number is displayed in the **Speed #** field. This is always the next available Speed Dial location.

#### NOTE: Private IDs and Talkgroup numbers do not have associated Speed Dial numbers.

To accept the default Speed Dial location, press  $\bigcirc$  to scroll to the **Voice Name** field.

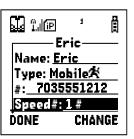

If you want to assign the phone number to a different Speed Dial location:

With the **Speed** # field highlighted, press • under CHANGE.

Press  $\odot$  under DELETE to delete the current Speed Dial number.

Type the new Speed Dial number using the alphanumeric keypad.

When you are finished, press  $\odot$  under OK.

### **;88**5

6 If you want to assign a voice name to the Ô II î. number: 1 †Naмe: Eric With the **Voice Name** field highlighted, Type: Mobile🛠 press • under RECORD. #:7035551212 As directed by the screen prompts, say Speed # :35 # and repeat the name you want to assign to Voice Name: the number. Speak clearly into the RECORD microphone. DONE USER TIP:For best results, use voice names such as "Joe Home" or "Susan Work" and record in a quiet environment. An **Q** icon appears in the **Voice Name** field indicating that the voice name has been recorded.

If you do not want to store a voice name for this number, continue to the next step.

7 If you want to store more numbers to the name associated with this Phonebook entry:

Press  $\bigcirc$  to scroll to the next **Type** field and then press  $\bigcirc$  under CHANGE.

A new **Type** field appears for the additional number.

Enter the information for the additional number using step 3 through step 7.

NOTE: Each name in your Phonebook may have up to seven phone numbers, one Private ID, and one IP address associated with it.

8 When you have entered all the information for this Phonebook entry, press • under DONE.

### Storing Phone Numbers and Private IDs Fast

Your phone gives you two ways to store numbers quickly: from the idle screen, from the Recent Calls list, and from Memo.

To store a number from the idle screen:

- 1 From the idle screen, use the alphanumeric keypad to enter the number you want to store.
- **2** Press to access the **Dialing Menu** screen.

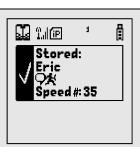

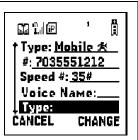

**3** With **Store Number** highlighted, press • under SELECT.

This displays the Store To screen.

4 To store to a new entry, press • under SELECT. The Entry Details screen will display with the number entered in the field.

Or,

To store to an existing entry, press  $\bigcirc$  to scroll the list of names in your Phonebook. Or press the first letter of the entry to jump to the entry. Once the desired entry is highlighted, press  $\odot$  under SELECT. The Phonebook information for that entry displays with the number entered in the # field and the **Type** field highlighted.

- **6** If you want to add more information to the Phonebook entry, follow the applicable instructions in "Adding Phonebook Entries" on page 46.
- 7 Press under DONE.

To store a phone number from the Recent Calls list:

- 1 From the **Recent Calls** screen, press  $\bigcirc$  to scroll to the 10-digit telephone number you want to store.
- 2 Press under STORE. This displays the **Store To** screen with [New Entry] highlighted.

Or,

**To store to an existing entry**, press  $\bigcirc$  to scroll the list of names in your Phonebook. Or press the first letter of the entry to jump to the entry. Once the desired entry is highlighted, press  $\bigcirc$  under SELECT. The Phonebook information for that entry displays with the number entered in the # field and the **Type** field highlighted.

- 4 With **Type** highlighted, press under CHANGE. Press to scroll to the type of number you want to assign to the Phonebook entry. Press under SELECT.
- **5** If you want to add more information to the Phonebook entry, follow the applicable instructions in "Adding Phonebook Entries" on page 46.
- 6 Press  $\odot$  under DONE.

To store a Private ID from the Recent Calls list:

1 Press  $\bigcirc$  to scroll to the Private ID number you want to store.

NOTE: The Store option for Private ID numbers (e.g., 123\*123\*1234), will not display in the Recent Calls list.

2 With the **Private ID** highlighted, press (...) to access the **Rec. Calls Menu**. Press () to scroll to **Store**. Press () under SELECT. This displays the **Store To** screen with [**New Entry**] highlighted.

### **;88**5

**3** To store to a new entry, press • under SELECT. The Entry Details screen displays with the Private ID icon entered in the **Type** field, the Private ID number entered in the **#** field, and the Name field highlighted. With the Name field highlighted, press • under CHANGE. Enter the name using the alphanumeric keypad. Press • under OK.

Or

To store to an existing entry, press  $\bigcirc$  to scroll the list of names in your Phonebook. Once the desired entry is highlighted, press  $\odot$  under SELECT. The Entry Details screen displays with the Private ID icon entered in the **Type** field, the Private ID number entered in the **#** field, and the **Name** field highlighted.

4 Press  $\odot$  under DONE.

To store a number or Private ID from Memo:

- 1 Go to the **Memo** screen. If the number or Private ID you want to store in your Phonebook is not already stored on your **Memo** screen, enter it now.
- **2** Press . With **Store to PHBK** highlighted, press under SELECT.
- **3** Press under SELECT. This displays the **Store To** screen with **[New Entry]** highlighted.
- **4** To create a valid Phonebook entry, you must assign a type. Press  $\bigcirc$  to scroll to the **Type** field.
- **6** If you want to add more information to the Phonebook entry, follow the applicable instructions in "Adding Phonebook Entries" on page 46.

#### **Editing Phonebook Entries**

- 1 From the **Phonebook** screen, press  $\bigcirc$  to scroll to the entry you want to edit.
- 2 Press by to view the **Phonebook Menu**.
- **3** Press  $\bigcirc$  to scroll to **Edit**.
- 4 Press under SELECT. The Entry Details screen displays.
- **5** Follow the applicable instructions in "Adding Phonebook Entries" on page 46 to edit the various fields.

# NOTE: To add additional numbers to an existing entry, follow the applicable instructions in "Adding Phonebook Entries" on page 46.

#### **Deleting Phonebook Entries**

- 1 From the **Phonebook** screen, press  $\bigcirc$  to scroll to the entry you want to delete.
- 2 Press (B) to view the **Phonebook Menu**.
- **3** Press  $\bigcirc$  to scroll to **Delete Contact** or **Delete Number**.

**Delete Contact** deletes the name and all numbers associated with that name.

**Delete Number** deletes the number associated with the icon that is currently displayed in the Phonebook list for the name. The name and all the other numbers will remain.

4 Press • under SELECT. A warning screen displays requiring you to confirm the deletion.

When storing a number, you can program your phone so that it will not only dial a number but also pause before entering another series of numbers such as a personal identification number (PIN) or password. This feature is particularly useful for accessing automated services such as voice mail and banking systems from your *i*88*s* phone.

Example: Let's say you have a company voice mail account that you frequently check while traveling. And, to access that account you must do the following:

- dial your work number
- press # while the voice mail greeting is being played
- enter your PIN to access your messages

You can program your phone to enter all of the above information for you by separating each entry with a pause. The stored data would look like this: 17035551234P#P1234. In this example, the first eleven digits represent the number that must be dialed to access your voice mail. The P represents a 3 second pause. The # interrupts your greeting. The second P represents another 3 second pause. The last four digits represent your PIN.

To create a three-second pause, follow the steps below:

Press and hold (\*) for two seconds. The pause symbol (P) will appear on the display screen.

NOTE: You can enter up to 20 characters in a single entry, stored or dialed. You can program your phone to pause for more than 3 seconds. Performing the above step twice will program two pauses and cause your phone to wait 6 seconds before entering the next set of numbers.

## **Plus Dialing**

This feature enables you to place an international call from most countries — without entering the local international access code. Use Plus Dialing for all Phonebook entries if you plan to travel outside the United States. Begin by following the instructions for "Adding Phonebook Entries" on page 46. Before you type the phone number to be stored:

1 Press and hold for two seconds. A "0" appears, then changes to a "+".

NOTE: The network translates the "+" into the appropriate international access code needed to place the call.

- 2 Enter the country code, city code, or area code, and phone number.
- **3** Follow the instructions for "Adding Phonebook Entries" on page 46.

## Address Book

Manage your contact information with Nextel Online Address Book. Address Book provides easy maintenance and entry of contact information and access to that information from your *i*88*s* phone or nextel.com. Address Book is a Nextel Online service and requires the activation of a Nextel Online service plan. To order, call 1-800-NEXTEL6 or contact your Nextel sales representative.

For instructions on how to use this application, see "Address Book" in the *Nextel Online User's Guide*, located on nextel.com.

nextel.com

# Digital Cellular

The *i*88*s* phone uses Nextel's All-Digital National Network for digital cellular service. You can also use this phone to roam internationally on other iDEN networks using Nextel Worldwide<sup>SM</sup> Service. See nextel.com for coverage.

This section includes:

| Page 60 |
|---------|
| Page 65 |
| Page 66 |
| Page 66 |
| Page 67 |
| Page 67 |
| Page 67 |
| Page 70 |
| Page 71 |
| Page 71 |
| Page 72 |
| Page 74 |
| Page 75 |
| Page 75 |
| Page 80 |
| Page 81 |
|         |

Call Restrictions

Page 82

Nextel 411

## Making Phone Calls

Your *i*88*s* phone provides the following features for making phone calls:

- Direct Dial
- Phonebook
- Recent Calls
- Speed Dial
- Turbo Dial®
- Voice-Activated Dialing
- Last Number Redial
- TTY your phone supports TTY devices and communications.

### Using Direct Dial

- 1 From the idle screen, use the keypad to enter the 10-digit phone number you want to call.
- **2** Press  $\textcircled{\sc s}$  to place the call.
- **3** Press a to end the call.

## NOTE: See "Plus Dialing" on page 57 for information on making international calls.

If you make a mistake:

- To clear one digit, press under DELETE.
- To clear all digits, press and hold  $\odot$  under DELETE.
- To insert a digit, press  $\bigcirc$  to move the cursor.
- To cancel, press 🕄.

#### Making Calls from the Phonebook

After you have entered phone numbers into your Phonebook, you can use the numbers to make phone calls. For information on entering numbers into your Phonebook, see "Adding Phonebook Entries" on page 46.

To make calls from the Phonebook:

From the idle screen, if PHBK is one of your display options, press • 1 under PHBK Or. From the idle screen, press O, then press O to scroll to **Phonebook**. Press • under SELECT 2 Press  $\bigcirc$  to scroll through the names in your Phonebook. Or. Use the alphanumeric keypad to enter the first letter of the name and press  $\bigcirc$  to scroll through the names beginning with that letter. Stop when the name of the person you want to call is highlighted. 3 If more than one number is stored for the person you want to call,  $\langle \rangle$ appears around the icon to the right of the person's name. Press  $\bigcirc$  to scroll through the icons representing the numbers stored for that person. Or. Press • under VIEW to view all the numbers stored for this person. Then press  $\bigcirc$  to scroll to the number you want to call. If there is a Private ID stored for the person, VIEW will not be one of the display options. Therefore, press  $(\mathbb{R})$ , scroll to VIEW, and push  $(\bullet)$ under SELECT. Press O to scroll to the number you want to call. For more information on assigning multiple numbers to one person, see "Adding Phonebook Entries" on page 46.

| 4 | Press © to place the call. |
|---|----------------------------|
| 5 | Press (a) to end the call. |

#### Making Calls from the Recent Calls List

Your phone stores the numbers of the last 20 calls you received or sent in the Recent Calls list.

| 1 | From the idle screen, press $\square$ .                                                                           |
|---|----------------------------------------------------------------------------------------------------|
|   | Or,                                                                                                    |
|   | From the idle screen, press $$ . Press $$ to scroll to <b>Recent Calls</b> . Press $$ under SELECT.               |
| 2 | Press $\bigcirc$ to scroll through the list of received or sent recent calls until you reach the desired call.    |
| 3 | To view additional information about the call:                                                                    |
|   | Press • under VIEW.                                                                                               |
|   | Or,                                                                                                    |
|   | Press $$ to access the <b>Rec. Calls Menu</b> . Then press $$ to scroll to <b>View</b> and press $$ under SELECT. |
| 4 | Press © to place the call.                                                                                        |
| 5 | Press <sup>®</sup> to end the call.                                                                               |

#### Using Speed Dial

Each phone number stored in your Phonebook is assigned a Speed Dial number. You can use the Speed Dial number to quickly place a call.

| 1 | From the idle screen, enter the Speed Dial number assigned to the phone number you want to call. |
|---|--------------------------------------------------------------------------------------------------|
| 2 | Press $\textcircled{P}$ . The number's Phonebook entry information will display.                 |
| 3 | Press 🕲 to place the call.                                                                       |
| 4 | Press (a) to end the call.                                                                       |

#### Using Turbo Dial

Turbo Dial allows you to call the numbers in your Phonebook associated with Speed Dial numbers 1 through 9 by pressing and holding the corresponding numeric key on the keypad.

Press and hold a number (keys 1 through 9).

# NOTE: Turbo Dial cannot be accessed while the browser is active, nor while Keypad Lock or SIM Lock is active.

#### Making Calls Using Voice-Activated Dialing

If you have recorded a voice name for a phone number in your Phonebook (see "Voice Names" on page 43), you can use this feature to call the number.

- USER TIP:If you have difficulty making phone calls using a voice name, try assigning a longer voice name to the number. For example, if the voice name "Joe" fails to place a call to Joe Smith's number, try assigning the voice name "Joe Smith" to the number.
- 1 From the idle screen, press and hold (\*) on the side of your phone until the **Say Name Now** screen appears, then release.

- **2** Speaking into the microphone, say the voice name assigned to the phone number you want to call.
- **3** Your phone will play the name back to you.

The call will automatically be placed.

#### Last Number Redial

Press and hold < to redial the last number you called.

- NOTE: If you receive "System Busy, Try Later," press (2) to redial the number automatically. You will hear a ring-back tone when the call is successfully placed.

#### Making TTY Calls

#### NOTE: TTY may not be available in all areas.

You can use your phone to make calls using a TTY device.

When you make a TTY call, the call begins in the TTY mode you last selected. You can change the TTY mode during a call. For more information on choosing a TTY mode, see "Setting TTY Mode" on page 179.

To make a call using a TTY device:

|   | က<br>1.   | lie  | [\$ | Ē   |
|---|-----------|------|-----|-----|
|   | Connected |      |     |     |
|   |           | Eric |     |     |
|   | Line 1    |      |     |     |
| • | TY        |      | SEL | ECT |

- 1 Connect one end of a 2.5mm cable into the jack on the phone. (To locate the jack, see page 6.) Connect the other end of the cord into your TTY device.
- **2** Enter the phone number you wish to call and press  $\textcircled{\sc s}$ .

#### **Placing International Phone Calls**

When making an international call from outside of the United States and Canada, you can either enter the international access code directly (for example, 011 in the United States) or use Plus Dialing.

You can make international calls while traveling outside of the United States and Canada from your Phonebook if you have stored the numbers with Plus Dialing. See "Adding Phonebook Entries" on page 46 and "Plus Dialing" on page 57 for more information.

#### NOTE: Your service default is "International Calls Restricted." Contact Customer Care to obtain international dialing access.

# NOTE: International calls placed within the United States and Canada do not require an international access code.

To make an international call using Plus Dialing:

1 Press and hold <sup>()</sup> for two seconds. A "0" appears, then changes to a "+".

NOTE: The network translates the "+" into the appropriate international access code needed to place the call.

- **2** Enter the country code, city code, or area code, and phone number.
- **3** Press  $\textcircled{\sc s}$  to place the call.
- 4 Press a to end the call.

# **Emergency Calling**

Dial 911 to be connected to an emergency response center. If you are on an active call, you must end it before calling 911.

When you make an emergency call, your phone's GPS Enabled feature can help emergency service personnel find you, if you are in a location where your phone's GPS antenna has a clear view of the open sky and your local emergency response center has the equipment to handle location information. See "GPS Enabled" on page 119, and particularly "IMPORTANT: Things to Keep in Mind" on page 120 and "Making an Emergency Call" on page 121, for further information on the limitations of this feature. Because of the limitations of this feature, always provide your best knowledge of your location to the emergency response center when you make a 911 call. NOTE: If you have enabled the Keypad Lock feature, you must unlock the phone's keypad before any call can be made, including 911 emergency calls.

# **Special Dialing Codes**

#### **Non-Emergency Numbers**

Nextel supports many "non-emergency" numbers (such as #77, 311,...) provided by local and state governments. These numbers are used to report non-emergency incidents. If the situation includes imminent danger or loss of life, you should dial 911.

### **Telecommunications Relay Service**

Nextel phones support services for communicating with speech and/or hearing impaired individuals. You can press reaction in the second service of the second service works through a local Telecommunications Relay Center. You will then be connected to your destination number. Relay service works through a Communications Assistant who reads messages typed into a TDD/TTY device by a speech or hearing impaired individual to you. The Communications Assistant then types your spoken messages to the hearing or speech impaired individual. Telecommunications Relay Service is available 24 hours a day, seven days a week, and every call is strictly confidential.

# **Receiving a Phone Call**

Incoming calls are indicated by a ring, vibration, or backlight illumination.

The screen will display:

- the caller's name (if stored in your Phonebook) and the icon indicating number type (work, home, mobile, etc.), or
- the 10-digit phone number if Caller ID information is available.

Otherwise, the screen will display Incoming Call.

Press O or any key on the keypad, or press O under YES to answer the call.

### Sending Unanswered Calls to Voice Mail

Press T or press T under NO while your phone is ringing to send incoming calls directly to Voice Mail. The T icon will appear on the idle screen to remind you that you have a stored Voice Mail message.

# Missed Calls

Missed calls are shown on the display screen with the missed call icon **P**.

NOTE: The Recent Calls List displays briefly after each phone call.

# **Ending a Phone Call**

Press 🕄.

# **Recent Calls**

The Recent Calls feature stores the phone numbers of the 20 most recent calls you have made and received, including Private and Group Calls. You can access Recent Calls to:

- view your recent calls
- store numbers to the Phonebook
- delete recent calls
- call numbers on the Recent Calls list

NOTE: The Recent Calls list displays briefly after each call.

#### **Recent Calls Icons**

For Private Calls, Group Calls, and numbers stored in your Phonebook, an icon appears to the right of the name or number indicating the Phonebook type of the number used in the call. See "Phonebook Icons" on page 42 for more information about Phonebook types.

### **;88**5

For phone calls, an icon appears to the left of the name or number indicating the type of call:

- I indicates an incoming call
- • indicates an outgoing call
- T indicates a missed call. (Missed calls appear on your Recent Calls list only if you have Caller ID.)

For Nextel Direct Connect calls, an icon appears to the left of the name or number indicating the type of call:

- indicates a Private Call
- **H** indicates a Group Call

### Viewing Recent Calls

If the number of the recent call is stored in your Phonebook, the name associated with the number displays.

To view your Recent Calls list:

From the idle screen, press <sup>(D)</sup>.
Or,
From the idle screen, press <sup>(D)</sup>. Press <sup>(D)</sup> to scroll to Recent Calls.
Press <sup>(O)</sup> under SELECT.

**2** Press  $\bigcirc$  to scroll through the list of recent calls.

#### **Getting Detailed Information About Recent Calls**

To get more information about a recent call:

- 1 From the **Recent Calls** screen, press 🗇 to scroll to the call for which you want more information.
- 2 Press ⓓ to access the **Rec. Calls Menu**. Then press ♀ to scroll to **View** and press under SELECT.

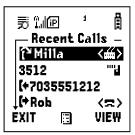

The Call Details screen displays information such as the name associated with the number of the recent call, the number, the date, time, and duration of the call.

#### Storing a Recent Call Number to the Phonebook

To store a number from the Recent Calls list to the Phonebook, see "Storing Phone Numbers and Private IDs Fast" on page 51.

#### **Calling From the Recent Calls List**

See "Making Calls from the Recent Calls List" on page 62.

#### **Deleting Recent Calls**

To delete a recent call:

- 1 From the **Recent Calls** screen, press <sup>(C)</sup> to scroll to the call you want to delete.
- **2** Press b to access the **Rec. Calls Menu**.
- **3** Press  $\bigcirc$  to scroll to **Delete**.
- **4**Press under SELECT.
- **5** Press under YES to confirm the deletion.

To delete all calls on the Recent Calls list:

| 1 | From the <b>Recent Calls</b> screen, press (III) to access the <b>Rec. Calls</b> Menu. |
|---|----------------------------------------------------------------------------------------|
| 2 | Press $\bigcirc$ to scroll to <b>Delete All</b> .                                      |
| 3 | Press 💿 under SELECT.                                                                  |
| 4 | Press • under YES to confirm the deletion.                                             |
|   |                                                                                        |

# Call Timers

;88s

Call Timers measure the duration of your phone calls, Private or Group Calls, and circuit data use, as well as the number of Kilobytes sent and received by your phone.

The Call Timers menu displays the following options:

- Last Call displays the duration of your most recent phone call
- **Phone Reset** keeps a running total of your phone call minutes, until you reset it
- Phone Lifetime displays the total minutes of all your phone calls
- **Prvt/Grp Reset** keeps a running total of all of your Private and Group Call minutes, until you reset it
- **Prvt/Grp Lifetime** displays the total minutes of all your Private and Groups Calls
- **Circuit Reset** keeps a running total of all of your circuit data use, until you reset it
- **Circuit Lifetime** displays the total minutes of all of your circuit data use
- **Kbytes Reset** keeps a running total of the number of Kilobytes sent and received by your phone until you reset it

To view the Call Timers menu:

- **1** From the idle screen, press  $\bigcirc$ .
- **2** Press  $\bigcirc$  to scroll to **Call Timers**.
- **3** Press  $\odot$  under SELECT.

To view or reset a Call Timers option:

- 1 From the **Call Timers** menu, press <sup>∞</sup> to scroll to the Call Timers option you want to view or reset.
- **2** Press  $\odot$  under SELECT.

**3** If the feature does not include an option to reset or you do not wish to reset the option, press • under DONE when you are finished viewing.

To reset a feature, press  $\odot$  under RESET. When the confirmation screen appears, press  $\odot$  under YES to confirm the reset.

# NOTE: The values displayed by Call Timers are not meant to be used for billing.

### Hands-Free Speakerphone

The *i*88*s* phone provides the convenience of a Hands-Free Speakerphone for holding impromptu meetings or placing safer phone calls.

The speakerphone option (SPEAKER) is available whenever you are on an active call.

To turn the speakerphone on:

While on an active call, press  $\odot$  under SPEAKER.

While speakerphone is on, Spkrphone On appears in the text display area.

To turn the speakerphone off:

```
Press • under SPEAKER.
```

### Mute

Use the Mute feature to listen to incoming audio without allowing sound from your phone's microphone to be transmitted over the phone line.

To turn mute on:

While on an active call, press  $\odot$  under MUTE.

While mute is on, UNMUTE appears as a display option.

To turn mute off:

Press • under UNMUTE.

# **Call Waiting**

Call Waiting allows you to receive a second call while you are talking on the phone. You can switch between calls so you never have to miss a call. By default, Call Waiting is always on unless you turn it off for a specific call.

If you're on a call and you receive a second call, you will:

- hear a tone
- see a message on your display informing you of another incoming call.

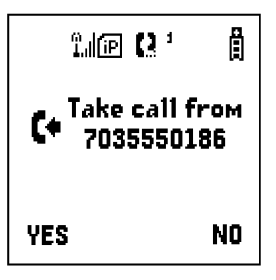

#### Accepting Calls

Press • under YES. The first call is placed on hold.

To end the active call and accept the second call:

Press 🕄.

#### Switching Between Calls

When you accept a second call while you are talking on the phone, your display shows the name or number of each call. An icon appears to the left of each name or number indicating that the call is on hold  $\overset{\checkmark}{\overset{\checkmark}{\overset{\leftarrow}{}}}$  or active  $\checkmark$ .

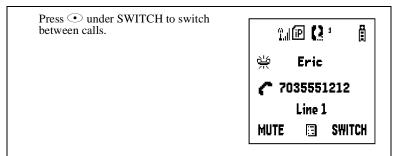

#### **Declining Calls**

Press  $\odot$  under NO. If you subscribe to Voice Mail, the call will be forwarded to your Voice Mail box.

#### Ending the Active Call

Press 🕄.

#### **Turning Off Call Waiting**

If you do not want to be interrupted during a call, you can turn Call Waiting off prior to making/receiving a call.

- 1 From the idle screen, press . Press ♀ to scroll to **Settings**, and press under SELECT.
- **2** Press  $\bigcirc$  to scroll to **In Call Setup** and press  $\bigcirc$  under SELECT.

- **3** Press  $\bigcirc$  to scroll to **Call Waiting** and press  $\bigcirc$  under CHANGE.
- 4 Press  $\bigcirc$  to scroll to **Off** and press  $\bigcirc$  under SELECT.

Call Waiting is now disabled for the next call. It will automatically reset to  $\mathbf{On}$  when you end the call.

# Call Hold

When you are on an active call, you can place the call on hold and make a second call.

To place an active call on hold:

| 1 | Press 🖾 to access the Call Menu.                                                                    |
|---|----------------------------------------------------------------------------------------------------|
| 2 | Press $\bigcirc$ to scroll to <b>Hold</b> .                                                         |
| 3 | Press 💿 under SELECT.                                                                               |
| 4 | If you have not placed a second call, you can resume this call by pressing $\bigcirc$ under RESUME. |

To place a second call while the first call is on hold:

- 1 Enter the second phone number you want to call. Or select the number from your Phonebook by pressing ( ) and selecting **Phonebook**.

To toggle between the two calls:

Press • under SWITCH.

To end the active call:

Press (3). The call on hold becomes active.

# **Three-Way Calling**

Using Three-Way Calling, you can combine two ongoing phone calls into one conversation. While on an active call, you can make a second call and combine the two calls.

To make a three-way call:

| 1 | Place or receive a phone call.                                                                                                    |
|---|----------------------------------------------------------------------------------------------------|
| 2 | While on the call, press (III) to access the <b>Call Menu</b> .                                                                             |
| 3 | Press $\bigcirc$ to scroll to <b>3 Way</b> .                                                                                                |
| 4 | Press • under SELECT. The first call will be placed on hold.                                                                                |
| 5 | Enter the second phone number you want to call and press $\textcircled{\ensuremath{\mathfrak{S}}}$ to place the second call.                |
|   | Or, access the number from your Phonebook by pressing $\textcircled{B}$ and then pressing $\textcircled{O}$ to scroll to <b>Phonebook</b> . |
|   | Press 💿 under SELECT.                                                                                                    |
|   | To place the call, see "Making Calls from the Phonebook" on page 61.                                                                        |
| 6 | After you reach the second individual, press (II).                                                                                          |
| 7 | Press © to scroll to <b>3 Way.</b>                                                                                                    |
| 8 | Press 💿 under SELECT. Both calls will appear on your display.                                                                               |

# **Call Forwarding**

Nextel's Call Forwarding feature forwards calls to the number you designate. The following Call Forwarding options are available:

- All Calls When this option is turned on, all calls will be sent automatically to a number you specify. When this option is turned off, your **Detailed** options will be activated.
- **Detailed** This option enables you to forward calls you miss to Voice Mail or other numbers, depending on why you missed each call:
  - **Busy** your phone is engaged in other activities

- **No Answer** you do not answer. The phone will ring 4 times before forwarding the call
- Unreachable your phone is out of coverage or powered off

NOTE: For you to receive Voice Mail messages, the All Calls option must be set to Off and the Detailed options must be set to your Voice Mail access number. Your Voice Mail access number is the first six digits of your 10-digit phone number followed by 6245. This is the default setting. For example, if your 10 digit phone number is 703-433-1111, your VM access number will be 703-433-6245.

You can forward Line 1 and Line 2 independently. For more information on using two lines, see "Alternate Line Service" on page 81.

When your phone is set to forward All Calls, one of the following icons appears on the top row of your display screen to indicate the call forwarding option you have chosen:

| Icon | Indicates                                                           |
|------|---------------------------------------------------------------------|
| (°   | Line 1 is active; calls from Line 1 are being forwarded.            |
| C.   | Line 1 is active; calls from Line 2 are being forwarded.            |
| C\$  | Line 1 is active; calls from Line 1 and Line 2 are being forwarded. |
| 61   | Line 2 is active; calls from Line 1 are being forwarded.            |
| [a   | Line 2 is active; calls from Line 2 are being forwarded.            |
| G    | Line 2 is active; calls from Line 1 and Line 2 are being forwarded. |

### **Turning On Call Forwarding**

1 Press a then press O to scroll to **Call Forward**.

| 2 | Press • under SELECT.                                                                                                    |  |  |
|---|----------------------------------------------------------------------------------------------------|--|--|
| 3 | At the <b>Call Forward</b> screen, the <b>Forward</b><br>field is highlighted. Press • under<br>CHANGE.<br><b>Call Forward</b><br><b>Call Forward</b><br><b>Forward</b><br><b>Forward</b> |  |  |
| 4 | Press 🗇 to scroll to All Calls.                                                                                                    |  |  |
| 5 | Press • under SELECT.                                                                                                    |  |  |
| 6 | Press $\bigcirc$ to scroll to the <b>To</b> field and press $\bigcirc$ under CHANGE.                                                                                                    |  |  |
| 7 | To activate a call forwarding number:                                                                                                    |  |  |
|   | If you have never used Call Forwarding before, the <b>Forward</b> screen appears. To enter a call forwarding number, type the number on your phone's keypad or press $\bigcirc$ under SEARCH to select from numbers stored in your phone. Press $\bigcirc$ under OK.                                                                                                    |  |  |
|   | Or,                                                                                                    |  |  |
|   | If you have used Call Forwarding before, the call forwarding number you last used is displayed. Press (•) under CHANGE to access the <b>Forward</b> screen.                                                                                                    |  |  |
|   | • To forward your calls to this number, press $\odot$ under OK.                                                                                                    |  |  |
|   | • To forward your calls to a different number, press and hold<br>under DELETE to erase the displayed number. Type the new<br>number on your phone's keypad or press   ● under SEARCH to<br>select from numbers stored in your phone. Press   ● under OK.                                                                                                    |  |  |
|   |                                                                                                    |  |  |

Your calls will now be forwarded to the number that you selected.

#### Turning Off Call Forwarding

| 1 | Press $\textcircled{B}$ then press $\textcircled{O}$ to scroll to <b>Call F</b>           | 'orward.                                                             |  |
|---|-------------------------------------------------------------------------------------------|----------------------------------------------------------------------|--|
| 2 | Press • under SELECT.                                                                     |                                                                      |  |
|   | The Call Forward screen displays with the                                                 | e Forward field highlighted.                                         |  |
| 3 | Press $\ensuremath{\mathbb{O}}$ to scroll to the $\ensuremath{\text{To}}$ field and press | • under CHANGE.                                                      |  |
| 4 | Press ۞ to scroll to <b>Off</b> and press • under SELECT.                                 | (\$ 1.400 (" ∰<br>A11 Calls<br>√ 1703 555 0186<br>Off<br>BACK SELECT |  |

You will now receive all calls on your phone. When you are unavailable, your calls will be forwarded according to your **Detailed** call forwarding settings. By default, the **Detailed** option is set to forward your calls to Voice Mail.

#### Setting Call Forwarding to Voice Mail

In most cases, turning off Call Forwarding restores your ability to receive Voice Mail messages when you are unavailable (see "Turning Off Call Forwarding" on page 78). If you have completed those steps but are still not able to receive Voice Mail messages, you can reset Call Forwarding to Voice Mail. For you to receive Voice Mail messages, Call Forwarding must be set to **Detailed** with your Voice Mail access number:

- 1 Press like then press I to scroll to **Call Forward**.
- **2** Press  $\odot$  under SELECT.

The **Call Forward** screen displays with the **Forward** field set to **Detailed**.

- **3** Press  $\bigcirc$  to scroll to the **If Busy** field and press  $\bigcirc$  under CHANGE.
- **4** The call forwarding number you last used is displayed. Press ● under CHANGE. If this is your Voice Mail access number (the first six digits of your 10-digit phone number followed by 6245), go to step 7.
- **5** Press and hold under DELETE to erase the displayed number.
- 6 Enter your Voice Mail access number.

Your Voice Mail access number is the first six digits of your 10-digit phone number, followed by 6245. (For example 7035556245.)

- 7 Press  $\odot$  under OK.
- 8 Repeat step 3 through step 7 for the **If No Answer** field and the **If Unreachable** field.
- **9** When finished, press  $\odot$  under EXIT.
  - NOTE: You can use the Detailed setting to forward calls to other numbers if desired. However, it is recommended that you leave Detailed set to the Voice Mail access number and use the All Calls setting if you wish to forward your calls to another number.

In addition to the standard features that are included for all Nextel Digital Cellular subscribers, there are also several features that are available for an additional monthly or per-use fee. See the following sections for more information on these services. Contact Nextel Customer Care to obtain these services or for additional information.

# NOTE: Some services are not available outside of the continental United States.

# Caller ID

If you subscribe to Caller ID, your phone automatically displays the phone number or name (if the 10-digit phone number is stored in your Phonebook) of the person calling (unless blocked by the caller), enabling you to decide whether to take the call or forward it to Voice Mail.

#### NOTE: Caller ID information is not available on all calls.

#### **Displaying the Caller's Name**

A caller's name is displayed if you have entered the person's number into your Phonebook (see "Adding Phonebook Entries" on page 46). Otherwise, the caller's phone number will be displayed.

#### Maintaining Your Privacy with Per-Call and Per-Line Blocking

Nextel provides two methods to prevent those you call from seeing your number on their own Caller ID displays.

#### NOTE: Your Nextel phone number cannot be blocked from calls made to 911, 800, 855, 866, 877, 888, or other toll-free phone numbers.

#### Per-Call Blocking

You can block delivery of your phone number to other Caller ID units for a single phone call.

To set:

Press  $(\bullet)$   $(\bullet)$   $(\bullet)$  before dialing the call.

#### Per-Line Blocking

You can permanently block delivery of your phone number on every call you make. You must order this feature by contacting Nextel Customer Care.

To disable on a per-call basis:

Press 🕷 💷 💷 before the call.

### **Alternate Line Service**

As an Alternate Line customer, you will be given a separate phone number for each line. With alternate lines, you can separate business and personal calls, or designate one as a priority line.

Nextel Mobile Messaging and Nextel Online services use the Line 1 phone number. You only need to subscribe to Caller ID or Voice Mail once — these services will be available on both lines. Forwarding Line 2 to Line 1 will send Line 2 incoming calls directly to Voice Mail without ringing.

The following settings are independent for each phone line. When you enable one of these settings, it applies only to the active line:

- Call Forwarding
- Ring/Vibe
- In Call Setup
- Call Timers
- Auto Answer

#### Selecting the Alternate Line

From the idle screen:

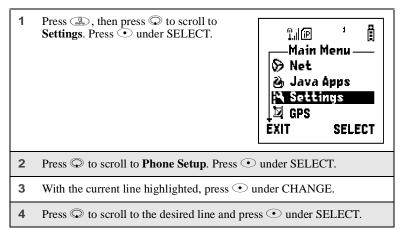

#### **Receiving Calls on Your Alternate Line**

You can receive calls on either Line, regardless of the active line setting. The screen displays Line 1 or Line 2 to indicate which Line the call is being received on (if Caller ID information is available).

# **Call Restrictions**

You can prevent your phone from making or receiving specific types of calls. Nextel currently offers three types of Call Restrictions:

- no long distance calls allowed
- no incoming calls
- no outgoing calls (except 911)

Contact Customer Care for more information.

# Nextel 411

Nextel 411 provides friendly services for on-the-go professionals. Simply dial CCC from your Nextel phone anywhere within the continental United States and Hawaii.

Nextel 411 services include:

#### White Page Listings

You can request a telephone number for any person, business, or government agency in the continental United States and Hawaii. Operators can also provide address information if available.

#### Yellow Page Listings

You can request a telephone number for a business or you can ask the operator to perform a search by category if the specific business name is unknown. For example, you can request information for the copy center that is closest to your hotel while on business travel.

#### Nationwide Call Completion

Nextel 411 operators can connect you to any listing in the continental United States and Hawaii. If requested, the operator will stay on the line while connecting to the number.

#### **Driving Directions**

Nextel 411 operators are able to provide directions to reach a specific destination. Operators will work with you to determine your starting point and provide clear directions to the destination.

#### **Restaurant Reservations**

Nextel 411 operators can assist in finding a restaurant and coordinating reservations. A Nextel 411 operator will confirm your reservation information through a return phone call. For your convenience, the reservation will be in your name.

#### NOTE: Reservation service may not be available for all restaurants.

#### **Movie Listings and Showtimes**

Nextel 411 operators have access to movie listings at most theaters in the continental United States and Hawaii. You only need to ask for a specific movie or movie theater to get current movies, locations or showtimes. Additional information such as running time, synopsis, and ratings are also available. Showtimes and listings are available 24-48 hours in advance.

#### Local Event Information

You can request information on local events such as sporting events, concerts, state and county fairs and other current events. Nextel 411 operators can provide dates, times, and locations for these events.

# Nextel Voice Mail

Nextel Voice Mail is a flexible, easy-to-use system that takes messages when you're not available — so you never miss an important call.

This section includes:

| Setting Up Your Voice Mail Box | Page 85 |
|--------------------------------|---------|
| Receiving Voice Mail Messages  | Page 86 |
| Using Voice Mail               | Page 87 |
| Advanced Voice Mail Features   | Page 91 |
| Nextel Voice Mail Tree         | Page 99 |

This section covers the most commonly used Voice Mail features. Once you log into Voice Mail, there are a number of innovative features you can access. They are also covered in this section. After you access Voice Mail, an automated system tells you each menu option and which button to press to make a menu selection. See "Nextel Voice Mail Tree" on page 99.

# Setting Up Your Voice Mail Box

You must set up your Voice Mail box before you can listen to messages. The following steps will tell you how to setup your mailbox. Before getting started, see "Recording Your Active Greeting" on page 91 for information you may want to include in your greeting.

1 Using your Nextel phone, dial your 10-digit Nextel Personal Telephone Number (PTN). For example: 7035557777.

If you are calling from a phone other than your *i*88*s* phone, dial your 10-digit Nextel Personal Telephone Number (PTN). When you hear the greeting, press \* to access your Voice Mail box.

The system will prompt you to **Enter your password**. Enter the last seven digits of your Nextel Personal Telephone Number. For example: 5557777. This is your temporary password.

- **2** Follow the system instructions to:
  - Create a new four- to seven-digit password (see "Changing Your Password" on page 90).
  - Record your name (see "Recording Your Name" on page 90).
  - Record a greeting (see "Recording Your Active Greeting" on page 91).
- **3** When the system says **Enjoy using Nextel Voice Mail**, your mailbox is set up.

# **Receiving Voice Mail Messages**

Your phone is pre-programmed with default Call Forwarding settings to forward your calls to Voice Mail when you are not available. The default setting is Detailed with the If Busy, If No Answer and If Unreachable fields set to your Voice Mail access number. If you have subscribed to the Voice Mail and have set up your Voice Mail box, but are not receiving your Voice Mail messages, see "Setting Call Forwarding to Voice Mail" on page 78.

#### New Message Indicators

When you receive a new message:

• New VoiceMail Message will display on the screen.

| 0IP                      | t |     |  |
|--------------------------|---|-----|--|
| New VoiceMail<br>Message |   |     |  |
| EXIT                     | C | ALL |  |

• Your phone will alert you every 30 seconds until you press ⊙ under CALL or ⊙ under EXIT.

NOTE: See "Setting TTY Mode" on page 179 for information on how to customize your alert notification.

#### Sending Unanswered Calls to Voice Mail

Press O or press O under NO while your phone is ringing to transfer incoming calls directly to Voice Mail. The O icon will appear on the idle screen to remind you that you have a stored Voice Mail message.

# **Using Voice Mail**

#### Logging into Voice Mail

To log into Voice Mail, you must first access the Message Center on your phone.

If MESG is one of your display options:

```
From the idle screen, press \odot under MESG.
```

If MESG is not one of your display options:

| 1 | From the idle screen, press (II).               |
|---|-------------------------------------------------|
| 2 | Press $\bigcirc$ to scroll to <b>Messages</b> . |
| 3 | Press • under SELECT.                           |

The **Message Center** screen displays the number of new and total Voice Mail messages.

| 🖂 🖬 🖻      | Ē     |
|------------|-------|
| -Message C | enter |
| Voice Mail | 2/5   |
| Text Msgs  | 0/0   |
| Net Ålert  | 0     |
| EXIT       | CALL  |

From the Message Center screen, log into Voice Mail:

- 1 Press © to scroll to **Voice Mail**. The numbers of new and total Voice Mail messages display.
- **2** Press under CALL to log into Nextel Voice Mail. **Calling** displays as you are connected to the network.

#### NOTE: If your hear a message that says, "Enter the phone number of the subscriber you are trying to reach," enter your own 10-digit Nextel Personal Telephone Number. When the greeting plays, press <sup>(\*)</sup> to receive a password prompt.

**3** When prompted, enter your password.

#### NOTE: You must receive a message before you can access Voice Mail for the first time from your *i*88*s* phone. (Tip: You can leave yourself a message.)

#### Main Voice Mail Menu

You are at the main Voice Mail menu when you hear the options listed below.

- To play your messages, press 🕑. (This option plays only if you have new or saved messages.)
- To record a message, press <sup>2abc</sup>.
- To change your greeting, press 3<sup>eff</sup>.
- To access your personal options press 🐵.

If you press  $\overset{\text{(e)}}{\overset{\text{(e)}}{\overset{(e)}}{\overset{(e)}{\overset{(e)}}{\overset{(e)}}{\overset{(e)}{\overset{(e)}}{\overset{(e)}{\overset{(e)}}{\overset{(e)}}{\overset{(e)}{\overset{(e)}}{\overset{(e)}}{\overset{(e)}{\overset{(e)}}{\overset{(e)}}{\overset{(e)}{\overset{(e)}}{\overset{(e)}}{\overset{(e)}}{\overset{(e)}{\overset{(e)}}{\overset{(e)}}{\overset{(e)}}{\overset{(e)}}{\overset{(e)}}{\overset{(e)}{\overset{(e)}}{\overset{(e)}}$ 

From the main Voice Mail menu, press  $\overline{\mathscr{P}}$  to exit Voice Mail. At any time, you may end the call by pressing  $\mathfrak{B}$ .

#### **Playing Messages**

When you receive a new Voice Mail message, you can either listen to it immediately or later. Press  $\bigcirc$  under CALL to listen now or press  $\bigcirc$  under EXIT to listen later.

Options available while listening to your messages:

| Replay previous six seconds.        | Press 😥                                 |
|-------------------------------------|-----------------------------------------|
| Rewind to beginning of message.     | Press 🕑 🕩                               |
| Pause/continue the current message. | Press (2abc)                            |
| Fast forward 6 seconds.             | Press 300                               |
| Fast forward to end of message.     | Press (306) (306)                       |
| Play the date and time stamp.       | Press 5 <sup>III</sup> 5 <sup>III</sup> |

Options available while a message is playing or after it has played:

| Copy the message to another subscriber. (See<br>"Recording, Copying and Replying to<br>Messages" on page 94.) | Press 💬       |
|----------------------------------------------------------------------------------------------------|---------------|
| Delete the message.                                                                                           | Press ?       |
| Reply to a message.                                                                                           | Press ®       |
| Save the message.                                                                                             | Press (guerre |
| Skip to the next message.                                                                                     | Press 🕖       |

#### Saving and Deleting Messages

While a message is playing or after you have finished listening to it, you can save it or delete it. To save a message, press m. To delete a message, press m. To have messages automatically saved, see "Automatic Playback" on page 93.

Messages that are not saved or deleted remain in your mailbox as new messages. All messages are automatically deleted after 30 days.

#### **Recovering Deleted Messages**

To retrieve deleted messages, press  $\mathfrak{M}$   $\mathfrak{M}$ . This option only applies to the current Voice Mail session. If you end the call, the messages will be permanently deleted.

| IMPORTANT: | After exiting the Voice Mail session, you<br>cannot recover deleted messages. |
|------------|-------------------------------------------------------------------------------|
|            | cannot recover deleted messages.                                              |

#### **Changing Your Password**

To change your current password:

| 1 | From the main Voice Mail menu, press 🐵 to access Personal Options.                         |
|---|--------------------------------------------------------------------------------------------|
| 2 | Press 🐵 to access Personal Preferences.                                                    |
| 3 | Press 🕑 to modify password.                                                                |
| 4 | Enter your new password. This password must be all numbers. It must be 4 to 7 digits long. |
| 5 | Press $( ) $ to return to the main menu.                                                   |

#### NOTE: If you forget your password, contact Customer Care.

#### **Recording Your Name**

When you send, reply to, or copy a message, your name response precedes the message. To record or re-record your name at any time:

- From the main Voice Mail menu, press (\*) to access Personal Options.
   Press (\*) to access Personal Preferences
- **3** Press (30) to access the Record Your Name option.
- 4 Press  $2^{\text{abc}}$  to record your name.

**5** Press to return to the main menu.

#### **Recording Your Active Greeting**

Through Nextel Voice Mail service, there are a number of ways in which people can reach you. You may want to include one or all of the following options in your greeting so that callers will know they are available.

- Press 1 to send a numeric message.
- Press 2 to send an operator assisted message. (This option is available only if you are a subscriber of Operator Assisted Messaging. Contact Nextel Customer Care for more information.)
- Press # to skip the greeting and record a message immediately.

To record or alter your greeting at any time:

| 1 | From the main Voice Mail menu, press 🕾 to change your greeting.                                      |
|---|----------------------------------------------------------------------------------------------------|
| 2 | Press $$ to play, press $^{}$ to record or re-record, or press $^{}$ to delete your active greeting. |
| 3 | Record your greeting and press ${\mathscr F}$ when you have finished.                                |
| 4 | Press 🕬 🍽 to return to the main menu.                                                                |

### **Advanced Voice Mail Features**

#### **Multiple Greetings**

Nextel Voice Mail service allows you to have up to five different greetings. You can designate which greeting will be your active greeting at any given time. For example, instead of your regular greeting, you may wish to activate a different greeting for days when you are out of the office or on vacation.

The greeting that was recorded during your initial Voice Mail box setup is Greeting 1. This is your default active greeting.

#### Recording Additional Greetings

To record additional greetings:

| 1 | From the main Voice Mail menu, press 🕮 to access the Greetings menu.                   |
|---|----------------------------------------------------------------------------------------|
| 2 | Press 🐵 to modify greetings.                                                           |
| 3 | Enter the greeting number you wish to create or modify.                                |
| 4 | Press (2000) to record a greeting.                                                     |
| 5 | Record your greeting and press $\textcircled{\baselinetwidth}$ when you have finished. |
| 6 | Press $(\mathfrak{M})$ to return to the main menu.                                     |

#### Selecting Your Active Greeting

To select your active greeting:

| 1 | From the main Voice Mail menu, press 🖤 to access the Greetings menu. |
|---|----------------------------------------------------------------------|
| 2 | Press 🐨 to select another greeting to be active.                     |
| 3 | Enter the number of the greeting that you would like to be active.   |
| 4 | The system will confirm your active greeting number.                 |
| 5 | Press $$ to play your active greeting.                               |
| 6 | Press (**) (**) to return to the main menu.                          |

#### **Greetings Schedule**

You can choose to have your greetings automatically activated based on a predetermined time schedule. By activating the Greeting Schedule, Greetings 1, 2 and 3 will automatically play according to the time schedule listed below.

| Greeting 1 Evenings and Weekends | 5:00 pm7:59 am, Monday Friday<br>24-hours, Saturday and Sunday |
|----------------------------------|----------------------------------------------------------------|
|----------------------------------|----------------------------------------------------------------|

| Greeting 2 | Weekday<br>Mornings   | 8:00 am 11:59 am<br>Monday Friday |
|------------|-----------------------|-----------------------------------|
| Greeting 3 | Weekday<br>Afternoons | Noon 4:59 pm<br>Monday Friday     |

#### Activating Your Greeting Schedule

To activate the greeting schedule:

| 1 | From the main Voice Mail menu, press (300) to access the Greetings |
|---|--------------------------------------------------------------------|
|   | menu.                                                              |

- **2** Press my to activate your greeting schedule.
- **3** Press  $\textcircled{\baselineskip}$  to return to the main menu.

#### Automatic Playback

By default, the playback mode of your Voice Mail service is set to Normal. Nextel's Automatic Playback feature automatically plays and saves new messages when you log in. To activate Automatic Playback:

| 1 | From the main Voice Mail menu, press 🐵 to access Personal Options. |
|---|--------------------------------------------------------------------|
| 2 | Press 🐵 to access Personal Preferences.                            |
| 3 | Press 🕬 to access Playback Preferences.                            |
| 4 | Press 🐨 to switch between Automatic and Normal Playback.           |
| 5 | Press (**)(**) to return to the main menu.                         |

#### Changing the Playback Order of Messages

With Nextel Voice Mail service, you can select the order in which you want unheard messages to be played. You may listen to the last received message first, or you may listen to the first received message first. To select the order in which new messages should be played:

| 1 | From the main Voice Mail menu, press 🐵 to access Personal Options. |
|---|--------------------------------------------------------------------|
|---|--------------------------------------------------------------------|

- **2** Press (IPP) to access Personal Preferences.
- **3** Press (2010) to access Playback Preferences.
- 4 Press to switch between the playback orders.
- **5** Press to return to the main menu.

#### Recording, Copying and Replying to Messages

These functions allow you to record and send, reply to, or copy a message to an assigned destination address or Group List number.

If you record a complete or partial message, but do not send it, Nextel Voice Mail service will refer to this message as an "in preparation" message. Before sending messages you may want to see "Delivery Options" on page 95.

To record and send a message:

| 1 | From the main Voice Mail menu, press (2000) to access Record a Message.                                                                                                    |  |  |  |  |
|---|----------------------------------------------------------------------------------------------------|--|--|--|--|
| 2 | Record your message and press $\textcircled{P}$ to end the message.                                                                                                    |  |  |  |  |
| 3 | Press at the prompt to indicate that you want to send the message or press (5 <sup>M</sup> ) for Delivery Options.                                                                                 |  |  |  |  |
| 4 | Enter the mailbox number and/or group list number(s). (A mailbox number is the 10-digit Nextel Personal Telephone Number of a Nextel customer. The name of the recipient plays if it is recorded.) |  |  |  |  |
| 5 | Press 🖝 to send.                                                                                                    |  |  |  |  |
| 6 | Press $\mathfrak{H}$ to return to the main menu.                                                                                                    |  |  |  |  |

# NOTE: You can only send messages using this method to Nextel customers in your home market.

#### **Delivery Options**

After you have created a message, you can assign the message to a category before you send it. Below is a list of the options that can be applied to a message:

| Urgent                           | Recipient will hear this message before other messages.                                                                                         |  |  |
|----------------------------------|----------------------------------------------------------------------------------------------------|--|--|
| Private                          | Recipient cannot copy the message to another mailbox or phone number.                                                                           |  |  |
| Notification of Non-<br>Delivery | You will be notified if the recipient has not listened<br>to your message by a certain date and time.                                           |  |  |
| Future Delivery                  | You can specify a time and date (up to three months<br>in advance) for the message to be delivered. (See<br>"Time and Date Charts" on page 98.) |  |  |
|                                  | Important: Once a message has been sent for future delivery, it cannot be retrieved or deleted.                                                 |  |  |

To set a special delivery option:

| 1 | After recording your message but before sending it, press (5)) for Delivery Options.                      |  |  |  |  |  |
|---|----------------------------------------------------------------------------------------------------|--|--|--|--|--|
| 2 | Press the number that corresponds with the desired delivery option:                                       |  |  |  |  |  |
|   | <ul> <li>Press (b) for Urgent.</li> <li>Press (2) for Private.</li> </ul>                                 |  |  |  |  |  |
|   | • Press (***) for Notification of Non-Delivery. At prompt, specify time and date.                         |  |  |  |  |  |
|   | • Press 🎰 for Future Delivery of Messages. At prompt, specify time and date.                              |  |  |  |  |  |
|   | • Press (more to send the message immediately.                                                            |  |  |  |  |  |
| 3 | The list of options will be presented again. Select an additional option or press $$ to send the message. |  |  |  |  |  |
| 4 | Enter the destination mailbox or Group List number of the recipient(s).                                   |  |  |  |  |  |
| 5 | Press 🗭 to send.                                                                                          |  |  |  |  |  |
|   |                                                                                                    |  |  |  |  |  |

6 Press to return to the main menu.

#### **Working With Group Lists**

The Group List feature enables you to create a list and assign it a unique name. Then, you can add mailbox numbers, group lists or individuals — by name — to the list. Once you create a list you can send a voice message to everyone on the list by entering the group list number. You can have up to 40 group lists. Each list can hold up to 50 addresses.

#### Creating Group Lists

To set up a Group List:

| 1 | From the main Voice Mail menu, press @ to access Personal Options.          |  |  |  |  |  |
|---|-----------------------------------------------------------------------------|--|--|--|--|--|
| 2 | Press (2000) to access your Group Lists.                                    |  |  |  |  |  |
| 3 | Press (2000) to create a Group List.                                        |  |  |  |  |  |
| 4 | Enter the one- or two-digit group list number and press $\textcircled{P}$ . |  |  |  |  |  |
| 5 | Record a name for the list and press $\textcircled{P}$ .                    |  |  |  |  |  |
| 6 | Select group members by mailbox number, Group List, or name.                |  |  |  |  |  |
| 7 | Press $\circledast$ to save all entries added to the list.                  |  |  |  |  |  |
| 8 | Press 🝽 🝽 to return to the main menu.                                       |  |  |  |  |  |

#### Modifying a Group List

- 1 From the main Voice Mail menu, press (1) to access Personal Options.
- **2** Press <sup>(2abc)</sup> to access Group Lists.
- **3** Press (IPP) to modify a Group List.
- 4 Enter the number of the Group List you want to modify.
- **5** Press to add a new recipient.
- 6 Press *\** to save your changes.
- 7 Press (\*) to return to the main menu.

#### Deleting a Group List

| r |                                                                                                    |  |  |  |  |  |
|---|----------------------------------------------------------------------------------------------------|--|--|--|--|--|
| 1 | From the main Voice Mail menu, press 🐵 to access Personal Options.                                      |  |  |  |  |  |
| 2 | Press (2000) to access Group Lists.                                                                     |  |  |  |  |  |
| 3 | Press 🕬 to delete a Group List.                                                                         |  |  |  |  |  |
| 4 | Enter the number of the Group List you want to delete. The system will play the name of the Group List. |  |  |  |  |  |
| 5 | Press 🖅 to delete the list.                                                                             |  |  |  |  |  |
| 6 | Press 🝽 🝽 to return to the main menu.                                                                   |  |  |  |  |  |

#### **Message Forwarding**

This feature allows you to program your phone to automatically forward incoming messages to another mailbox. There are three types of forwarding: Immediate, Silent and Delayed. They are described below:

- **Immediate Forwarding** Caller is notified that the message will be forwarded.
  - 1 From the main Voice Mail menu, press (1) to access Personal Options.

| 2 | Press ( provide the second second sec |  |  |  |  |  |
|---|----------------------------------------------------------------------------------------------------|--|--|--|--|--|
| 3 | Select the applicable option below:                                                                                                    |  |  |  |  |  |
|   | • To create a forwarding number, press (2010).                                                                                                    |  |  |  |  |  |
|   | • If you have already created a forwarding number, press (2000) to modify the number.                                                                                                    |  |  |  |  |  |
|   | • To enable or disable Message Forwarding, press 399.                                                                                                    |  |  |  |  |  |
|   | • To change the forwarding type, press (49).                                                                                                    |  |  |  |  |  |
| 4 | Press 🖲 🖲 to return to the main menu.                                                                                                    |  |  |  |  |  |

# NOTE: You can only forward messages to Nextel customers in your home market.

#### **Time and Date Charts**

Time and Date Charts can be referenced for specific tasks throughout Nextel Voice Mail service.

#### 24-hour Clock

Nextel Voice Mail service uses a 24-hour clock:

#### NOTE: To compute the 24-hour clock for pm, add 1200.

Below is a list of hours translated into 24-hour time:

| 12-hour<br>Clock | 12:00 am | 4:00 am | 8:00 am | 12:00 pm | 4:00 pm | 10:00 pm |
|------------------|----------|---------|---------|----------|---------|----------|
| 24-hour<br>Clock | 0000     | 0400    | 0800    | 1200     | 1600    | 2200     |

#### Dates

All dates must have 4 digits in the MM/DD format (2 digits for the month and 2 digits for the day). January is 01, February is 02, etc. The first day of the month is 01, the second day of the month is 02, etc. For days of the week, Sunday is 1, Monday is 2, etc.

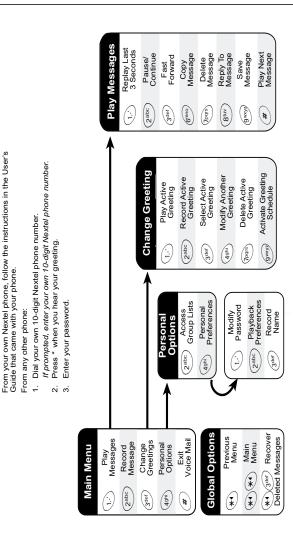

**Nextel Voice Mail Tree** 

To access Voice Mail:

# **Messaging Services**

Your *i*88*s* phone offers choices in Messaging Services — Voice Mail and Nextel Mobile Messaging (Text and Numeric Messaging and Nextel Two-Way Messaging).

Nextel Mobile Messaging helps keep you in touch with co-workers and customers, regardless of where you travel on the Nextel National Network:

- Text and Numeric Messaging allows others to send you a message that is displayed directly on your Nextel phone.
- Two-Way Messaging, a Nextel Online service provides immediate contact, even when you can't make or take a call. Two-Way Messaging allows you to send, receive, and respond to text messages quickly and discreetly, at the push of a button.

| Message Center             | Page 101 |
|----------------------------|----------|
| Nextel Voice Mail Messages | Page 102 |
| Text and Numeric Messaging | Page 102 |
| Nextel Two-Way Messaging   | Page 105 |

The main topics covered in this section are listed below:

### **Message Center**

The Message Center enables you to access all messaging services through one screen.

To access the Message Center:

If MESG is one of your display options:

```
From the idle screen, press • under MESG.
```

If MESG is not one of your display options:

From the idle screen, press .
 Press O to scroll to Messages.
 Press O under SELECT.

The **Message Center** screen displays the number of messages you have in each message service — **Voice Mail** (Voice Mail), **Text Msgs** (Text and Numeric Messages), and **Net Alert** (Two-Way Messaging and other Wireless Web-based mail).

To access any message service:

- 1 From the **Message Center** screen, press  $\bigcirc$  to scroll to the message service you want to access.
- **2** Press under the display option on the right. This option varies depending on the message service selected.

## Nextel Voice Mail Messages

See "Nextel Voice Mail" on page 85.

## **Text and Numeric Messaging**

With Nextel Text and Numeric Messaging, Nextel will:

- Allow text (alpha) messages up to 140 characters in length.
- Allow numeric messages up to 20 characters in length when a caller presses "1" during your Voice Mail greeting
- Accept your messages even if you are unavailable, if your phone is turned off, or if you are busy on another call.
- Alert you of a new text or numeric message, even if you are on another call.
- Store a message if you are using Nextel Direct Connect and deliver it upon completion of the call.
- Store the message if you are outside of the coverage area and deliver it as soon as you are back in a coverage area.
- Attempt continuous delivery of messages until successful, for up to 7 days.

With Nextel Text and Numeric Messaging, your Nextel phone will:

- Refer to text and numeric messages as Text Messages.
- Stamp the message with the time and date the message was left.
- Store up to 16 messages at a time, that will remain until you delete them.

#### NOTE: "Mail Waiting, Memory Full" displays when 16 message registers are full. (Messages must be erased before you can receive others.)

• Allow for "Auto Call Back" of a phone number that is included within a message, by pressing ②. If the message contains two phone numbers, Auto Call Back will dial the last number.

#### Notification of New Messages

When you receive a new message:

• New Text Message will display on the screen.

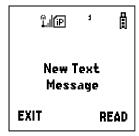

• Your phone will alert you every 30 seconds until you press ⊙ under READ or ⊙ under EXIT.

#### Accessing New Messages

When you receive a message, you can view it immediately or later.

#### Viewing a Message Immediately

| 1 | Press $\odot$ under READ. The message displays. |
|---|-------------------------------------------------|
|---|-------------------------------------------------|

- 2 If the message fills more than one screen, use  $\bigcirc$  to scroll through the rest of the message.
- **3** Press  $\odot$  under SAVE to save the message.

Or,

Press  $\odot$  under DELETE to delete the message.

#### Viewing a Message Later

Press  $\odot$  under EXIT. The  $\boxtimes$  icon will appear on the idle screen to remind you that you have a stored message.

#### Viewing Stored Messages

| 1 | In the <b>Message Center</b> screen, press <sup>(C)</sup> to scroll down to <b>Text Msgs</b> . |
|---|------------------------------------------------------------------------------------------------|
|   | The number of new messages and the total number of messages are                                |
|   | displayed.                                                                                     |

2 Press • under SELECT. The **Text Msg Inbox** screen appears.

- **3** Press O to scroll to the message you want to read and press O under READ.
- 4 If the message fills more than one screen, use  $\bigcirc$  to scroll through the rest of the message.
- **5** Press  $\odot$  under SAVE to save the message.

Or,

Press  $\odot$  under DELETE to delete the message.

#### Sending a Message

Nextel Text and Numeric Messaging includes four options for sending messages: Web Messaging on nextel.com, Email Messaging, Numeric Messaging, and Operator Assisted Messaging.

#### Web Messaging on nextel.com

Nextel's Web Messaging enables you to send a message to yourself, a single Nextel customer, or a group of Nextel customers. It also includes a "Schedule For Later" option, which allows you to schedule messages to be sent at a specific time and date. You can also check on the delivery status of your messages.

For more information or to send a Web message, go to nextel.com and click on **Send a Message** or **Nextel Mobile Messaging**.

#### Email Messaging

From any email account, type the 10-digit phone number of a Nextel customer in the **To** field and add @**messaging.nextel.com** (for example, 7035551234@messaging.nextel.com). The entire message can be up to 140 characters. (For Two-Way subscribers, the message can be up to 500 characters).

#### Numeric Messaging

- The caller must press "1" during your Voice Mail greeting.
- Once the caller presses "1," only numeric messages can be sent.

#### **Operator Assisted Messaging\***

- The caller can press "2" during your Voice Mail greeting. Or, call 1-800-NEXGRAM (1-800-639-4726). Outside of the U.S., call 1-858-279-8495.
- A text message can be sent immediately or for future delivery.
- The operator will send the message.
  - \* The Operator Assisted Messaging feature is required. There is also an additional charge for this service. For more information, contact Customer Care, or visit nextel.com.

## Nextel Two-Way Messaging

Your i88s phone refers to Two-Way Messages as Net Alerts.

### **;88**5

With Two-Way Messaging, you can:

- Send and receive messages (up to 500 characters in length) with preset replies and respond to them at the touch of a button.
- Exchange messages with almost anyone with a message-capable phone from your Nextel phone.
- Create and store your own frequently used responses that lets you send informative answers without keying in text.
- Contact several Nextel customers at once from any email system or nextel.com.
- Respond to messages when you're in a meeting or noisy location.

To activate this service, call 1-800-NEXTEL6 or contact your Nextel sales representative. For additional information on how to use this service, see "Two-Way Messaging" in the *Nextel Online User's Guide* located on nextel.com.

# **Direct Connect**

## Nextel Direct Connect®

Nextel Direct Connect is a digital two-way radio feature that allows you to communicate with your co-workers and clients for a fraction of the cost of traditional cellular calls.

With Nextel Direct Connect, you can use the Private Call feature to contact an individual. You can use the Group Call feature to contact a group of people designated as a Talkgroup.

## NOTE: Nextel Direct Connect<sup>®</sup> is only available in your home calling area.

This section includes everything you will need to know to take advantage of Nextel Direct Connect (digital two-way radio) service:

| Private Call | Page 107 |
|--------------|----------|
| Call Alerts  | Page 110 |
| Group Call   | Page 114 |

## Private Call

There are several ways to reach an individual using Nextel Direct Connect:

- Enter the person's Private ID from the keypad.
- Select the person's Private ID from your Phonebook.
- Select the person's Private ID from your Recent Calls list.
- Call a Private ID, if it is your most recent call.
- Use voice-activated dialing.

# NOTE: The Recent Calls list displays briefly after each Private or Group Call.

Whether you dial the person's Private ID directly or use a number stored in your Phonebook or Recent Calls list, you must have the individual's Private ID to use Nextel Direct Connect. To learn how to store names and numbers, see "Phonebook" on page 41.

**885**5

- NOTE: When dialing or storing a Private ID, the asterisks must be entered as part of the Private ID in order to make a Nextel Direct Connect Private Call.
- USER TIP:To find out your own Private ID, see "My Information" on page 25.

#### Making a Private Call from the Keypad

- 1 Enter the Private ID of the person you are trying to call. Be sure to enter **Area ID\*Network ID\*Member ID**.
- **2** Press and hold the Nextel Direct Connect® Push-to-Talk (PTT) button on the side of the phone. Begin talking after the phone emits a chirping sound.
- **3** Release the PTT button to listen.

#### Making a Private Call from the Phonebook

If you have stored a person's Private ID in your Phonebook (see "Adding Phonebook Entries" on page 46), you can use your Phonebook to make a Private Call to that person.

- 1 From the idle screen, press (III).
  - **2** Press  $\bigcirc$  to scroll to **Phonebook**. Press  $\bigcirc$  under SELECT.
  - 3 From the **Phonebook** screen, press <sup>∞</sup> to scroll through the names until the desired name or Private ID is highlighted. (If the Private icon "appears to the right of the number, the number is the Private ID).

If more than one number is stored for an entry, press  $\bigcirc$  until displays.

- **4** Press and hold the PTT button on the side of the phone. Begin talking after the phone emits a chirping sound.
- **5** Release the PTT button to listen.

#### Making a Private Call from the Recent Calls List

| 1 | From the idle screen, press (III).                                                                                                    |
|---|----------------------------------------------------------------------------------------------------|
| 2 | Press $\bigcirc$ to scroll to <b>Recent Calls</b> . Press $\bigcirc$ under SELECT.                                                                                                    |
| 3 | From the <b>Recent Calls</b> screen, press $\bigcirc$ to scroll to the desired name or Private ID. If more than one number is stored for an entry, press $\bigcirc$ until the " $\square$ displays. |
| 4 | Press and hold the PTT button on the side of the phone. Begin talking after the phone emits a chirping sound.                                                                                       |
| 5 | Release the PTT button to listen.                                                                                                    |

For more information on the Recent Calls list, see "Recent Calls" on page 67.

#### Making Private Calls Using Voice-Activated Dialing

If you have recorded a voice name for a Private ID in your Phonebook (see "Voice Names" on page 43), you can use this feature to call the number.

#### USER TIP:If you have difficulty making calls using a voice name, try assigning a longer voice name to the number. For example, if the voice name "Joe" fails to place a call to Joe Smith's number, try assigning the voice name "Joe Smith" to the number.

- 1 From the idle screen, press and hold (\*\*) on the side of your phone until the **Say Name Now** screen appears, then release.
- **2** Speaking into the microphone, say the voice name assigned to the Private ID you want to call.
- **3** Your phone will play the name back to you. Press the PTT button when prompted.

#### Receiving a Private Call

When you receive a Private Call, your phone emits a chirp. **Private in Use** and the Private ID or the name of the caller (if stored in your Phonebook) displays on the screen.

To respond to a Private Call:

| 1 | Wait for the caller to finish speaking.                                              |
|---|--------------------------------------------------------------------------------------|
| 2 | Press and hold the PTT button. Begin talking after the phone emits a chirping sound. |

**3** Release the PTT button to listen.

#### **Storing Private IDs**

For information on how to store Private IDs to your Phonebook, see "Adding Phonebook Entries" on page 46.

For information on how to quickly store Private IDs, see "Storing Phone Numbers and Private IDs Fast" on page 51.

## Call Alerts

You can send a Call Alert, which lets recipients know that you would like to talk with them. When you send an alert, the recipient will receive a series of beeps and your name or Private ID will appear on the display.

#### Placing a Call Alert from the Keypad

| 1                             | Enter the Private ID of the person you want to call. Be sure to enter |
|-------------------------------|-----------------------------------------------------------------------|
| Area ID*Network ID*Member ID. |                                                                       |

- **2** Press under ALERT. The **Ready to Alert** screen displays.
- **3** Press and hold the PTT button until **Alert Successful** displays. The recipient's phone sounds the alert intermittently until the user of the phone answers, queues, or clears the alert.

#### Placing a Call Alert from the Phonebook

| 1 | From the idle screen, press (III).                                                                                                    |                                            |
|---|----------------------------------------------------------------------------------------------------|--------------------------------------------|
| 2 | Press $\bigcirc$ to scroll to <b>Phonebook</b> . Press $\odot$ under SELECT.                                                                                                    |                                            |
| 3 | From the <b>Phonebook</b> screen, press $\bigcirc$ to scroll to the Phonebook entry for the person you want to alert. If more than one number is stored for the entry, press $\bigcirc$ until " displays. |                                            |
| 4 | Press $\bigcirc$ under ALERT. The <b>Ready to Alert</b> screen appears.                                                                                                    |                                            |
|   |                                                                                                    | Ready to Alert<br>Nick<br>2346<br>Push PTT |
|   | CANCEL                                                                                                    |                                            |
| _ | -                                                                                                    |                                            |
| 5 | Press and hold the PTT button until <b>Alert Successful</b> displays. The recipient's phone sounds the alert intermittently until the user of the phone answers, queues, or clears the alert.             |                                            |

#### Ready to Alert Screen

**Ready to Alert** is used to confirm your request for the alert and to prompt you to push the PTT button:

- If you press the PTT button, the Call Alert is sent, and the phone displays the **Recent Calls** screen.
- For Call Alerts placed from the keypad, pressing under CANCEL causes the phone to return to the dialing screen with the previously entered number displayed.
- For Call Alerts placed from the Phonebook, pressing under CANCEL causes the phone to return to the **Phonebook** screen.
- If you do nothing, the phone will revert to the idle screen.

#### **Receiving Call Alerts**

When you receive a Call Alert, your phone emits a chirp and displays the name or number of the caller. You can answer, queue, or clear the Call Alert:

- To answer the Call Alert, press the PTT button and begin talking after the phone emits a chirping sound.
- To queue the Call Alert, press under QUEUE.
- To clear the Call Alert, press  $\odot$  under CLEAR.

# USER TIP:You can turn down the Call Alert chirp volume by pressing the volume buttons on the side of your phone.

#### Call Alert Queue

Call Alert queuing enables you to save up to eight Call Alerts in a list, or queue. To store a Call Alert in the Call Alert Queue, press • under QUEUE when you receive an incoming Call Alert.

#### Accessing the Call Alert Queue

| 1 | From the idle screen, press (III).                |
|---|---------------------------------------------------|
| 2 | Press $\bigcirc$ to scroll to <b>Call Alert</b> . |

**3** Press • under SELECT. The **Call Alert Queue** screen displays.

#### Viewing Call Alert Date and Time

To find out the date and time a Call Alert was received:

- 1 From the **Call Alert Queue** screen, press <sup>(C)</sup> to scroll to the desired Call Alert.
- 2 Press (B) to access the Call Alert Menu.
- **3** Press  $\bigcirc$  to scroll to **View**.
- 4 Press under SELECT.

#### Sorting Call Alerts

To sort your Call Alerts by the order they were received:

- **1** From the **Call Alert Queue** screen, press (a) to access the **Call Alert Menu**.
- **2** Press <sup>(C)</sup> to scroll to **Sort By**.
- **3** Press  $\odot$  under SELECT.
- 4 Press © to scroll to **First on Top** or **Last on Top**.
- **5** Press  $\odot$  under SELECT.

#### Responding to a Call Alert From the Queue

- 1 From the **Call Alert Queue** screen, press <sup>(C)</sup> to scroll to the Call Alert you want to respond. You can respond by sending a Call Alert or placing a Private Call.
- **2** To send a Call Alert, press under ALERT and then press the PTT button.

Or,

To place a Private Call, press the PTT button.

The Call Alert will be removed from the queue.

#### Deleting a Call Alert From the Queue

To delete a Call Alert from the queue:

- 1 From the **Call Alert Queue** screen, press <sup>(C)</sup> to scroll to the entry you want to delete.
- **2** Press to access the **Call Alert Menu**.
- **3** Press  $\bigcirc$  to scroll to **Delete**.

| 4 | Press 💿 under SELECT. |  |
|---|-----------------------|--|
|---|-----------------------|--|

5 When the confirmation screen appears, press  $\bigcirc$  under YES to delete the entry.

To delete all Call Alerts from the queue:

- 1 From the Call Alert Queue screen, press (III) to access the Call Alert Menu.
- **2** Press  $\bigcirc$  to scroll to **Delete All**.
- **3** Press  $\odot$  under SELECT.
- 4 When the confirmation screen appears, press under YES to delete all Call Alerts.

### Group Call

In a Group Call, you can communicate instantly with a group of people that you have previously set up as a Talkgroup. Group calls go out to all members of the Talkgroup at the same time.

Your Nextel Sales Representative or Nextel Customer Care must set up your Talkgroups by providing you with a Talkgroup number for each Talkgroup. After you have the number, you can assign each Talkgroup number a name and store it in your phone (see "Storing a Talkgroup" on page 114).

Your phone can store up to 30 Talkgroups. You can only make calls to Talkgroups in which you have been provisioned.

#### Storing a Talkgroup

| 1 | From the idle screen, press (I).                 |
|---|--------------------------------------------------|
| 2 | Press $\bigcirc$ to scroll to <b>Phonebook</b> . |
| 3 | Press 💿 under SELECT.                            |
| 4 | Press © to scroll to [New Entry].                |
|   |                                                  |

- **5** Press under SELECT. The **Entry Details** screen displays.
- 6 Enter the information as you would any other Phonebook entry. (See "Adding Phonebook Entries" on page 46.) When you get to **Type**, make sure that you select **Talkgroup**.
- 7 Enter the Talkgroup number. For example: 127.

8 When you have completed the **Entry Details**, press • under DONE.

#### Making a Group Call from the Keypad

- Press (a) and then enter the Talkgroup number of the group that you want to call.
   Press and hold the PTT button on the side of the phone, wait for your phone to emit a chirping sound, and speak.
   The phones of individuals in the Talkgroup may emit a chirping sound to alert them that someone is calling, or may simply emit the sound of your voice when you start speaking. If a phone receiving a Group call has Speakerphone set to On (see "Hands-Free Speakerphone" on page 71), it will not emit a chirping sound before your voice.
- **3** Release the PTT button to listen.

#### Making a Group Call from the Phonebook

1 From the **Phonebook** screen, press  $\bigcirc$  to scroll to the name of the Talkgroup you want to call.

**2** Press and hold the PTT button on the side of the phone, wait for your phone to emit a chirping sound, and speak.

The phones of individuals in the Talkgroup may emit a chirping sound to alert them that someone is calling, or may simply emit the sound of your voice when you start speaking. If a phone receiving a Group call has Speakerphone set to On (see "Hands-Free Speakerphone" on page 71), it will not emit a chirping sound before your voice.

**3** Release the PTT button to listen.

#### Making a Group Call from the Recent Calls List

- 1 From the **Recent Calls** screen, press  $\bigcirc$  to scroll to the name of the Talkgroup you want to call.
- **2** Press and hold the PTT button on the side of the phone, wait for your phone to emit a chirping sound, and speak.

The phones of individuals in the Talkgroup may emit a chirping sound to alert them that someone is calling, or may simply emit the sound of your voice when you start speaking. If a phone receiving a Group call has Speakerphone set to On (see "Hands-Free Speakerphone" on page 71), it will not emit a chirping sound before your voice.

**3** Release the PTT button to listen.

#### **Receiving a Group Call**

When you receive an incoming Group call, your phone may emit a chirping sound followed by the voice of the person calling, or may simply emit the voice of the personal calling. If you have Speakerphone set to On (see "Hands-Free Speakerphone" on page 71) your phone will not chirp when you receive a Group call; you will simply hear the caller's voice. To respond to a Group Call:

- **1** Wait for the caller to finish speaking.
- **2** Press and hold the PTT button to begin talking after the phone emits a chirping sound.
- **3** Release the PTT button to listen

### Joining a Group Call

Although you may be provisioned in more than one Talkgroup, you can only participate in one Group Call at a time. When you join a new Group Call, you no longer belong to your previous Group Call.

To join on ongoing Group Call:

1 Using the keypad, press # and then enter the Talkgroup number.

Or,

From the **Phonebook** screen, press  $\bigcirc$  to scroll to the name of the Talkgroup you want to join.

Or,

If the Talkgroup you want to join is on your Recent Call list, go to the **Recent Calls** screen and press  $\bigcirc$  to scroll to the name of the Talkgroup you want to join.

**2** Press  $\odot$  under JOIN.

#### **Group-Silent Programming**

Group-Silent programming enables you to silence incoming Group Calls and voice communication.

#### Turning Group-Silent On or Off

- From the idle screen, press ...
   Press C to scroll to Settings. Press under SELECT.
   Press C to scroll to Tkgrp Settings. Press under SELECT.
- 4 With the **Silent** field highlighted, press under CHANGE.
- 5 Press  $\bigcirc$  to scroll to **On** or **Off**.
- $6 \quad \text{Press} under SELECT.}$

# **GPS** Enabled

Your phone's GPS Enabled feature uses information from Global Positioning System (GPS) satellites orbiting the Earth to determine the approximate geographical location of your phone, expressed as latitude and longitude. The availability and accuracy of this location information (and the amount of time that it takes to calculate it) will vary depending on the environment in which you are using the GPS feature. For example, GPS location fixes are often difficult to obtain indoors, in covered locations, between high buildings, or in other situations where you have not established a clear broad view of the sky. **SEE:** "**IMPORTANT: Things to Keep in Mind**" on page 120.

When you make a 911 emergency call, the phone's GPS feature can help emergency personnel locate you if your phone has adequate access to GPS satellite signals and your emergency response center is equipped to process such information.

You can also use the GPS feature to view your approximate location. Location information appears on your phone's display screen.

Java applications loaded on your phone can also request your location. If your phone is connected to a laptop computer or similar device, software running on that device can request your location. To protect your privacy, you can control whether these requests are granted.

| IMPORTANT: Things to Keep in Mind | Page 120 |
|-----------------------------------|----------|
| Making an Emergency Call          | Page 121 |
| Accessing the GPS Menu            | Page 122 |
| Viewing Your Approximate Location | Page 122 |
| Enhancing GPS Performance         | Page 124 |
| Updating Satellite Almanac Data   | Page 124 |
| Setting Privacy Options           | Page 125 |
| Using GPS with Map Software       | Page 127 |

This section includes:

## <u>88،</u> IMPORTANT: Things to Keep in Mind

If you are using your phone's GPS feature while driving, please give full attention to driving and to the road.

Where adequate signals from multiple satellites are not available (usually because your GPS antenna cannot establish a view of a wide area of open sky), the GPS feature of your phone WILL NOT WORK. Such situations include but are not limited to:

- In underground locations.
- Inside of buildings, trains, or other covered vehicles.
- Under any other metal or concrete roof or structure.
- Between tall buildings or under dense tree-cover.
- Near a powerful radio or television tower.
- When your GPS antenna is covered (for example, by your hand or other object) or facing the ground.
- Temperature extremes outside the operating limits of the phone.

Walking or driving very slowly may also substantially reduce GPS performance.

Even where location information can be calculated in such situations, it may take much longer to do so, and your location estimate may not be as accurate. Therefore, in any 911 call, always report the location to the emergency response center if you can and if you cannot, remain on the phone for as long as the emergency response center instructs you.

Even where adequate signals from multiple satellites are available, your GPS feature will only provide an approximate location, often within 150 feet (45 meters) but sometimes much further from your actual location. Advice on how to improve GPS performance is provided in "Enhancing GPS Performance" on page 124.

While the GPS feature of your phone can be a valuable navigational aid, it does not replace the need for careful navigating and good judgment. **Never rely solely on one device for navigation.** Remember that the accuracy of the location information and the time needed to obtain it will vary depending on circumstances, particularly the ability to receive signals from adequate numbers of satellites.

On emergency calls, your phone uses assistance information from the phone network to improve the speed and accuracy of the phone's location calculation: if such assistance information becomes unavailable, it may reduce the speed and accuracy of the location calculation. The satellites used by your phone's GPS feature are controlled by the U.S. government and are subject to changes implemented in accordance with the Department of Defense GPS user policy and the Federal Radionavigation Plan. These changes may affect the performance of your phone's GPS feature.

## Making an Emergency Call

Dial 911 to be connected to an emergency response center. If you are on an active call, you must end it before calling 911.

When you make an emergency 911 call, your phone's GPS feature begins to seek information to calculate your approximate location. It will take your **phone's GPS feature some time to determine your approximate location.** Even where your phone has good access to sufficient GPS satellite signals and network assist data, it may take 30 seconds or more to determine the approximate location. This time will increase where there is reduced access to satellite signals. When your approximate location is determined, it is made available to the appropriate emergency response center.

In some cases, your local 911 emergency response center may not be equipped to receive GPS location information. For this reason, and because the GPS location information reported is only approximate or may not be available in your location (see "IMPORTANT: Things to Keep in Mind" on page 120), **always report your location to the 911 operator** you speak to when making an emergency call, if able, just as you would when using a phone without GPS capabilities.

#### NOTE: If you are concerned about whether your local 911 emergency response center is equipped to receive GPS location information, contact your local authorities.

In general, if your phone has access to signals from more GPS satellites, your location will be determined faster and more accurately than if your phone has access to signals from fewer GPS satellites.

If your phone does not have adequate access to GPS satellites signals, the location of the nearest cell tower in contact with your phone is automatically made available to emergency response center, if the center has the capability to receive such information.

See "Enhancing GPS Performance" on page 124 for information on how to help your phone determine your location.

## Accessing the GPS Menu

To access the GPS menu:

- 1 From the idle screen, press  $\bigcirc$ .
- **2** Press  $\bigcirc$  to scroll to **GPS**.
- **3** Press  $\odot$  under SELECT.

## Viewing Your Approximate Location

To view your location:

| 1 | From the <b>GPS</b> screen, press $\bigcirc$ to scroll to <b>Position</b> . |
|---|-----------------------------------------------------------------------------|
| 2 | Press 💿 under SELECT.                                                       |
| 3 | To view the entire displayed screen, press $\bigcirc$ to scroll.            |

This displays the following information about the last time your location was calculated:

- the time (as Greenwich Mean Time) and date that the location was last calculated.
- the approximate location, expressed as latitude and longitude.
- the estimated accuracy of the calculated location. This estimate of accuracy is only a very rough estimate and may vary substantially from the actual accuracy of the approximate location information reported.

• the number of satellites used to calculate the location. In general, more satellites make for better accuracy.

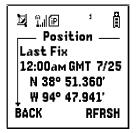

Ô 1 °. I 🗹 12:00ам GMT 7/25 N 38º 51.360' W 94° 47.941' Est Accur: 50 Ft Sats Used: 4 BACK RFRSH

To calculate your location again:

```
Press • under RFRSH.
```

It may take your phone several minutes to complete the process of determining your location. During this time, a message usually displays on your phone's screen saying your phone is scanning for satellites. For tips on getting the best location calculation, see "Enhancing GPS Performance" on page 124.

The **Position** screen displays the updated information.

To cancel a location calculation before it is completed:

Press • under CANCEL to return to the **Position** screen.

Or,

Press (2) to return to the idle screen.

Each time your phone's approximate location is calculated, the latest location information is stored in your phone and remains there even when your phone is powered off. You will see this information the next time you view the **Position** screen.

If you received a phone call or alert while attempting to determine your phone's location, the **Position** screen will disappear, but your phone will continue attempting to determine its location. If it is successful, the new location information will be displayed the next time you view the **Position** screen.

## <u>/88</u>s Enhancing GPS Performance

Sometimes your phone's GPS feature may be unable to complete a location calculation successfully. If this happens when you are making an emergency call, the location of the nearest cell tower in contact with your phone is made available to the appropriate emergency response center if the center has the capability to receive such information. If this happens when you are trying to view your location on your phone's screen, you will see a message indicating that your phone cannot access satellites.

To improve accuracy and increase your chances of a successful calculation, do the following while your phone is determining your approximate location:

- **Stay in the open.** The GPS feature works best where there is nothing between your phone and a large amount of open sky. If possible, go outside, away from tall buildings and foliage. While performance in a building is improved by moving closer to windows, glass with certain sun shielding films may block satellite signals.
- Hold the phone to enhance reception. Signals from GPS satellites are transmitted to your GPS antenna, which is inside the back of your phone, opposite the earpiece, behind the Nextel label. Hold your phone away from your body, giving the antenna clear access to satellite signals. Do not cover the antenna area with your fingers or anything else.

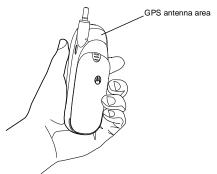

• **Stand still.** If possible, stand still until your phone is finished determining your location. Moving the phone at a walking pace while the phone is calculating your approximate location may substantially decrease GPS performance.

• In a car. When using the GPS Enabled feature in a car, position the phone so that the GPS antenna has good access to GPS signals through the car's windows. Typically, the GPS antenna has best access to GPS signals in a car when placed near a window.

## NOTE: Although moving the phone at a walking pace decreases GPS performance, moving it at the speed of a moving car does not.

• **Stay in network coverage.** Depending on who your service provider is, the network will provide your phone with information that helps determine your location more quickly and accurately.

## **Updating Satellite Almanac Data**

Another way to keep your phone's GPS feature working well is to keep your satellite almanac data up to date.

The United States government maintains an almanac of data about where GPS satellites are as they orbit the Earth. This information is available to your phone. Keeping your satellite almanac up to date helps your phone determine your location more quickly.

The almanac contains information about the precise location of satellites, their operational status, and other satellite information. Keeping this information updated enhances the performance of your GPS feature. In most cases, your phone will be able to get a fix in strong satellite signal conditions with outdated almanac data, but it may take longer.

## NOTE: When you make an emergency call, your phone does not rely upon the almanac to determine your location.

If your satellite almanac data is out of date, your phone may prompt you to update it. Follow the instructions that appear on your phone's display screen. You may be asked to go to a web site or call a customer care number.

## **Setting Privacy Options**

Your phone's GPS privacy options control whether Java applications on your phone or other software applications may view your phone's location. You may set your phone to one of three GPS privacy options:

- **Restricted** No Java or similar software applications may view your phone's location. However, a different privacy protection mechanism may apply to those customers who purchase a dispatch application.
- **Unrestricted** All applications may view your phone's location, without notifying you.

### **;88**5

• **By Permission** — When an application attempts to view your phone's location, you will be prompted to give permission. However, a different privacy protection mechanism may apply to those customers who purchase a dispatch application.

## NOTE: Privacy options do not apply to the transmission of location information during emergency 911 calls.

To set your GPS privacy options:

| 1 | From the <b>GPS</b> screen, press $\bigcirc$ to scroll to <b>Privacy</b> .                                                                      |  |
|---|----------------------------------------------------------------------------------------------------|--|
| 2 | Press • under SELECT.                                                                                                    |  |
| 3 | If your GPS PIN security feature is enabled, enter your GPS PIN. (See "Setting the GPS PIN Security Feature" on page 126 for more information.) |  |
| 4 | Press $\bigcirc$ to scroll to the privacy setting you want.                                                                                     |  |
| 5 | Press • under SELECT.                                                                                                    |  |

#### Setting the GPS PIN Security Feature

To prevent your GPS privacy settings from being altered without your knowledge, your GPS privacy option can be protected by a PIN.

When you receive your phone, the GPS security feature is turned off, so you do not have to enter a GPS PIN to access your GPS privacy options. If you turn this feature on, you will be required to enter a GPS PIN to access your GPS privacy options.

To turn the GPS Enabled security feature on or off:

- At the idle screen, press and then press to scroll to Settings.
   Press under SELECT.
   Press to scroll to Security and press under SELECT.
  - 4 Press  $\bigcirc$  to scroll to **GPS PIN** and press  $\bigcirc$  under SELECT.

- 5 Press <sup>©</sup> to scroll to **On** or **Off**. **On** enables the GPS PIN requirement; **Off** disables the GPS PIN requirement. Press <sup>●</sup> under SELECT.
- 6 At the Verify GPS PIN Code screen, enter the current GPS PIN and press under OK.

NOTE: When you receive your phone, your GPS PIN is 0000.

To change your GPS PIN:

- 1 At the idle screen, press a and then press O to scroll to **Settings**.
- **2** Press  $\odot$  under SELECT.
- **3** Press  $\bigcirc$  to scroll to **Security** and press  $\bigcirc$  under SELECT.
- 4 Press  $\bigcirc$  to scroll to **New Passwords** and press  $\bigcirc$  under SELECT.
- 6 At the Enter Old GPS PIN Code screen, enter the current GPS PIN and press under OK.

NOTE: When your receive your phone, your GPS PIN is 0000.

- 7 At the Enter New GPS PIN Code screen, enter the new 4- to 8-digit GPS PIN and press under OK.
- 8 At the **Re-enter New GPS PIN Code** screen, re-enter the new GPS PIN to confirm, and press under OK.

## Using GPS with Map Software

You can use your phone's GPS feature to provide approximate location data to a laptop computer or similar device that is running interactive map software such as that made by DeLorme or Microsoft. This way, if your phone has good access to GPS signals, your approximate position on a map can be made available as you as you travel in a vehicle.

To do this, connect your phone to your laptop (or other device) with a data cable and set your phone to transmit data (see "Getting Started" on page 128). Your phone then provides your approximate location to the device running the map software, which displays your location on a map. Your phone provides an updated location every second and the map software displays your changing location on its map.

See "Enhancing GPS Performance" on page 124 for more details on obtaining good location information.

#### NOTE: Because your phone is continuously determining your location, using your phone's GPS feature with map software uses your phone's battery power quickly.

### Software Compatibility

Your phone sends location information to your laptop or other device using the standard National Marine Electronics Association (NMEA) format. Your phone supports output messages in NMEA-0183 format and supports the following NMEA-0183 sentences: GGA, GLL, GSA, GSV, RMC, and VTG.

The map software running on your laptop or other device must support NMEA 3.0.

### **Getting Started**

To connect your phone to your laptop or other device:

- Hold the phone with its keypad facing up.
   Insert the data cable's connector into the right side of the accessory connector at the bottom of the phone, until you hear a click.
- 3 Insert the data plug into the COM port of your laptop or other device.

Ensure the COM port settings of your laptop or other device are set to the following:

- Bits per second: 4800
- Data bits: 8
- Parity: None
- Stop bits: 1
- Flow control: Hardware

nextel.com

To set your phone to send location information to your laptop or other device:

- 1 From the **GPS** screen, press  $\bigcirc$  to scroll to **Interface**.
- **2** Press  $\odot$  under SELECT.
- **3** Press under CHANGE.
- 4 Press  $\bigcirc$  to scroll to **On**.
- **5** Press under SELECT. Your phone is now sending location data to your laptop or other device.

To stop your phone from sending location data to your laptop or other device:

#### Set **Interface** to **Off** and press • under SELECT.

Each time you power your phone on, Interface is automatically set to Off.

#### **Getting the Best Location Information**

This feature works best when used while traveling at the typical speed of a motor vehicle. If your vehicle is moving very slowly, your phone may not be able to determine your location as quickly or as accurately.

See "Enhancing GPS Performance" on page 124 for more details on obtaining good location information.

nextel.com

# Datebook

Your *i*88*s* phone contains a Datebook feature that enables you to schedule and organize events, such as appointments and meetings. Schedules can be created and viewed for specific days, and reminder alarms can be set so you never miss important events.

You can view upcoming events by week or by day. The Datebook stores and manages 250 events over a 13-month period (12 months ahead and 1 month back).

#### NOTE: The time and date format and the year used in Datebook can be set by you. Before using Datebook for the first time, ensure that the current year is correct. See "Initial Setup" on page 174 for more information.

This section includes:

| Datebook Icons              | Page 132 |
|-----------------------------|----------|
| Viewing Your Datebook       | Page 132 |
| About Datebook Events       | Page 134 |
| Adding New Events           | Page 135 |
| Editing Events              | Page 139 |
| Deleting Events             | Page 139 |
| Datebook Event Reminders    | Page 140 |
| Customizing Datebook Set Up | Page 140 |

### **Datebook Icons**

There are several icons commonly used in the Datebook application:

| Symbol | Description                                               |
|--------|-----------------------------------------------------------|
| •      | Event without a start/<br>end time                        |
| >      | More options are available                                |
| U      | Recurring<br>Appointment                                  |
| E      | Datebook Alarm                                            |
| >      | Used to move through fields when setting a time and date. |

## **Viewing Your Datebook**

To access your Datebook:

| 1 | From the idle screen, press (II).      |
|---|----------------------------------------|
| 2 | Press © to scroll to <b>Datebook</b> . |
| 3 | Press • under SELECT.                  |

Information in your Datebook can be viewed in three ways: by the week, the day, or the event.

This information is structured hierarchically. When you access the Datebook, it displays the current week. You can select a day to view and display the events of that day. When the events of a day are displayed, you can select an event to view and display details of that event.

#### Viewing a Week

When you access your Datebook, the current week is displayed. You can scroll to other weeks by pressing  $\bigcirc$ .

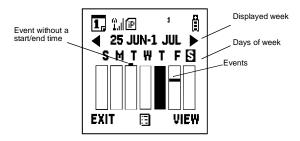

The dates of the displayed week appear at the top of the text area of your phone's screen.

Below the dates are letters indicating the days of the week. When you access your Datebook, the current day is highlighted. You can scroll to other days by pressing  $\bigcirc$ .

Below each letter is a 12-hour time window for each day. Scheduled events are shown within the time window in black. Events scheduled outside the 12 hour time window will display in the day view but not in the week view.

A small bar on top of the time window indicates an event on that day that does not have a time of day associated with it, such as a birthday.

#### Viewing a Day

To view a day in your Datebook:

With a week displayed, select the day you want to view by pressing ☺ until the letter for that day is highlighted.
 Press • under VIEW.

The day and date appear at the top of the text display area. Events for the day selected are listed by time. Events without times are displayed at the top of the list with a bullet to the left of them.

#### Viewing Event Details

To view the details of an event:

| 1 | Select and view the day | y containing the event you want to vie | ew. |
|---|-------------------------|----------------------------------------|-----|
|---|-------------------------|----------------------------------------|-----|

- **2** Press  $\bigcirc$  to scroll to the event.
- **3** Press  $\odot$  under VIEW.

This displays event details such as day of week, time, title, duration, alarm time, and repeat cycle. For more information about events, see "About Datebook Events" on page 134.

#### **Viewing Today**

You can easily go to the current day when viewing your Datebook:

- 1 While viewing any week, day, or event, press (...). This displays the **Datebook Menu** with **Go to Today** highlighted.
- **2** Press  $\odot$  under SELECT.

### About Datebook Events

Each Datebook event may contain the following information:

- The title you assign to the event. You can enter a title using the phone's alphanumeric keypad or choose from a list of commonly used titles. A title is required for every event (maximum of 128 characters).
- Additional text following the event's title.
- The start time and duration of the event.
- The date of the event.
- An option to repeat the event in your Datebook.
- An alarm to notify you of the event before it begins.
- The style you want your phone to use when the event occurs. See "Styles" on page 182 for more information.

## **Adding New Events**

Using the following instructions, you will enter the information in the order the items appear on the **Event Form** screen. However, you can enter this information in any order by pressing <sup>(C)</sup> to scroll through the items on the **Event Form** screen. You can leave any item blank (except title and date) or unchanged by pressing <sup>(C)</sup> to scroll past it on the **Event Form** screen. Only a title and a date are required for a valid event.

To cancel a Datebook event entry at any time, press B to return to the idle screen.

To add a Datebook event:

| 1 | Access the Event Form screen:                                                                                                    |                                                        |
|---|----------------------------------------------------------------------------------------------------|--------------------------------------------------------|
|   | While viewing a week in the Datebook,<br>press ( ) to access the <b>Datebook Menu</b> .<br>Press ( ) to scroll to <b>New</b> . Press ( ) under<br>SELECT. | 1. 1.110 <sup>1</sup> Event Form—<br>Ifitle:<br>Start: |
|   | Or,                                                                                                    | Duration: <u>1 hour</u><br>StartDate: 10/4             |
|   | While viewing a day, press © to scroll to [New Event]. Press • under SELECT.                                                                              | CANCEL CHANGE                                          |
|   | The <b>Event Form</b> screen displays with the <b>T</b>                                                                                                   | itle field highlighted.                                |

2 With the **Title** field highlighted, press • under CHANGE to access the **Title** screen.

| <u>88</u> | 8                                                                                                    |
|-----------|----------------------------------------------------------------------------------------------------|
| 3         | Assign a title to the event:                                                                                                    |
|           | Press $\bigcirc$ under BROWSE to choose from a list of commonly used event titles. Press $\bigcirc$ to scroll to the title you want and press $\bigcirc$ under SELECT.                        |
|           | Or,                                                                                                    |
|           | Type the title using the alphanumeric keypad. See "Using T9® Text<br>Input" on page 26 for information about entering text into this field.                                                   |
|           | You can also enter a description of the appointment or any other text.                                                                                                    |
|           | When you are finished, press $\odot$ under OK.                                                                                                    |
|           | The Event Form screen returns with the Start field highlighted.                                                                                                    |
| 4         | If you want to assign a time of day to the event:                                                                                                    |
|           | With the <b>Start</b> field highlighted, press $\odot$ under CHANGE.                                                                                                    |
|           | From the Start screen, enter the time the event will begin.                                                                                                    |
|           | Type in the start time, or press $\bigcirc$ to scroll through the hours, minutes, and am, pm, or 24 hour clock. Press $\bigcirc$ or press $\bigcirc$ under $\neg$ to move through the fields. |
|           | Press • under DONE.                                                                                                    |
|           | The Event Form screen returns with the Duration field highlighted.                                                                                                    |
| 5         | After you have assigned a start time to the event, you can specify the duration of the event. The default duration is one hour. To assign a different duration:                               |
|           | With the <b>Duration</b> field highlighted, press $\odot$ under CHANGE.                                                                                                    |
|           | From the <b>Duration</b> screen, press $\bigcirc$ to scroll to the desired duration. If you select <b>None</b> , the event will have a duration of zero minutes.                              |
|           | Press 💿 under SELECT.                                                                                                    |
|           | The Event Form screen returns with the StartDate field highlighted.                                                                                                    |

;88s

**6** The default date assigned to an event is the day that was highlighted when you accessed the **Event Form** screen to add the event. To assign a different date:

With the **StartDate** field highlighted, press • under CHANGE.

From the **StartDate** screen, enter the date of the event:

Type in the date, or press O to scroll through the months, days, and years. Press O or press O under  $\twoheadrightarrow$  to move through the fields.

Press • under DONE.

The **Event Form** screen returns with the **Repeat** field highlighted.

7 If you want the event to recur in your Datebook, assign a repeat cycle to it:

With the **Repeat** field highlighted, press • under CHANGE.

From the **Repeat** screen, press  $\bigcirc$  to scroll to the desired repeat cycle. Press  $\bigcirc$  under SELECT.

(If your appointment recurs more than one day a week, scroll to **Multiple Days** and select as many days as apply. Then press • under DONE.)

The Event Form screen returns with the RepeatEnd field highlighted.

## NOTE: When Repeat is set to none or yearly, it will not be possible to access the RepeatEnd field.

Press  $\bigcirc$  under CHANGE and enter the date on which you want to event to stop repeating. When you have finished, press  $\bigcirc$  under DONE.

The Event Form screen returns with the Alarm field highlighted.

## **;88**5

| 8  | If you want to set an alarm to remind you<br>that the event is approaching:<br>With the <b>Alarm</b> field highlighted, press<br>• under CHANGE.<br>From the <b>Alarm</b> screen, press © to scroll<br>to the desired alarm option (5 min before,<br>1 hour before, etc.).<br>If you choose the <b>1 day before</b> option, the<br>alarm will remind to you at your daily<br>begin time (see "Customizing Datebook Se<br>before the event, rather than 24 hours befor<br>the <b>1 week before</b> option, the alarm will re<br>time a week before the event. | re the event. If you choose                                                                                                    |
|----|----------------------------------------------------------------------------------------------------|----------------------------------------------------------------------------------------------------|
| 9  | Press ● under SELECT.<br>If you want your phone to change to a<br>style you have defined when the event<br>occurs (see "Styles" on page 182):<br>With the <b>Styles</b> field highlighted, press<br>● under CHANGE.<br>From the <b>Style</b> screen, press © to scroll<br>to the desired style.<br>Press ● under SELECT.                                                                                                    | 1. 1.10 <sup>1</sup><br>StartDate: <u>10/4</u><br>Repeat: <u>Weekly</u><br>RepeatEnd: <u>01/12</u><br>Alarm: <u>Off</u><br>Style:Off<br>CANCEL CHANGE |
| 10 | When you have entered all the desired information about the event, press • under DONE.                                                                                                    | I III III IIII<br>Stored:<br>Meeting<br>10/4                                                                                                    |

#### **Editing Events**

1 If you are viewing the event:

Press • under EDIT.

Or,

If you are viewing the day containing the event:

Press O to scroll to the event you want to edit. Press I to display the **Datebook Menu**. Press O to scroll to **Edit** and then press O under SELECT.

**2** Follow the applicable instructions in "Adding New Events" on page 135, to edit the various fields.

#### **Deleting Events**

1 View the day containing the event and press  $\bigcirc$  to scroll to the event you want to delete.

Or,

View the details of the event you want to delete.

- **2** Press . The **Datebook Menu** displays.
- **3** Press  $\bigcirc$  to scroll to **Delete** and press  $\bigcirc$  under SELECT.
- 4 If the event is a recurring event, the **Delete Event** screen appears:
  - To delete only the occurrence of the event you select in step 1, leave **This Event Only** highlighted.
  - To delete all occurrences of the event, press  $\bigcirc$  to highlight **Repeat Events**.

Press • under SELECT.

**88**5 š

### **Datebook Event Reminders**

If you have set an alarm to remind you that a Datebook event is approaching, your phone sounds an audible alarm and displays a reminder.

## NOTE: You must have the Time and Date display turned on to receive event reminders. This is the default setting.

When a Datebook event reminder appears on the screen:

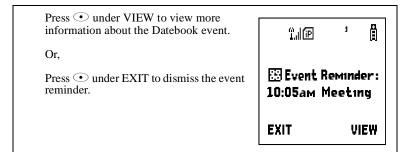

## Customizing Datebook Set Up

Datebook allows you to customize some of its set up features:

- **DailyBegin** sets the beginning time of the 12-hour day your Datebook displays when you are viewing a week. The default is 7:00 am.
- **Reminder** controls the behavior of alarms you have set in Datebook:
  - Active Only sets Datebook to ignore alarms that occur when your phone is powered off. This is the default setting.
  - **Delayed If Off** sets Datebook to delay alarms that occur when your phone is powered off until your phone is next powered on.
- Weekday sets the first day of the week your Datebook displays when you are viewing a week. The default is Sunday.
- **DeleteAfter** controls how long your Datebook waits to delete an event after it has occurred. The default is four weeks.

To customize your Datebook set up:

- 1 While viewing a week in the Datebook, press ( ) to access the **Datebook Menu**.
- **2** Press O to scroll to **Setup** and then press O under SELECT.
- **3** Press  $\bigcirc$  to scroll to any of the set-up features.

Press • under CHANGE.

Use the screens that appear to make your changes.

nextel.com

The Memo application provides you with a place to store a numeric note in your *i88s* phone. You may call this number or store it in your Phonebook.

This section includes:

| Creating a Memo                      | Page 143 |
|--------------------------------------|----------|
| Viewing the Memo                     | Page 143 |
| Editing the Memo                     | Page 144 |
| Deleting the Memo                    | Page 144 |
| Making a Call to the Memo Number     | Page 144 |
| Storing the Memo Number to Phonebook | Page 145 |

### **Creating a Memo**

| 1 | From the idle screen, press (                          |
|---|--------------------------------------------------------|
| 2 | Press © to scroll to <b>Memo</b> .                     |
| 3 | Press 💿 under SELECT. The <b>Memo</b> screen displays. |
| 4 | Type your numeric memo using the phone's keypad.       |
| 5 | Press • under STORE.                                   |

#### **Viewing the Memo**

| 1 | From the idle screen, press (III).          |
|---|---------------------------------------------|
| 2 | Press $\bigcirc$ to scroll to <b>Memo</b> . |
| 3 | Press 💿 under SELECT.                       |

### **Editing the Memo**

- **1** From the idle screen, press  $\bigcirc$ .
- **2** Press  $\bigcirc$  to scroll to **Memo**.
- **3** Press under SELECT.
- **4** Type the new number.

You can delete a digit by pressing  $\odot$  under DELETE. To all the digits, press and hold  $\odot$  under DELETE.

**5** Press  $\odot$  under STORE.

### **Deleting the Memo**

- 1 From the idle screen, press .
- **2** Press  $\bigcirc$  to scroll to **Memo**.
- **3** Press  $\odot$  under SELECT.
- 4 Press and hold  $\odot$  under DELETE.
- **5** Press  $\odot$  under STORE.

#### Making a Call to the Memo Number

From the idle screen, press ...
 Press © to scroll to Memo.
 Press • under SELECT.
 Press •.

#### Storing the Memo Number to Phonebook

- 1 From the idle screen, press .
- **2** Press  $\bigcirc$  to scroll to **Memo**.
- **3** Press  $\odot$  under SELECT.
- 4 Press (ID). With **Store to PHBK** highlighted, press (ID) under SELECT.
- **5** Press under SELECT. This displays the **Store To** screen with **[New Entry]** highlighted.
- **6** To create a valid Phonebook entry, you must assign a type. Press  $\bigcirc$  to scroll to the **Type** field.
- 8 If you want to add more information to the Phonebook entry, follow the applicable instructions in "Adding Phonebook Entries" on page 46.

nextel.com

# Voice Record

The Voice Record feature of your *i*88*s* phone enables you to record and play back personal messages or the incoming portion of phone calls on your *i*88*s* phone.

This section includes:

| About Voice Record               | Page 147 |
|----------------------------------|----------|
| Accessing Voice Record           | Page 148 |
| Recording a Voice Record         | Page 148 |
| Playing a Voice Record           | Page 149 |
| Adding to a Voice Record         | Page 149 |
| Labeling a Voice Record          | Page 149 |
| Locking/Unlocking a Voice Record | Page 150 |
| Deleting Voice Records           | Page 150 |
| Voice Record Memory              | Page 151 |

## About Voice Record

Your phone can store up to 20 Voice Records, with a maximum total time of approximately three minutes, depending on available memory. Voice Records are automatically labeled with the time and date they were recorded.

IMPORTANT LEGAL NOTE:Voice Record recording capabilities should only be used in accordance with applicable State laws. Please check your local laws regarding the recording of conversations using the Voice Record feature.

## Accessing Voice Record

To access the Voice Record feature:

- 1 From the idle screen, press  $\bigcirc$ .
- **2** Press  $\bigcirc$  to scroll to **VoiceRecord**.
- **3** Press  $\odot$  under SELECT.

## **Recording a Voice Record**

To record a personal message as a Voice Record:

| 1 | From the <b>VoiceRecord</b> screen, press $\bigcirc$ to scroll to [New VoiceRec].           |
|---|---------------------------------------------------------------------------------------------|
| 2 | Press $\bigcirc$ under RECORD and speak the message you want to record into the microphone. |
| 3 | When you are finished recording your Voice Record, press $\bigcirc$ under STOP.             |

To record the incoming portion of a call as a Voice Record:

- 1 While on an active call, press  $\bigcirc$ .
- **2** Press  $\bigcirc$  to scroll to **Record**.
- **3** Press under SELECT to record the incoming portion of the call. Your own voice will not be recorded.
- 4 When you are finished recording your Voice Record, press  $\odot$  under STOP.

## Playing a Voice Record

- 1 From the **VoiceRecord** screen, press  $\bigcirc$  to scroll to the Voice Record you want to play.
- **2** Press  $\odot$  under PLAY.
- **3** To stop the Voice Record while it is playing, press under BACK.

NOTE: Voice Records are heard through the speaker.

#### Adding to a Voice Record

After you create a Voice Record, you can go back and record additional information at the end of the existing Voice Record:

- 1 From the **VoiceRecord** screen, press  $\bigcirc$  to scroll to the Voice Record to which you want to add.
- 2 Press by to view the VoiceRecd Menu.
- **3** Press  $\bigcirc$  to scroll to **Add To**.
- 4 Press under SELECT and speak the message you want to record into the microphone.
- 5 When you are finished recording, press  $\odot$  under STOP.

## Labeling a Voice Record

When you create a Voice Record, it is labeled with the time and date on which it was recorded. After a Voice Record has been recorded, you can rename it with a custom label.

To label a Voice Record:

- 1 From the **VoiceRecord** screen, press  $\bigcirc$  to scroll to the Voice Record you want to name.
- 2 Press by to view the VoiceRecd Menu.

| 3 | Press $\bigcirc$ to scroll to Label and press $\bigcirc$ under SELECT.                              |
|---|----------------------------------------------------------------------------------------------------|
| 4 | At the <b>Enter Label</b> screen, enter a label for the Voice Record using the alphanumeric keypad. |
| 5 | Press 💿 under OK.                                                                                   |

## Locking/Unlocking a Voice Record

Locking a Voice Record prevents it from being deleted. When a Voice Record is locked, the locked icon **a** appears next to it.

To lock or unlock a Voice Record:

| 1 | From the <b>VoiceRecord</b> screen, press $\bigcirc$ to scroll to the Voice Record you want to lock or unlock. |
|---|----------------------------------------------------------------------------------------------------|
| 2 | Press ( to view the VoiceRecd Menu.                                                                            |
| 3 | Press © to scroll to <b>Lock</b> or <b>Unlock</b> .                                                            |

- 4 Press under SELECT. A confirmation screen displays.
- **5** Press  $\odot$  under YES to confirm.

## **Deleting Voice Records**

To delete a Voice Record:

| 1 | From the <b>VoiceRecord</b> screen, press $\bigcirc$ to scroll to the Voice Record you want to delete. |
|---|----------------------------------------------------------------------------------------------------|
| 2 | Press ( to view the VoiceRecd Menu.                                                                    |
| 3 | Press $\bigcirc$ to scroll to <b>Delete</b> and press $\bigcirc$ under SELECT.                         |
| 4 | A confirmation screen appears. Press • under YES to confirm.                                           |

To delete all unlocked Voice Records:

- 1 From the VoiceRecord screen, press (I) to view the VoiceRecd Menu.
- **2** Press  $\bigcirc$  to scroll to **Delete All** and press  $\bigcirc$  under SELECT.
- **3** A confirmation screen appears. Press under YES to confirm.

#### **Voice Record Memory**

Typically, you can store up to 20 Voice Records with a total time of about three minutes. To check the amount of memory available for Voice Record:

| 1 | From the <b>VoiceRecord</b> screen, press (III) to view the <b>VoiceRecd Menu</b> .                                                                               |
|---|----------------------------------------------------------------------------------------------------|
| 2 | Press $\bigcirc$ to scroll to <b>Memory</b> .                                                                                                    |
| 3 | Press $\odot$ under SELECT to display the <b>Memory Meter</b> screen.                                                                                             |
|   | The memory meter shows the amount of Voice Record memory space<br>currently in use. It fills in from left to right as your Voice Record<br>memory space fills up. |
| 4 | From the <b>Memory Meter</b> screen, you can free more Voice Record memory space by pressing $\bigcirc$ under DELETE to delete all unlocked Voice Records.        |
|   | A confirmation screen displays. Press $\odot$ under YES to confirm.                                                                                               |

NOTE: Voice Record and Java application data share the same memory space on your phone. Using a large amount of memory to store Java application data reduces the space available for Voice Record. You can create more memory space to store Voice Record by deinstalling stored Java applications. See "Deinstalling Java Apps" on page 162.

nextel.com

# Nextel Online<sup>®</sup>

You can use your phone's Net feature to access a suite of wireless data products known as Nextel Online<sup>®</sup> (NOL). You can use your Internet-ready *i88s* phone to send and receive email, and two-way messages, access your address book obtain driving directions, check weather and news updates, shop, view the latest stock quotes, conduct financial transactions, and more. Access the specific information you need to get business done... easily... wirelessly!

For more information, see the *Nextel Online User's Guide* available on **nextel.com**.

Nextel Online\* services require the activation of a Nextel Online service plan. To order, call 1-800-NEXTEL6 or contact your Nextel sales representative.

\* Nextel Online is only available in the continental United States.

The main topics covered in this section are listed below:

| Nextel Online Navigation Keys | Page 153 |
|-------------------------------|----------|
| Starting the Microbrowser     | Page 154 |
| Using Your Phone as a Modem   | Page 155 |

## Nextel Online Navigation Keys

You can navigate within the phone's microbrowser by using the following keys:

Home: Press (a) to return to your home page.

**Back:** Press <sup>€</sup> to return to a previous screen.

**Scroll:** Arrows to the left of your phone's display screen ( $\ddagger$ ) indicate that additional text can be viewed. Press  $\bigcirc$  to scroll one line at a time, or press and hold to scroll one page at a time.

## <u>88ء</u> Starting the Microbrowser

Just as you use Netscape Navigator<sup>®</sup> or Microsoft<sup>®</sup> Internet Explorer to browse the Web from your desktop, the microbrowser contained in your phone allows you to explore and use a variety of Nextel Online services. To begin using NOL:

| 1 | From the idle screen, press $$ to access the Main Menu.                                                                                                    |  |
|---|----------------------------------------------------------------------------------------------------|--|
| 2 | Press © to scroll to <b>Net</b> .                                                                                                    |  |
| 3 | Press 💿 under SELECT.                                                                                                    |  |
| 4 | Your NOL home page displays.                                                                                                    |  |
|   | NOTE: The first time you access Net, you will be asked to enable<br>security to ensure your information remains private and<br>secure.                                                                |  |
|   | Press  • under Yes. The phone will display: Generating,<br>Computing, Sending))))).                                                                                                    |  |
|   | You may be asked to (re)enable security as Nextel adds new services or upon your return to the U.S. after traveling.                                                                                  |  |
|   | When transmitting highly personal or sensitive data, such as<br>a credit card number, you will see the Secure Data icon ∰ .<br>This icon indicates that the data is encrypted during<br>transmission. |  |

5 Scroll to highlight the service you wish to access and press ● under OK, or press the number shown to the left of your desired selection to automatically jump to that service. Press ● to return to the previous screen. To return to the home page from anywhere within the various menus and sub-menus, press ③.

NOTE: Home pages will vary depending on the Nextel Online service plan to which you have subscribed.

6 To exit the browser, press (a) until the idle screen displays.

Or,

Close and reopen the phone cover,

Or,

#### Using Your Phone as a Modem

You can use your *i*88*s* phone as a wireless modem! You can connect your IBM<sup>TM</sup>-compatible computer\* or Personal Digital Assistant\* (PDA) to your *i*88*s* phone and access your company's network using Nextel Online Dial-Up services or access the Internet or POP3 email with Nextel Online Packetstream Gold — all without the hassle of locating a telephone jack for a landline connection.

To activate Dial-Up services or Packetsream Gold, call 1-800-NEXTEL6 or contact you Nextel sales representative.

\* Visit nextel.com for compatible operating systems, devices, and cables.

#### NOTE: Nextel Online Dial-Up Service is only available in the continental United States and Hawaii and iTraveler countries.

nextel.com

# Java Apps

The Java Apps feature of your *i*88*s* phone runs applications written in the Java programming language. Your *i*88*s* phone comes with several Java applications pre-loaded.

## NOTE: In order to run a Java application, you may first need to install the application. See "Installing Java Apps" on page 158.

You can download, install, and run additional Java applications (games and business productivity tools) by loading them into your phone via the Internet at nextel.com/idenupdate, then downloading them to your *i*88*s* phone using the DownloadApps Java application.

This section includes:

| Accessing Java Apps Menu          | Page 157 |
|-----------------------------------|----------|
| Installing Java Apps              | Page 158 |
| Running Java Apps                 | Page 158 |
| Downloading Applications          | Page 159 |
| Java Applications and GPS Enabled | Page 159 |
| Java Apps Memory                  | Page 162 |
| Deinstalling Java Apps            | Page 162 |

#### Accessing Java Apps Menu

To access the Java Apps menu:

| 1 | From the idle screen, press .   |  |
|---|---------------------------------|--|
| 2 | Press © to scroll to Java Apps. |  |
| 3 | Press 💿 under SELECT.           |  |

The Java Apps menu displays all your Java applications.

### Installing Java Apps

To install Java applications on your phone:

- 1 From the **Java Apps** screen, press  $\bigcirc$  to scroll to the desired application.
- **2** To determine whether the application needs to be installed, look at the display options on the screen.

If the display option is RUN or SELECT, the application is already installed and ready to run. See "Running Java Apps" on page 158.

If the display option is INSTALL, press  $\odot$  under INSTALL to install the application.

**3** The screen will display a series of installation steps. A checkmark will appear as each step is completed. This may take several minutes.

When your phone has finished installing the application, press  $\odot$  under DONE.

## **Running Java Apps**

To run an application:

- 1 From the Java Apps screen, press  $\bigcirc$  to scroll to the application you want to run.
- 2 Press under RUN or SELECT.

## NOTE: If you receive an incoming phone call, the Java application may be suspended.

To suspend a running application:

Press 🕄.

To resume a suspended application:

Press • under RESUME.

To stop a running application:

Press a and then press  $\bigcirc$  under EXIT.

#### **Downloading Applications**

To access a selection of free Java applications, you may use the DownloadApps Java application on your phone. For a selection of free and purchasable Java applications, you can go to the iDEN Update Website at www.nextel.com/ idenupdate.

Downloading applications is easy. You can download these applications over the air by using the DownloadApps application available on your phone or by using a data cable and the iDEN Update Software Application available at www.nextel.com/idenupdate.

NOTE: You must subscribe to a Nextel Online service in order to download applications over-the-air using DownloadApps. Applications that access the internet will require a subscription to Nextel PowerApps, or PacketStream service.

#### Java Applications and GPS Enabled

Some Java applications can make use of your phone's GPS feature to determine the geographical location of your phone. (See "GPS Enabled" on page 119 for more information on the GPS feature.) However, for privacy reasons, you may not always want Java applications to access your phone's geographical location. Your phone protects your privacy by giving you the option to block all or some Java applications from accessing your phone's location.

#### About GPS Enabled Privacy Options

GPS enables you to choose one of three privacy options:

- **Restricted** No Java or similar software applications may view your phone's location. However, a different privacy protection mechanism may apply to those customers who purchase a dispatch application.
- Unrestricted All Java applications may access your phone's location, without notifying you.

#### **;88**5

• **By Permission** — When an application attempts to view your phone's location, you will be prompted to give permission. However, a different privacy protection mechanism may apply to those customers who purchase a dispatch application.

See "Setting Privacy for Each Java Application" on page 161 for information on choosing one of these options.

#### **Granting or Denying Permission**

If you choose the **By Permission** option, you have several ways to grant or deny each Java application access to your phone's location.

When a given Java application attempts to access your phone's location for the first time, a screen appears informing you that the Java application is requesting a read on your phone location. You may see this screen again when the Java application requests access to your phone's location, depending on the privacy setting you choose for the individual Java application (see "Setting Privacy for Each Java Application" on page 161).

To deny this request:

Press • under DENY. The Java application will not read your phone's position.

To grant this request:

Press  $\odot$  under GRANT. The Java application accesses your phone's location.

If you grant the request, a screen appears asking you if you want to allow this Java application to access your phone's location from now on:

Press • under YES to allow this Java application to access your phone's location from now on, without prompting you again. This sets this Java applications privacy setting to **Always** (see "Setting Privacy for Each Java Application" on page 161).

Press • under NO if you want this Java application to prompt you the next time it attempts to access your phone's location,

#### Setting Privacy for Each Java Application

After a given Java application attempts to access your phone's location for the first time, you will have the opportunity to set GPS Enabled privacy settings for that Java application from the Java Apps menu.

- The Java application always has permission access to your phone's location, without notifying you.
- When the Java application requests access to your phone's location, you will be prompted to grant or deny permission (see "Granting or Denying Permission" on page 160).
- When the Java application requests access to your phone's location, permission will automatically be denied without requiring any user actions.

To view or change the privacy setting of a Java application:

1 From the **Java Apps** screen, press <sup>(C)</sup> to scroll to Java application for which you want to assign a privacy setting.

If the application has attempted to access your phone's location once, the menu icon will appear when you highlight the name of the application.

**2** Press  $\bigcirc$ .

- **3** Press  $\bigcirc$  to scroll **Privacy Settings**.
- 4 Press under SELECT. The **Privacy Setting** screen shows the current privacy setting to this Java application.
- **5** Press  $\odot$  under CHANGE.
- 6 Press © to choose the privacy setting Always, Ask, or Never for this Java application.

If you want to use custom Java applications in your phone, you must have enough memory in your phone to store and run the custom application you want. If you do not have enough memory, you can deinstall an application (see "Deinstalling Java Apps" on page 162) or delete a Voice Record (see "Locking/ Unlocking a Voice Record" on page 150) to free some memory.

You can check to see how much **Data**, **Program**, and **Heap** memory your phone has free:

- **Data** refers to the memory used to store application data, such as image files. Data memory determines memory space available to download additional Java applications.
- **Program** refers to the memory used to install and run applications.
- **Heap** refers to the Random Access Memory (RAM) available to run a Java application.

To check how much memory your phone has available for Java applications:

| 1 | From the Java Apps screen, press © to scroll to Java System.    |
|---|-----------------------------------------------------------------|
| 2 | Press 💿 under SELECT.                                           |
| 3 | Press 💿 under NEXT.                                             |
| 4 | To see more memory information, press $\odot$ under NEXT again. |

NOTE: Java application data and Voice Records share the same memory space on your phone. Using a large amount of memory to store Voice Records reduces the space available for Java application data. You can create more memory space to download Java applications by deleting stored Voice Records. See "Deleting Voice Record" on page 150.

## **Deinstalling Java Apps**

To remove Java applications from your phone:

1 From the **Java Apps** screen, press  $\bigcirc$  to scroll to the application you want to remove.

2 Press .

- **3** Press  $\bigcirc$  to scroll to **DEINSTALL**.
- **4**Press under SELECT.
- **5** A confirmation screen displays. Press under YES.

A warning screen displays. Press • under OK.

6 When your phone has finished deinstalling the application, press  $\odot$  under DONE.

nextel.com

# Customizing the *i*88s Phone

You can customize your i88s phone to fit the way you want to use it.

This section includes:

| Settings  | Page 165 |
|-----------|----------|
| Styles    | Page 182 |
| Shortcuts | Page 187 |

## Settings

The phone's Settings menu enables you to control many of the phone's features and functions, including display properties, message handling, and security features.

To access the Settings menu:

| 1 | From the idle screen, press (II).               |
|---|-------------------------------------------------|
| 2 | Press $\bigcirc$ to scroll to <b>Settings</b> . |
| 3 | Press • under SELECT.                           |

#### NOTE: Changes to some of your phone's Settings will not take effect if there is an active style. Styles must be set to Off. See "Turning Off a Style" on page 185.

From the Settings screen, you can access these Settings options:

- **Ring/Vibe** controls how your phone rings or vibrates when you receive calls and messages.
- **Phone Setup** sets call-answering features, chooses which phone line is used, and sets your network ID.
- In Call Setup sets call timer, message notification, and call waiting features.
- Security sets security features including phone lock, keypad lock, and SIM PIN.

#### **;88**5

- Personalize controls which features are most accessible when you turn on your phone.
- **Initial Setup** sets a variety of display features including the language displayed, the size of the characters on the text screen, the screen contrast, time and date formats, current year, backlight, status light, and scrolling. Also turns auto redial on or off and sets baud rate.
- VoiceVolume sets the volume of your phone's earpiece and speaker.
- **Tkgrp Settings** sets certain Talkgroup options.
- Service Status shows the status of your phone's services.

To access any of these options:

- 1 From the **Settings** screen, press  $\bigcirc$  to scroll to the option you want to access.
- **2** Press  $\odot$  under SELECT.

Many of these options have other options within them. Press  $\bigcirc$  to scroll through the lists of options, and press  $\odot$  to select and modify options and the features, according to the instructions on your phone's screen. For some options, you can also press  $\bigcirc$  to select sub-options.

In screens that show lists of options for a setting, a check mark to the left of the option indicates the current option for the setting.

#### **Ring/Vibe**

**Ring/Vibe** enables you to control how your phone rings and vibrates when you receive calls and messages. You can set ring volume, choose ring styles, and use the VibraCall<sup>®</sup> Alert feature which enables you to set your phone to alert you to calls and messages by vibrating.

#### Main Options

Ring/Vibe provides these main options:

- **Ringer Vol** sets ring volume.
- Keypad Vol sets volume of sounds associated with keypad actions.
- Mail Vol sets volume of Text Message, Voice Mail, and Net Alert notifications.
- Java/Data Vol sets data or Java application volume.

- **Headset** choosing the **HdsetOnly** option prevents sound from being emitted from the phone's speaker when the headset is being used.
- VibeAll choosing On sets the phone to vibrate for all calls, messages, and alerts; choosing Off enables you to set the type of notification for each of these features.

#### Ring Style and Notification Type

When you set **VibeAll** to **On**, your phone vibrates to notify you of all types of calls, messages, and alerts.

When you set **VibeAll** to **Off**, the following features display after **VibeAll** on the **Ring/Vibrate** screen, enabling you to set notification options for each:

- Line 1 sets the ring style and type of notification for calls on Line 1.
- Line 2 sets the ring style and type of notification for calls on Line 2.
- **Pvt/Grp** sets type of notification for Private and Group Calls.
- **Call Alert** sets the ring style and type of notification for Call Alerts.
- **Text Msgs** sets type of notification for Text Messages.
- **Reminder** sets type of notification for Datebook reminder alarms.
- Voicemail sets type of notification for Voice Mail messages.
- Net Alert sets type of notification for Net Alert messages.

#### To set VibeAll to Off or On:

| 1 | From the Ring/Vibrate screen, | press 🗘 | to scroll to | VibeAll. |
|---|-------------------------------|---------|--------------|----------|
|---|-------------------------------|---------|--------------|----------|

- **2** Press  $\odot$  under CHANGE.
- **3** Press <sup>(C)</sup> to scroll to **Off** or **On**.
- 4 Press under SELECT.

#### Or:

Use the volume buttons to set **VibeAll** to **Off** or **On**. Increasing the volume sets **VibeAll** to **Off**. Decreasing the volume as much as possible sets **VibeAll** to **On**.

#### **;88**5

The following icons appear on your display screen to indicate the options you have chosen:

| Icon         | Indicates                                                                                                    |
|--------------|----------------------------------------------------------------------------------------------------|
| ( <u>k</u> ) | <b>Vibrate All</b> - phone is set to vibrate when<br>you receive all types of calls, messages,<br>and alerts; the <b>VibeAll</b> option is <b>On</b> . |
| 6 d          | <b>Vibrate On</b> - phone is set to vibrate when you receive phone calls.                                                                              |
| ф)           | <b>Vibrate Then Ring</b> - phone is set to vibrate and then ring when you receive phone calls.                                                         |
| ø            | <b>Silent</b> - phone is set not to ring.                                                                                                    |

#### **Ring Styles**

When you set a ring style, you can choose from any of nine pre-set ring styles.

To set a ring style:

From the Ring/Vibrate screen, ensure that VibeAll is set to Off. Then press 
 to scroll to any of the features that allow you to set a ringer style: Line1, Line2, or Call Alert.
 Press 
 under SELECT.
 With the Style field highlighted, press 
 under CHANGE.
 Press 
 to scroll to the ring style you want to assign to the feature.
 To assign the ring style, press 
 under SELECT.

## USER TIP:To hear the ring style you have selected, press the volume control buttons on the side of your phone.

#### Notification Types

When you set a notification type, you have these options:

- **Ring** the phone rings to notify you.
- **Vibe** the phone vibrates to notify you.
- **Vibe/Ring** the phone vibrates and then rings to notify you. This option is only available for calls on Line 1 and Line 2.
- **Silent** the phone does not ring to notify you.

To set a notification type:

- 1 From the **Ring/Vibrate** screen, ensure that **VibeAll** is set to **Off**. Then press <sup>∞</sup> to scroll to any of the features on the **Ring/Vibrate** screen after **VibeAll**.
- **2** Press  $\odot$  under SELECT.

**3** With the **Type** field highlighted, press • under CHANGE.

- 4 Press  $\bigcirc$  to scroll to the notification type you want to assign to the feature.
- **5** To assign the notification type, press  $\odot$  under SELECT.

#### Phone Setup

Phone Setup sets some basic phone features. Access Phone Setup to set the following options:

- Line enables you to choose Line 1 or Line 2 as the active line for outgoing calls.
- AutoAns sets your phone to automatically answer an incoming call after a specified number of rings. When this feature is turned on, the phone answers by connecting you to the caller; it does not send the call to Voice Mail, unless you are out of coverage or on the line.
- **Any Key** when turned on, enables you to answer calls by pressing any key on the alphanumeric keypad.
- Network ID enables you to set the phone's network IDs under the direction of a Nextel Customer Care Representative.

#### **;88**5

#### In Call Setup

In Call Setup sets the in-call timer, message notification, and call waiting features.

- The In Call Timer option turns the following features on and off:
  - **Display** the duration of each call displays on the phone's screen when the call ends.
  - Minute Beep an audible beep occurs every minute of an active call at the 50 second mark.
- The Notifications option controls message notification during calls:
  - **Receive All** notifies you of all types of messages during calls.
  - **Msg Mail Only** notifies you of mail messages only; all other types of message notifications are delayed until the call has ended.
  - Delay All delays notification of all messages until the call has ended.
- **Call Waiting** enables you to turn off call waiting for the next call. After you end the call, call waiting is turned back on.

#### Security

Security allows you to set security features:

- **Phone Lock** sets an optional code that locks your phone.
- Keypad Lock displays instructions for locking and unlocking your phone's keypad.
- SIM PIN enables and disables your phone's SIM PIN security feature.
- GPS PIN enables and disables your phone's GPS PIN security feature.
- New Passwords enables you to change your phone's unlock code, security code, and SIM PIN.
- Master Reset allows Nextel Customer Care to reset your service in the event of a security or provisioning problem.

#### Using Phone Lock

The Phone Lock feature enables you to prevent your phone from being used unless an Unlock code is typed into the keypad.

The Unlock code is required to enable the phone lock feature, to unlock the phone, and to set a new Unlock code. Your default Unlock code is 0000.

Phone lock provides two options for locking the phone:

- Lock Now locks the phone immediately after you set the option.
- Auto Lock locks the phone the next time the phone is powered on.

#### Setting Keypad Lock

The *i*88*s* phone includes a keypad lock feature that enables you to lock the phone's keypad to avoid inadvertently pressing keys or placing calls. See "Keypad Lock" on page 21 for more information.

Keypad Lock provides two options for locking the phone:

- Lock Now locks the keypad immediately after you set the option.
- Auto Lock specifies a time after which your keypad locks automatically, if your no keys or buttons on your phone have been pressed during that time. You may choose 5 minutes, 10 minutes, 15 minutes, or 20 minutes.

#### Enabling and Disabling SIM PIN

The SIM PIN option enables and disables the feature that requires a SIM PIN code to be typed into the phone to access the information on the SIM card and to make or receive calls. See "SIM Card Personal Identification Number (PIN)" on page 14 for more information.

#### Setting New Passwords

The New Passwords option enables you to set passwords that control access to your phone:

- Unlock Code this code is used to control access to the phone using Phone Lock. It is also required to access the Master Clear and Feature Reset features. If you want to use any of these features, contact Nextel Customer Care for your default Unlock code.
- Security Code this code is used to access the Master Reset feature under the direction of a Nextel Customer Care Representative. It can also be used to override your Unlock and GPS PIN code under the direction of a Nextel Customer Care Representative.
- **SIM PIN** this code is used to access the information on your SIM card and to make or receive calls. When you get your phone, your SIM PIN is 0000. You should change this to a SIM PIN known only to you as soon as your get your phone. For information on changing your SIM PIN, see "Changing the PIN" on page 17.

# **;88**5

• **GPS PIN** — this code is used to access the privacy setting the control access to your phone's GPS Enabled position by Java applications. When you get your phone, your GPS PIN is 0000. If you want to protect your GPS Enabled privacy settings, you should change this to a GPS PIN known only to you as soon as your get your phone. For more information on your GPS PIN, see "Setting the GPS PIN Security Feature" on page 126.

#### Using Master Reset

The Master Reset option is provided for use only under the direction of a Nextel Customer Care Representative. It resets your service.

#### Personalize

Personalize contains three options that control which major features are easiest to access when you turn on your phone:

- Main Menu changes the order of the items on your main menu.
- **Keys** controls which main menu items appear above the two option keys on the idle screen.
- **Power Up App** sets any of the programs on the main menu to run when you turn on your phone.

#### Reordering Main Menu

- 1 From the **Personalize** screen with **Main Menu** highlighted, press under SELECT to access the **Reorder Menu** screen.
- **2** Press  $\bigcirc$  to scroll to the main menu option you want to move.
- **3** Press  $\odot$  under GRAB.
- 4 Press  $\bigcirc$  to move the option up or down in the list.
- 5 When the item is where you would like it to appear in the main menu, press  $\odot$  under INSERT.
- 6 Repeat step 2 through step 5 for all main menu items you want to move.
- 7 Press  $\odot$  under DONE.

#### Changing Idle Screen Options

Two options from the main menu always appear on your idle screen above the left and right option keys. Each option can be accessed by pressing the corresponding option key.

Your phone arrives with Phonebook (PHBK) assigned to the left option key and Messages (MESG) assigned to the right option key. You can assign any main menu option you want to the option keys.

- 1 From the **Personalize** screen, press  $\bigcirc$  to scroll to **Keys**.
- 2 Press under SELECT. The **Keys** screen shows the option assigned to each option key (**Left** and **Right**).
- **3** To change the option assigned to the left option key, press under CHANGE while **Left** is highlighted.
- 4 Press  $\bigcirc$  to scroll to the option you want to assign to the left option key.
- **5** Press  $\odot$  under SELECT.
- 6 To change the option assigned to the right option key, press © to highlight **Right** and press under CHANGE. Repeat steps 4 and 5 for the right option key.

#### Changing Power-Up Program

Your phone is set to display the idle screen when it is powered on. You can set the phone to display the main screen of any main menu option when it is powered on.

- From the Personalize screen, press © to scroll to Power Up App.
   Press under SELECT. The Power Up App screen shows the name of the program or screen that currently appears when the phone is powered on.
  - **3** Press  $\odot$  under CHANGE.

- 4 Press  $\bigcirc$  to scroll to the option you want to appear when the phone is powered on.
- **5** Press  $\odot$  under SELECT.

# NOTE: Datebook notifications display only from the idle screen. See "Datebook" on page 131.

#### **Initial Setup**

Initial Setup enables you to control a variety of your phone's features that you may want to modify when you first get your phone:

- **Time/Date Format** sets the format in which the time and date display on your phone.
- Year sets the current year.

#### NOTE: Changing the current year may affect stored Datebook events. Datebook stores events 12 months ahead and one month before the current date. Events outside this range will be deleted. See "Datebook" on page 131 for more information.

- Auto Redial turns the automatic redial feature on and off.
- **Backlight** controls how long your phone's backlight stays on.
- **Sensor** controls the photo sensor to activate the backlight when your phone is in poor lighting conditions.
- Status Light controls whether the status light is on when the phone is on.
- **Display** controls the size of the text in the text display area.
- **Contrast** sets the display contrast lighter or darker.
- Scroll sets how you can scroll lists and menus.
- Language sets the language that your phone displays.
- **Master Clear** returns all phone's settings to their original factory defaults and erases all stored lists. Use only under the direction of a Nextel Customer Care Representative.
- **Feature Reset** returns all settings to their original defaults. Use only under the direction of a Nextel Customer Care Representative.
- **Baud Rate** sets the baud rate at which your phone communicates with a laptop computer, PC, or similar device.

- **TTY Setup** sets TTY options. By default, your phone is set to function with a TTY device.
- **TTY Baud Rate** sets the baud rate at which your phone communicates when connected to a TTY device.
- Alert Timeout controls the amount of time the Call Alert tone sounds.
- **Return to Home** controls how long the Recent Calls screen displays before returning to the idle screen.

## Changing Time and Date Format

Your phone displays times in 12-hour-clock format (12:00 am through 11:59 pm) or 24-hour-clock format (0:00 through 23:59). It displays dates in month/ day format or day/month format.

#### NOTE: If you turn the time and date display off, no times are associated with calls on your Recent Calls list or Voice Record, and the alarm feature of your Datebook is disabled.

To set the time and date format, or turn time and date display on or off:

- 1 Press ⓐ, then scroll to **Settings**. Press ⊙ under SELECT. Press © to scroll to **Initial Setup**.
- **2** From the **Initial Setup** screen with **Time/Date Format** highlighted, press under SELECT to access the **Time/Date Format** screen.
- **3** To change the time format:

With **Time Format** highlighted, press • under CHANGE to access the **Time Format** screen.

Press  $\bigcirc$  to highlight the time format you want.

Press • under SELECT.

## **;88**5

4 To change the date format:

Press  $\bigcirc$  to highlight **Date Format**, and press  $\bigcirc$  under CHANGE to access the **Date Format** screen.

Press  $\bigcirc$  to highlight the date format you want.

Press • under SELECT.

**5** To turn the time and date format on or off:

Press  $\bigcirc$  to highlight **Display**, and press  $\bigcirc$  under CHANGE to access the **Display** screen.

Press 🗇 to choose **Off** or **On**.

Press • under SELECT.

#### Setting Auto Redial

When Auto Redial is set to **On**, if you receive a **System Busy, Try Later** message while making a call, the phone will redial the number automatically. You will hear a ring-back tone when a successful call is placed.

When Auto Redial is set to  $\mathbf{Off}$ , you must press and hold C to redial the last number dialed.

#### Setting Backlight Timer

The backlight illuminates the display when you receive or make calls. You can set the amount of time that the backlight stays on to 5, 10, 20, or 30 seconds, or set it to stay on continuously or stay off at all times.

- 1 Press ⓐ, then scroll to **Settings**. Press ⊙ under SELECT. Press to scroll to **Initial Setup**.
- 2 From the Initial Setup screen, press © to scroll to Backlight.
- **3** Press  $\odot$  under CHANGE.

- 4 Press 🗇 to scroll to the desired backlight option.
- **5** Press  $\odot$  under SELECT.

| IMPORTANT: | Setting the backlight to stay on continuously may<br>degrade backlight brightness over time. |
|------------|----------------------------------------------------------------------------------------------|
|------------|----------------------------------------------------------------------------------------------|

#### Adjusting Status Light

The status light is part of your phone's power button. It illuminates when the phone is on. You can turn the status light feature on or off from the **Initial Setup** screen.

### Setting Text Display

You can set your phone's text display area to show more text using smaller characters or less text using larger characters. The size and amount of text displayed depends on the view selected:

- Standard view five lines of text, 14 characters per line.
- **Compressed view** seven lines of text, 18 characters per line.
- **Zoom view** four lines of text, 11 characters per line.

To set the text display view:

| 1 | From the Initial Setup screen, | press $\bigcirc$ to scroll to <b>Display</b> . |
|---|--------------------------------|------------------------------------------------|
|---|--------------------------------|------------------------------------------------|

- **2** Press  $\odot$  under CHANGE.
- **3** Press  $\bigcirc$  to scroll to the desired display option.
- 4 Press under SELECT.

# NOTE: Unless otherwise noted, illustrations in this User's Guide depict Standard view.

#### Setting Contrast

You can set the contrast of your phone's display to be lighter or darker. Use  $\bigcirc$  to increase or decrease the contrast.

## **;88**5

#### Setting Scrolling

You can set your phone to scroll through menus and lists in either of two ways:

- **Up/Down** when you reach the bottom or top of a list or menu, scrolling stops until you scroll in the other direction.
- Wrap Around when you reach the bottom or top of a list or menu, scrolling "wraps" around and continues at the other end of the lists of menu.

You can set the scrolling style from the **Initial Setup** screen, using the **Scroll** option.

### Changing Display Language

You can customize the *i*88*s* phone to display menus in English or Spanish. The default language is English.

To change the display language:

- **1** From the **Initial Setup** screen, press  $\bigcirc$  to scroll to **Language**.
- **2** Press  $\odot$  under CHANGE.
- **3** Press  $\bigcirc$  to scroll to the language you want your phone to display, or choose **Automatic** to allow the phone to choose the language.
- 4 Press under SELECT.

### Master Clear

Master Clear returns all your phone's settings to their original factory defaults, erases all stored lists, and sets your previous three GPS Enabled location fixes to zero. Use under the direction of a Nextel Customer Care Representative.

### Feature Reset

Feature Reset returns all your phone's settings to their original defaults and sets your previous three GPS Enabled location fixes to zero. Use under the direction of a Nextel Customer Care Representative.

#### Setting Baud Rate

You can set your phone's baud rate from the **Initial Setup** screen. Scroll to the **Baud Rate** option and then choose the baud rate you want, or choose **Auto** to set your phone to automatically choose the appropriate baud rate.

#### Setting TTY Mode

**TTY Setup** enables you to set your options for using your phone with a teletypewriter (TTY) device. By default, your phone is set to function with a TTY device in TTY mode.

Your phone supports the following TTY modes:

- **TTY** for calls in which you type and read text on your TTY device.
- VCO (Voice-Carry-Over) for calls in which you speak into your phone and read text replies on your TTY device.
- **HCO** (Hearing-Carry-Over) for calls in which you type text on your TTY device or listen to voice replies on your phone's speaker.

You can set your TTY mode using your phone's **Settings** menu at any time, or by issuing commands from your TTY device while on an active call.

To set your phone's TTY mode using your phone's Settings menu:

1 From the **Initial Setup** screen, press  $\bigcirc$  to scroll to **TTY Setup**.

**2** Press  $\odot$  under CHANGE.

**3** Press <sup>(C)</sup> to scroll to the desired TTY mode; **Off**, **TTY**, **VCO**, or **HCO**.

4 Press • under SELECT.

To set your phone's TTY mode from your TTY device, issue one of the following commands while on an active call:

- "VCO please" to select VCO mode.
- "HCO please" to select HCO mode.

• "HCO off please" — to turn off HCO mode.

| IMPORTANT: | When you are using HCO, the sound coming from<br>your phone speaker may be uncomfortably loud.<br>Use caution when putting the phone to your ear.<br>(For information on setting your phone's speaker<br>volume, see "Voice Volume" on page 181.) |
|------------|----------------------------------------------------------------------------------------------------|
|------------|----------------------------------------------------------------------------------------------------|

#### NOTE: TTY device manufacturer's proprietary feature such as Turbo-Code, High-Speed, and Interruption are not supported by your phone. These features must be turned off or disabled to use your TTY device with your phone.

#### Setting TTY Baud Rate

By default, your phone's TTY baud rate is set to 45.45, the baud rate required for TTY calls within the U.S. To make calls outside the U.S., set your TTY baud rate to 50.00.

To change the TTY baud rate:

- 1 From the **Initial Setup** screen, press <sup>©</sup> to scroll to **TTY Mode**.
- **2** Press under CHANGE.
- **3** Press  $\bigcirc$  to scroll to the baud rate for your location.
- 4 Press  $\odot$  under SELECT.

#### Alert Timeout

Alert timeout controls the amount of time the Call Alert tone sounds. The display will continue to show the alert information even though the Call Alert tone has stopped.

You can set your phone's alert timeout rules from the **Settings/Initial Setup** screen. Scroll to the **Alert Timeout** option and then choose the desired interval. (No Alert Tone, 5 Minutes, 15 Minutes, 30 Minutes, 1 Hour, or Continuous.

#### Return to Home

You can control the amount of time that the recent call screen displays after a call. You can set different timeouts (30 seconds, 1 min, 5 min, or 10 min) for phone calls and Nextel Direct calls:

nextel.com

- After Phone Set the time that the recent calls screen displays after a phone call.
- After Prvt/Group Set the time that the recent calls screen displays after a private or group call.

To set the recent calls timeout:

| 1 | From the <b>Initial Setup</b> screen, press $\mathbb{Q}$ to scroll to <b>Return to Home</b> . |
|---|-----------------------------------------------------------------------------------------------|
| 2 | Press $\odot$ under SELECT. The <b>Return to Home</b> screen appears.                         |
| 3 | Press $\bigcirc$ to scroll to the desired display option.                                     |
| 4 | Press • under CHANGE.                                                                         |

### Voice Volume

Voice Volume sets the volume of the sound coming from your phone's earpiece or speaker:

| 1 | From the <b>Voice Volume</b> screen, highlight <b>Earpiece Vol</b> to set the earpiece volume, or press $\bigcirc$ to scroll to <b>Speaker Vol</b> to set the speaker volume. |
|---|----------------------------------------------------------------------------------------------------|
| 2 | Press 💿 under CHANGE.                                                                                                    |
| 3 | To select a volume level:                                                                                                    |
|   | Press $\bigcirc$ to raise or lower the volume setting.                                                                                                    |
|   | Or,                                                                                                    |
|   | Press the volume control buttons on the side of your phone.                                                                                                    |

4 Press • under OK.

# Tkgrp (Talkgroup) Settings

Tkgrp Settings enables you to set certain Talkgroup options. See "Group Call" on page 114 for more information.

## <u>885</u>

#### Service Status

The Service Status screen shows the status of your Nextel services. This screen is for information only; no options can be set.

# Styles

The Styles feature enables you to save a group of settings for call and message notification, screen display, and call answering features. You save your selections as a "style" and access them at any time.

Your phone comes with pre-set styles, such as Car and Meeting. You can use these pre-set styles, edit them or create your own styles. You can have up to ten total styles.

Each style contains the following settings:

- **Ring/Vibe** controls how your phone rings and vibrates when you receive calls and other messages. See "Ring/Vibe" on page 166.
- **Backlight** controls how long your phone's backlight stays on. See "Setting Backlight Timer" on page 176.
- **Display** controls the size of the text in the text display area. See "Setting Text Display" on page 177.
- **Call Filter** enables you to set your phone to not ring or vibrate when you receive some or all calls, messages, and alerts. See "Setting Call Filtering" on page 185.
- Auto Answer sets your phone to automatically answer an incoming call after a specified number of rings. When this feature is turned on, the phone answers by connecting you to the caller; it does not send the call to Voice Mail.

Using the Styles feature, you can create styles, edit styles, view a style's properties, delete styles, activate any style you have created, or turn off the active style.

#### To access the Styles Menu:

| 1 | From the idle screen, press (L).              |
|---|-----------------------------------------------|
| 2 | Press $\bigcirc$ to scroll to <b>Styles</b> . |
| 3 | Press • under SELECT.                         |

From the Styles Menu, you can:

- activate a style or turn off the currently active style
- create a new style
- access the Styles Action menu for more Styles functions

## **Creating a Style**

When you create a style, you give it a name and set the features of that style. The name of the style then appears on the Styles Menu.

To create a style:

| 1 | From the <b>Styles Menu</b> screen, press © to scroll to [New Style].                                            |
|---|----------------------------------------------------------------------------------------------------|
| 2 | Press 💿 under SELECT.                                                                                            |
| 3 | Assign a name to the style you are creating:                                                                     |
|   | In the <b>Name</b> screen, use the alphanumeric keypad to enter the name you want to give the style.             |
|   | As you type, you can delete a letter by pressing $\odot$ under DELETE. To create a space, press $\bigcirc$ once. |
|   | Press • under OK.                                                                                                |
| 4 | In the <b>New</b> screen, press $\bigcirc$ to scroll through the settings for each style option.                 |
| 5 | To change any style option:                                                                                      |
|   | Press $\bigcirc$ to highlight the option.                                                                        |
|   | Press 💿 under CHANGE or SELECT.                                                                                  |
|   | Use the screens that appear to make your changes.                                                                |
| 6 | When all the style options have the settings you want, press $\odot$ under DONE.                                 |

## Editing a Style

To change the settings of a style:

| 1 | From the <b>Styles Menu</b> screen, press $\bigcirc$ to scroll to the name of the style |
|---|-----------------------------------------------------------------------------------------|
|   | you want to edit.                                                                       |

- **2** Press (II) to access the **Styles Action** menu.
- **3** Press  $\bigcirc$  to scroll to **Edit** and press  $\bigcirc$  under SELECT.
- 4 To change any style option:

Press  $\bigcirc$  to highlight the option.

Press • under CHANGE or SELECT.

Use the screens that appear to make your changes.

5 When all the style options have the settings you want, press  $\odot$  under DONE.

# Activating a Style

When you access the **Styles Menu**, a check mark appears to the left of the name of the style that is currently active on your phone. If no style is active, the check mark appears next to **Off**. The active style name will appear on the idle screen.

To activate a style:

- 1 From the **Styles Menu** screen, press © to scroll to the name of the style you want to activate.
- **2** Press  $\odot$  under SELECT.

The style immediately becomes active on your phone, and the style name displays on the idle screen.

### **Turning Off a Style**

To turn off a style without activating another style:

```
1 From the Styles Menu screen, press \bigcirc to scroll to Off.
```

```
2 Press \odot under SELECT.
```

## Using the Styles Menu

When you highlight a style on the **Styles Menu**, you can then access the **Styles Actions** menu for additional Styles functions.

To access the **Styles** menu, press 🕮 from the **Styles Menu**.

The Styles menu provides the following options:

- **View** view settings of the highlighted style.
- **Change** activate the highlighted style.
- Edit edit the settings of the highlighted style.
- New create a new style.
- **Delete** delete the highlighted style.
- Delete All delete all styles.

# Setting Call Filtering

The Call Filter feature enables you to control which calls, messages, and alerts your phone responds to, and which it ignores.

From the **Call Filter** screen, you set separate filtering options for phone calls, Private and Group Calls, Call Alerts, and messages:

- **Phone** sets filtering options for phone calls.
- **Prvt/Grp** sets filtering options for Private and Group Calls.
- Alerts sets filtering options for Call Alerts.
- Notifications sets filtering options for messages.

#### Setting Phone Call Filtering

Call Filter enables you to set your phone to respond to all calls, no calls, or only calls from some or all numbers in your Phonebook. Calls that are filtered out will be sent to Voice Mail unless you have modified your Call Forwarding settings.

- Off sets your phone notify you of all calls.
- All sets your phone to ignore all calls.
- **All Phonebook** sets your phone to notify you only of calls from the numbers stored in your Phonebook.
- **Some Phonebook** sets your phone to notify you only of calls from numbers you select from your Phonebook. You may choose up to five Phonebook entries.

To choose Phonebook entries that you want your phone to respond to calls from:

- **2** Press  $\odot$  under CHANGE.
- **3** Press  $\bigcirc$  to scroll to **Some Phonebook**.
- 4 Press under SELECT. The entries stored in your Phonebook appear.
- 5 To select a Phonebook entry as one you want to your phone to respond to, press ☺ to scroll to the Phonebook entry and press under SELECT.

A check mark appears next to each selected Phonebook entry. You may select up to five Phonebook entries.

- **6** To remove a selected Phonebook entry from the list, press  $\bigcirc$  to scroll the name and press  $\bigcirc$  under SELECT.
- 7 When you have selected the Phonebook entries you want, press under DONE.

#### Setting Private and Group Call Filtering

Setting **Prvt/Grp** to **On** sets your phone to ignore all Private and Group Calls. Setting **Prvt/Grp** to **Off** sets your phone to respond to all Private and Group Calls.

nextel.com

#### Setting Alert Filtering

Setting **Alerts** to **On** sets your phone to ignore all Call Alerts. Setting **Alerts** to **Off** sets your phone to respond to all Call Alerts.

#### Setting Message Notification Filtering

Call Filter enables you to set your phone to notify you of some types of messages, all types of messages, or no messages:

- Off allows your phone to notify you of all messages.
- Voice Messages allows your phone to notify you of Voice Mail messages.
- Text Messages allows your phone to notify you of Text messages.
- All prevents your phone from notifying you of all messages.

Call Filter can prevent your phone from ringing or vibrating when you receive a message. Your display screen will still indicate that you have messages.

# Shortcuts

The Shortcuts feature enables you to access most menu or submenu options in your phone by pressing a numeric button on the keypad or speaking a voice name for the shortcut. You create the shortcut to the menu by assigning a number to it and then accessing the menu by pressing the number. Some shortcuts may already be pre-programmed into your phone. You can have a total of up to 20 shortcuts.

### **Creating a Shortcut**

1 Navigate to the menu item to which you want to create a shortcut.

For example, if you wanted to create a shortcut to **Ring/Vibe**:

From the idle screen, press , then press to scroll to **Settings**. Press under SELECT. **Ring/Vibe** is now highlighted in the **Settings** screen.

- **2** Press and hold  $\bigcirc$  for about 2 seconds.
- **3** A confirmation screen displays showing the name of the menu item to which you want to create a shortcut. To proceed with assigning the shortcut, press under YES.

# **;88**5

**4** A screen displays showing the assigned shortcut number.

If you want to change the shortcut number:

Press • under CHANGE.

Press • under DELETE to erase the assigned number.

Enter the desired number on your keypad and press • under OK.

**5** If you want to record a voice name for that shortcut:

Press  $\bigcirc$  to highlight the **Voice** field.

Press • under RECORD.

As directed by the screen prompts, say and repeat the name you want to assign to the shortcut. Speak clearly into the microphone.

An  $\mathbf{Q}$  icon appears in the **Voice** field indicating that the voice name has been recorded.

USER TIP:For best results, record in a quiet environment.

```
6 Press \odot under DONE.
```

### Using a Shortcut

To use a shortcut to access a menu:

|                                                                                              | reen, press 💷. |     |
|----------------------------------------------------------------------------------------------|----------------|-----|
| 2 Press the number assigned to the shortcut. You have 2 seconds to do th after pressing (I). |                | his |

Or,

| 1 | From the idle screen, press $(\underline{\mathbb{I}})$ . |
|---|----------------------------------------------------------|
| 2 | Press $\bigcirc$ to scroll to <b>Shortcuts</b> .         |

- **3** Press  $\odot$  under SELECT.
- 4 Press 🗇 to scroll to the shortcut you want to use.
- **5** Press  $\odot$  under GOTO.

Or, if you have assigned the shortcut a voice name:

- 1 From the idle screen, press and hold (\*\*) on the side of your phone until the **Say Name Now** screen appears, then release.
- **2** Say the voice name assigned to the shortcut into your phone's microphone.

Your phone will play the voice name back to you.

#### Using the Shortcut Menu

The Shortcut Menu enables you to manage your shortcuts with the following options:

- New view instructions for assigning a shortcut.
- Edit edit a shortcut name and key number.
- **Reorder** assign existing shortcuts to a different key number.
- **Delete** delete any highlighted Shortcut.
- **Delete All** delete all stored Shortcuts.

To access the **Shortcut** menu:

| 1 | From the idle screen, press (III).                  |
|---|-----------------------------------------------------|
| 2 | Press $\bigcirc$ to scroll to <b>Shortcuts</b> .    |
| 3 | Press 💿 under SELECT.                               |
| 4 | Press $\bigcirc$ to scroll to the desired shortcut. |
| 5 | Press (III).                                        |

# Accessories

To order additional accessories, go to nextel.com or call Nextel Nextday<sup>SM</sup> Accessories at 1-800-914-3240. You can also contact your Nextel Authorized Sales Representative or stop by any Nextel Store. For information on Nextel retail store locations, go to nextel.com.

This section includes information on the following accessories:

| Batteries                  | Page 191 |
|----------------------------|----------|
| Travel Chargers            | Page 192 |
| Universal Serial Bus (USB) | Page 194 |

# Batteries

For best results, charge the batteries within the temperature range of  $10^{\circ}$ C to  $40^{\circ}$ C ( $50^{\circ}$ F to  $104^{\circ}$ F).

Prolonged charging is not recommended. For battery charging guidelines, see the "Battery Charging Times" in the table below.

### **Charging Lithium Ion Batteries**

The following table provides the approximate time to fully charge a battery using a Motorola iDEN Approved Lithium Ion battery charger. Check the item number on your battery and charger to determine the appropriate charging time.

| MOTOROLABATTERIES            | Charging Time to 100%   |
|------------------------------|-------------------------|
| Description/Chemistry        | Standard Travel Charger |
| Standard Lithium Ion Battery | 5 hours                 |
| High Capacity Lithium Ion    | 8 hours                 |

#### Charging times are based on a fully discharged battery.

#### Additional Battery Information and Instructions

- Extreme temperatures will degrade battery performance. Do not store your battery where temperatures exceed 60°C (140°F) or fall below -20°C (4°F).
- Lithium Ion batteries have a self discharge rate and without use, will lose about 1% of its charge per day.
- The battery capacity will be degraded if stored for long periods while fully charged. If long term storage is required, store at half capacity.
- When batteries are not in use, always store them in the plastic safety tray.

# **Travel Charger**

You can charge a battery from an AC outlet. On one end of the Charger, an accessory connector attaches to the bottom of the phone. At the other (AC outlet) end of the device, there is a compact housing that contains the plug-in power supply.

# NOTE: Additional adaptor plugs to accommodate various International power outlets can be purchased separately.

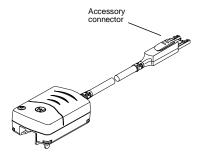

#### **Using the Charger**

- 1 While holding the phone with its keypad facing up, insert the accessory connector into the bottom of the phone until you hear a click.
- 2 Plug the charger transformer into an AC wall outlet.

# <u>ُ88</u>s Universal Serial Bus (USB)

The *i*88*s* phone supports both RS232 serial communications and USB communications (with USB master devices). The *i*88*s* phone will automatically detect whether an RS232 serial or USB cable has been connected and will utilize the appropriate protocol. No other action is required in order to select between USB or RS232 serial communications.

iDEN PC applications will support USB drivers for the following operating systems only:

- Windows 98
- Windows 2000
- Windows ME
- Windows XP

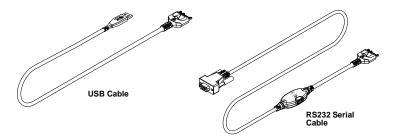

# Other Important Information

This section includes the following topics:

| Nextel Customer Care                   | Page 195 |
|----------------------------------------|----------|
| Understanding Status Messages          | Page 196 |
| Nextel Terms and Conditions of Service | Page 199 |
| Safety and General Information         | Page 206 |
| Limited Warranty Information           | Page 222 |
| Patent and Trademark Information       | Page 230 |

# **Nextel Customer Care**

Relax! Nextel Customer Care is here to help. There are lots of features packed into your Nextel service...and into your *i*88*s* phone. But don't worry. If, after reading this guide, you still have questions about coverage, billing, Nextel Direct Connect or any other service or feature, contact us.

#### **Domestic Customer Care**

Visit nextel.com for a variety of Customer Care services:

- **Browse** for information on phones, coverage, rates and other Nextel services. View and download user's guides, try out our interactive virtual product and service demos, find answers to frequently asked questions, order accessories, locate service and repair centers, upgrade phone software, send a message and more.
- For self-service on your Nextel account, click on **MyNextel** to view your account, pay your bill, add phones to your account, reset your Voice Mail password, and more.
- For online assistance, click on **Contact Us** to send us an email request. Our representatives are committed to assisting you. Every effort will be made to address questions or concerns within 24 hours. Contact us to add Wireless Web and other services, change rate plans, inquire on your bill and more

# NOTE: If calling about your Nextel handset, please call from another phone so we may better troubleshoot the issue.

Or, call us at 1-800-639-6111 or dial 611 from your Nextel phone.

#### Nextel Worldwide Customer Care

We'll be happy to give you help, explanations and anything else you need to enjoy your Nextel service as soon as possible!

Call us at +1(360) 662-5202 (toll free) from your Nextel phone.

Before you contact Nextel Customer Care for service or to resolve an issue, be sure to have your Nextel Personal Telephone Number, your model number (located on your phone underneath the battery), and the ID number printed on your SIM card. You'll want to record these numbers, and keep them handy, so that you can replace the battery prior to contacting Customer Care.

# **Understanding Status Messages**

You may receive status messages under certain conditions. Before contacting Nextel Customer Care, note the message, numeric code, and the conditions under which it appeared. The following table lists and describes the status messages.

| Status Messages       | Message Description                                                                                      |
|-----------------------|----------------------------------------------------------------------------------------------------|
| Number Not in Service | The number that you entered is not valid.                                                                |
| User Not Available    | The phone that you called is either busy, out-<br>of-coverage, or turned off. Please try again<br>later. |
| User Not Authorized   | The person that you called has not purchased this service.                                               |
| Please Try Later      | This service is temporarily not available.<br>Please try again later.                                    |
| User Busy in Private  | The phone that you called is busy in a Private Call.                                                     |
| User Busy in Data     | The phone that you called is busy using Nextel<br>Online services or Nextel Online Dial-Up<br>service.   |
| Service Restricted    | This service was restricted by Nextel, or this service was not purchased.                                |

| Status Messages                   | Message Description                                                                                                    |
|-----------------------------------|----------------------------------------------------------------------------------------------------|
| Service Not Available             | This feature is not available on the current network.                                                                                                    |
| System Busy Try Later             | The system is experiencing heavy traffic.<br>Please try again later.                                                                                                    |
| Service Conflict                  | This service cannot be enabled because an incompatible service has already been turned on.                                                                                                    |
| Please Try Again                  | An error occurred. Please try again.                                                                                                    |
| Self Check Error                  | A fault was detected with your phone. If this error recurs, note the error code and contact Customer Care.                                                                                                    |
| Self Check Fail                   | An operational fault was detected with your phone. Note the numeric code, turn your phone off, and contact Customer Care.                                                                                                    |
| PIN Blocked<br>Call Your Provider | The incorrect PIN was entered three<br>consecutive times. You will be unable to place<br>or receive calls on your <i>i</i> 88 <i>s</i> phone. Contact<br>Nextel Customer Care to have them obtain the<br>PIN Unblocking Key (PUK) code. |
| Insert SIM                        | Your SIM Card is not being detected. Please<br>check to ensure that you have inserted the SIM<br>Card.                                                                                                    |
| Check SIM Card                    | Please check your SIM Card to make sure it has been inserted properly.                                                                                                    |
| Wrong PIN                         | You have entered an incorrect PIN number.                                                                                                    |
| Wrong Code                        | Your phone will not accept a non-Nextel SIM card.                                                                                                    |
| Enter PIN                         | Please enter your 4-8 digit SIM Pin code.                                                                                                    |
| Enter Unlock Code                 | Auto Phonelock is activated. Enter your unlock code.                                                                                                    |

**;88**5

| Status Messages                        | Message Description                                                                    |
|----------------------------------------|----------------------------------------------------------------------------------------|
| New Browser<br>Message<br>Memory Full! | Warns of low memory for Net Alerts                                                     |
| Scanning for Satellites                | Searching for GPS satellites.                                                          |
| Unable to Located<br>Sats              | Could not find GPS satellites.                                                         |
| For Update Visit:                      | Directs you to update GPS satellite almanac data.                                      |
| Technical Error                        | A problem occurred phone's GPS circuitry. If this error occurs, contact Customer Care. |

# **Nextel Terms and Conditions of Service**

TERMS AND CONDITIONS OF SERVICE: This Agreement starts when you open the inside package of any phone or accessory equipment ("Equipment"), you ("Customer") received with this Agreement, or when you call to activate Nextel wireless communications services ("Service"), or when you sign this Agreement, whichever applies. By using the Equipment, Customer applies and subscribes for Services provided by Nextel (the "Company") and confirms that Customer has read, understands, agrees to and accepts the terms and conditions stated herein (the "Agreement"). Should there be any conflict between the terms and conditions below, and the terms and conditions of any current Service/Subscriber Agreement between Customer and Company covering the Equipment accompanying this User's Guide, the terms and conditions of the current Service/Subscriber Agreement will control.

1. USE OF SERVICE – Customer acknowledges that it complies with all FCC rules and regulations. Customer will not use the Service for any unlawful purpose. Customer will not use the Service in aircraft or in motor vehicles in violation of law, regulation or ordinance. Customer acknowledges and agrees that all future purchases of Company Services and Equipment by customer shall be governed by the terms and conditions contained herein unless Customer and Company enter into a subsequent Service/ Subscriber Agreement. Company may change this Agreement at any time. Any changes are effective when Company provides Customer with written notice stating the effective date of the change(s). If Customer elects to use the Services or make any payment to Company on or after the effective date of the changes, Customer may terminate Services as of the effective date at the address shown on Customer's bill. If Services are terminated before the end of the current billing cycle, (i) no credit or refund will be provided for unused airtime; and (ii) any monthly recurring charge will not be prorated to the date of termination.

CREDIT APPLICATION – This Agreement shall be contingent upon Company's approval of Customer's credit application. Company may require Customer to update its credit application or information from time to time. Customer warrants and represents that all information furnished on the credit application is current, complete, accurate, and true. If Company subsequently determines that any statements made on the credit application are false, incomplete and inaccurate, Company may declare Customer to be in default under this Agreement and may exercise any remedies it has under this Agreement at law or in equity. Customer understands that Company will rely upon the credit information provided by Customer, including but not limited to Customer's social security number or tax identification number, and other confidential and personal financial and credit information requested by Company and supplied by Customer, in making a decision to provide Services. Customer understands that Company may request and verify Customer's bank references and perform a credit history check utilizing standard commercial credit reference services in connection with Company's review of the Customer's credit worthiness. Customer acknowledges that Company may provide payment history and other billing/charge information to a credit reporting agency for inclusion in Customer's records maintained by such credit reporting agency. Customer understands that a security deposit or airtime usage limit may be required.

3. CUSTOMER RADIO EQUIPMENT – Company is not responsible for the installation, operation, quality of transmission, or maintenance of the Equipment. Any change in Service or Equipment may require additional programming or Equipment or changes to assigned codes or numbers which may require programming fees. Company reserves the

# **;88**5

right to change or remove assigned codes and/or numbers when such change is reasonably necessary in the conduct of its business. Customer does not have any proprietary interest in such codes or numbers. Although Federal and state laws may make it illegal for third parties to listen in on service, complete privacy cannot be guaranteed. Company shall not be liable to Customer or to any third party for any eavesdropping on or interception of communications from Company's System.

4. DEPOSITS – Company has the right, exercisable in its sole discretion at any time or from time to time, to require Customer to make a deposit to guarantee payment of sums due hereunder, including Service charges. Customer hereby grants Company, as applicable, a security interest in such deposits, to secure the payment of all sums due hereunder as well as the performance of all other payment obligations Customer may have to the Company whether now existing or hereafter rising. Upon termination of Service, Company may apply the deposit against any outstanding Service charges of Customer or any other amount owed to Company. Company reserves the right to interrupt Services if Service appears to have excessive charges, payments are delinquent, or any unusual calling patterns are observed on Customer's account. Such interruption may be done to protect Customer or Company as the Company determines in its sole discretion, but in no event shall the Company be liable to the Customer or to any third party by reason of interrupting or failing to cause an interruption of Service.

5. RATES, CHARGES, AND PAYMENT - Company shall issue invoices for Service. Monthly Access charges shall be invoiced in advance. Airtime and long distance charges shall be invoiced in arrears. Customer agrees to pay Company, on a timely basis, for charges by Company for Service. Customer acknowledges that chargeable time for telephone calls and Nextel Direct Connect call transmissions originated by a unit begin when a connection is established with Company facilities. A new Nextel Direct Connect call is initiated by a call participant if that participant responds more than six (6) seconds after the other party finishes its Nextel Direct Connect transmission. Customer accepts responsibility for Airtime charges from incoming telephone calls to its mobile unit from the time that Customer responds to the call. If Customer disputes any Service charges, Customer must pay the entire amount set forth in the invoice by the due date and submit a written explanation within forty five (45) days from the date Company charges Customer for the disputed Service. If Company determines that an error was made with respect to any disputed Service charges, Company shall credit Customer's account in the amount of the error. If Customer does not pay the amount in dispute owed to Company, Company may exercise any remedies it may have under this Agreement for non-payment of Service charges. Company reserves the right to modify any and all elements of the Service charges at any time and each such modification shall be effective immediately upon the Company's communication thereof to Customer, unless the Company's communication indicates a later effective date with respect to such modification. Payments which are not received within thirty (30) days from the date of Company's communication thereof to Customer, Customer shall be subject to late payment charges of 1.5% of the disputed Service charges (or the maximum interest rate permitted by law). The late payment charge is for costs related to the non-timely payment and shall not be deemed an interest payment. If the parties have agreed that payments are to be made in installments, or on credit, Customer shall be responsible for paying amounts due as agreed. If Customer does not make all payments when they are due, such failure shall be a default under this Agreement and Company shall be entitled to exercise any remedies it may have under this Agreement or at law or in equity. If the sale of the Equipment is on a credit or installment basis and the Customer accepts delivery of the Equipment, the Customer may not return

the Equipment or receive a refund or any amounts paid and agrees to continue making payments as required under this Agreement until the Equipment sale price is paid in full.

6. NONPAYMENT/BREACH – A charge of \$25.00 will be made by Company for any check or negotiable instrument tendered by Customer and returned unpaid by a financial institution for any reason. Company may demand payment by money order, cashier's check, or similarly secure form of payment, at Company's discretion at any time or from time to time. If Company obtains the services of a collection or repossession agency or an attorney to assist Company in remedying Customer's breach of this Agreement, including but not limited to the nonpayment for charges hereunder, Customer shall be liable for this expense. Customer understands that in the event of nonpayment of charges or any other breach of the terms and conditions of this Agreement, in addition to any other remedies Company may have, Company may temporarily or permanently terminate Service to Customer. If Service is terminated and not reconnected within 30 days, all outstanding payments to be made in installments are accelerated and immediately due in full. If Company disconnects the Service, Customer shall be liable to satisfy and discharge all outstanding amounts due and may, at Company's sole discretion, be required to pay a reconnect charge of \$25.00 per unit, in addition to any advance payment of Service charges that may be requested by the Company at its discretion, before the Company will reactivate Service. Company reserves the right to modify the terms of Service as a precondition to reactivating Service. If the Equipment is purchased on an installment basis, or credit, the Company may take possession of the Equipment, at any time wherever the same may be without legal process and without being responsible for loss and damage.

7. NEXTEL ONLINE SERVICES – Nextel Online Services, consisting of certain applications such as email, data, information and other wireless internet services (the "Applications") are part of the Services that can be obtained through Company. Certain Applications offered by Company or authorized third parties may be compatible with the Equipment and/or the Service offered by Company. Customer acknowledges and agrees that there is no guarantee or assurance that the Applications are compatible, or will continue to be compatible, with Company's System or any of its Equipment or Service offerings. Such compatibility or approval from Company of compatibility shall not be construed as an endorsement of a particular Application or a commitment on the part of Company that Application(s) will continue to be compatible with the System, Equipment or Service for any period of time. Company reason. Use of Nextel Online Services requires a wireless internet compatible phone, and is subject to any storage, memory or other Equipment limitation. Only certain internet sites may be accessed, and certain Nextel Online Services may not be available in all Company Service areas.

8. APPLICATION CUSTOMER CARE AND SUPPORT – Customer acknowledges and agrees that in most cases, the developer of an Application is responsible for providing customer care and Application support to all Customers using the Application. In the event Customer contacts Company customer care with a problem concerning the use of an Application, Customer may be referred to the Application developer's customer care, and Company shall have no obligation to support such Application.

9. CONTENT; INTELLECTUAL PROPERTY RIGHTS – Company is not a publisher of third party content that Customer may from time to time access through Nextel Online Services; therefore Company is not responsible for the content provided by such third parties, including but not limited to statements, opinions, graphics, photos, music, services and other information ("Content"), and accessed by Customer through Nextel Online Services. Company gives no guarantee or assurance as to the currency, accuracy,

completeness or utility of Content obtained through Nextel Online Services. Company, Content providers and others have proprietary interests in certain Content. Customer shall not, nor permit others, to reproduce, broadcast, distribute, sell, publish, commercially exploit or otherwise disseminate such Content in any manner without the prior written consent of Company, Content providers, or others with proprietary interests in such Content, as applicable.

10. RISK OF LOSS: INSURANCE – Upon Customer's acceptance of delivery of the Equipment, all risk of loss, damage, theft, or destruction to the Equipment shall be borne by the Customer. No such loss, damage, theft, or destruction of the Equipment, in whole or part, shall impair the obligations of Customer hereunder, including, without limitation, responsibility for the payment of Service Charges due hereunder. If the Equipment is purchased on an installment basis, or on credit, Customer agrees to maintain, for the term of this Agreement, at its own expense, comprehensive public liability and property damage insurance with respect to its use of the Equipment in an amount not less than the replacement value of the Equipment, naming Company as co-insured, with all losses payable to Company. Certificates, evidencing proof of such policy and payment of premiums, shall be delivered to Company prior to delivery or installment of the Equipment. Customer shall prepay such premiums as required and shall furnish Company with proof of such payment at the beginning of the Payment Term and upon the expiration of any Certificate. Any and all amounts received by the Company under any such policy shall be applied by Company against the amount of the Equipment Sales Price and any related charges or fees secured hereby. Failure to provide or maintain the insurance required above is a breach of the Agreement for which the Company shall be entitled to exercise any remedies it may have under this Agreement.

11. PROPERTY DAMAGE INSURANCE – If Customer selects Direct Protect insurance protection, Company will remit the monthly charge for the insurance which appears on Customer's bill to The Signal Telecommunications Insurance Services ("Signal") on Customer's behalf. Customer acknowledges that insurance protection is offered by the Signal, not Company, and that any requests for information or claims regarding the insurance shall be directed to Signal. Customer acknowledges having received a summary of coverage, including deductible information, which is also available by calling Signal at 1-888-352-9182.

12. TAXES, FEES, SURCHARGES & ASSESSMENTS – Customer is responsible for all federal, state, and local taxes, fees, surcharges, and other assessments (collectively, "Charges") that are imposed on telecommunications services, other services, and equipment or that are measured by gross receipts from the sale of telecommunication services and/or equipment. Such Charges shall include, but are not limited to: excise taxes; sales and transaction taxes; utility taxes; regulatory fees and assessments; universal service assessments, telephone relay service (TRS) assessments; recoveries or similar charges. Customer shall be responsible for such Charges regardless of whether the Charge is imposed upon the sale of equipment or services, upon Customer, or upon Company. If any such Charge is determined to be applicable and has not been paid by Customer before Customer accepts delivery of equipment, Customer shall pay Company the full amount of any such Charge no later than ten (10) days after receipt of the invoice therefor.

13. COVERAGE AREA – Local Dispatch (Direct Connect), cellular calling, Nextel Online Services, and respective coverage areas for these Services are subject to change at any time at the sole discretion of Company.

14. LIMITATION AND CONDITION OF LIABILITY; INDEMNITY - Company does not assume and shall have no liability under the Agreement for (i) failure to deliver the Equipment within a specified time period; (ii) availability and delays in delivery of the Equipment; (iii) damage caused to the Equipment due directly or indirectly to causes beyond the control of Company, including, but not limited to acts of God, acts of the public enemy, acts of the government, acts or failure to act of the Customer, its agents, employees or subcontractors, fires, floods, epidemics, quarantine restrictions, corrosive substances in the air or other hazardous environmental conditions, strikes, freight embargoes, inability to obtain materials or services, commotion, war, unusually severe weather conditions or default of Company's subcontractors whether or not due to any such causes; or (iv) the use of Nextel Online Services, including but not limited to the accuracy or utility of any information acquired from the Internet through Nextel Online Services; or Internet Services, Content or Applications whether or not supported by Company. Without limiting the foregoing, the Company's sole liability for Service disruption, whether caused by the negligence of the Company or otherwise, is limited to a credit allowance not exceeding an amount equal to the proportionate charge to the Customer for the period of Service disruption. EXCEPT AS OTHERWISE SET FORTH IN THE PRÉCEDING SENTENCÉ, IN NO EVENT IS THE COMPANY LIABLE FOR ACTUAL, CONSEQUENTIAL, INCIDENTAL, SPECIAL OR OTHER INDIRECT DAMAGES CAUSED BY ITS NEGLIGENCE OR OTHERWISE, NOR FOR ECONOMIC LOSS. PERSONAL INJURIES OR PROPERTY DAMAGES SUSTAINED BY THE CUSTOMER OR ANY THIRD PARTIES. Customer agrees to indemnify, defend, and hold Company harmless from any Customer violations of FCC rules and regulations or Customer violation of any statutes, ordinances or laws of any local, state, or federal public authority.

15. COMPLETE AGREEMENT/SEVERABILITY/WAIVER - This Agreement sets forth all of the agreements between the parties concerning the Service and purchase of the Equipment, and there are no oral or written agreements between them other than as set forth in this Agreement. No amendment or addition to this Agreement shall be binding upon this Company unless it is in writing and signed by both parties (and, in the case of the Company, by an officer of the Company). Company shall not be bound by the terms and conditions in Customer's purchase order or elsewhere, unless expressly agreed to in writing by an officer of the Company. This Agreement becomes effective when accepted by the Company. Should any provision of this Agreement be illegal or in contravention of the law, such provision shall be considered null and void but the remainder of this Agreement shall not be affected thereby. The failure of Company, at any time to require the performance by Customer of the provisions of this Agreement shall not affect in any way the right to require such performances at any later time nor shall the waiver by Company of a breach of any provision hereof be taken or held to be a waiver of compliance with or breach of any other provision or a continuing waiver of such provision.

16. ASSIGNMENT/RESALE/GOVERNING LAW – This Agreement may be freely assigned by Company to any successor of it or any other firm or entity capable of performing its obligations hereunder, and upon any such assignment, Company shall be released from all obligations to Customer. Customer may not assign this Agreement, or resell the services which are subject to this Agreement without prior written consent of Company. Subject to the restrictions contained herein, this Agreement shall bind and inure to the benefit of the successors and permitted assigns of the parties hereto. This Agreement shall be governed by the laws of the Commonwealth of Virginia.

17. NOTICE REGARDING USE OF SERVICE FOR 911 OR OTHER EMERGENCY CALLS – The Service provided hereunder does not interact with 911 and other emergency services in the same manner as landline telephone service. Depending on the circumstances of a particular call, the Service provided hereunder may not be able to identify your location to emergency services and you may not always be connected to the appropriate emergency services provider. Additionally, the provision of 911 or other emergency services may be conditioned on payment of amounts to the governmental authorities who implement or coordinate access to such services, and Customer agrees that Company may apportion and pass through such amounts to Customer, which shall be paid by Customer when due, in connection with Customer's access to such 911 or other emergency services, where available. CUSTOMER AGREES TO HOLD COMPANY HARMLESS AGAINST ANY AND ALL CLAIMS, DEMANDS, ACTIONS, OR CAUSES OF ACTION (INCLUDING ALL ACTIONS BY THIRD PARTIES) ARISING OUT OF THE USE OR ATTEMPTED USE OF THE COMPANY'S SERVICE TO ACCESS 911 OR OTHER EMERGENCY SERVICES.

18. NO WARRANTY (SERVICE) – COMPANY MAKES NO WARRANTIES, EXPRESS OR IMPLIED, INCLUDING WITHOUT LIMITATION, ANY IMPLIED WARRANTY OF MERCHANTABILITY OR FITNESS FOR A PARTICULAR PURPOSE TO CUSTOMER IN CONNECTION WITH ITS USE OF THE SERVICE. IN NO EVENT SHALL COMPANY BE LIABLE FOR INCIDENTAL, CONSEQUENTIAL OR OTHER INDIRECT DAMAGES TO THE FULL EXTENT THE SAME MAY BE DISCLAIMED BY LAW. CUSTOMER ACKNOWLEDGES THAT SERVICE INTERRUPTIONS WILL OCCUR FROM TIME TO TIME, AND AGREES TO HOLD COMPANY HARMLESS FOR ALL SUCH INTERRUPTIONS.

19.NO WARRANTY (EOUIPMENT) – COMPANY MAKES NO WARRANTIES OR REPRESENTATIONS OF ANY KIND, STATUTORY, EXPRESS OR IMPLIED, TO CUSTOMER OR TO ANY OTHER PURCHASER OF THIS EQUIPMENT. WITHOUT LIMITING THE FOREGOING, COMPANY SPECIFICALLY MAKES NO EXPRESS OR IMPLIED WARRANTIES OF MERCHANTABILITY OR FITNESS FOR A PARTICULAR PURPOSE. CUSTOMER HEREBY WAIVES. AS AGAINST COMPANY, ALL OTHER WARRANTIES, GUARANTEES, CONDITIONS, OR LIABILITIES, EXPRESS OR IMPLIED, ARISING BY LAW OR OTHERWISE. IN NO EVENT SHALL COMPANY BE LIABLE FOR CONSEQUENTIAL, SPECIAL, OR INCIDENTAL DAMAGES, WHETHER OR NOT OCCASIONED BY COMPANY NEGLIGENCE AND INCLUDING, WITHOUT LIMITATION, LIABILITY FOR ANY LOSS OR DAMAGE RESULTING FROM THE INTERRUPTION OR FAILURE IN THE OPERATION OF ANY EQUIPMENT SOLD OR OTHERWISE PROVIDED HEREUNDER. THERE ARE NO WARRANTIES WHICH EXTEND BEYOND THE DESCRIPTION CONTAINED HEREIN. CUSTOMER ASSUMES THE ENTIRE RISK AS TO THE OUALITY AND PERFORMANCE OF THE EOUIPMENT. UNLESS OTHERWISE AGREED BY COMPANY, IF THE EQUIPMENT PROVES DEFECTIVE, THE COSTS OF ALL NECESSARY SERVICING AND REPAIR WILL BE BORNE BY CUSTOMER.

20. CERTAIN TERMS AND CONDITIONS REGARDING NEXTEL BUSINESS NETWORKS – There is no Group Call available on the Nextel Business Networks. There is no pooling of Nextel Direct Connect minutes between companies on the Nextel Business Networks. It is possible that participants on the Nextel Business Network could determine the private identification numbers of Customer's units and be able to Private Call those units. It is also possible that users of Customer's units could determine the private identification numbers of other Nextel Business Network participants and Private Call them.

21.NEXTEL ONLINE "GOLD" SERVICES - Nextel Online "Gold" Services are those Internet and data Services offered in conjunction with a Service plan using the suffix "Gold"; e.g. PacketStream Gold or PowerApps Gold. Company may charge an activation fee for each IP address for these Services. These services may be used only with mobile clients for Internet/intranet access and Internet e-mail via a standard HTML browser or proprietary client software for Public Wireless Web Service Providers and related mail clients. It may also be used with software for proxy applications, for dispatch applications, for POP3 email access, and for other use specifically approved by Nextel. These Internet and data Services may not be substituted for a private line or frame relay connection, or be used for streaming data feeds. Company reserves the right to deny service, without notice, to any Customer whose usage adversely impacts Company's network, Systems or other subscribers' use of Services. IMPORTANT INFORMATION ON SAFE AND EFFICIENT OPERATION.

READ THIS INFORMATION BEFORE USING YOUR INTEGRATED MULTI-SERVICE PORTABLE RADIO.

# **RF** Operational Characteristics

Your radio product contains a radio frequency transmitter to convey the information you wish to send as well as occasional automatic signals used to sustain connection to the wireless network, and a receiver which enables you to receive communication and connection information from the network.

# Portable Radio Product Operation and EME Exposure

Your Motorola radio product is designed to comply with the following RF exposure standards and guidelines:

- United States Federal Communications Commission, Code of Federal Regulations; 47 CFR part 2 sub-part J
- American National Standards Institute (ANSI) / Institute of Electrical and Electronics Engineers (IEEE). C95. 1-1992
- Institute of Electrical and Electronics Engineers (IEEE). C95. 1-1999 Edition
- International Commission on Non-Ionizing Radiation Protection (ICNIRP) 1998
- Ministry of Health (Canada). Safety Code 6. Limits of Human Exposure to Radiofrequency Electromagnetic Fields in the Frequency Range from 3 kHz to 300 GHz, 1999.
- Australian Communications Authority Radiocommunications (Electromagnetic Radiation - Human Exposure) Standard 2001
- ANATEL, Brasil Regulatory Authority, Resolution 256 (April 11, 2001) "additional requirements for SMR, cellular and PCS product certification."

To assure optimal radio product performance and make sure human exposure to radio frequency electromagnetic energy is within the guidelines set forth in the above standards, always adhere to the following procedures:

# Phone Operation

When placing or receiving a phone call, hold your radio product as you would a wireline telephone. **Speak directly into the microphone**.

### Two-way radio operation

When using your radio product as a traditional two-way radio, hold the radio product in a vertical position with the microphone one to two inches (2.5 to 5 cm) away from the lips.

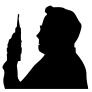

# **Body-worn operation**

To maintain compliance with FCC RF exposure guidelines, if you wear a radio product on your body when transmitting, always place the radio product in **a Motorola approved clip, holder, holster, case or body harness for this product**. Use of non-Motorola-approved accessories may exceed FCC RF exposure guidelines. If you do not use a Motorola approved body-worn accessory and are not using the radio product in the intended use positions along side the head in the phone mode or in front of the face in the two-way radio mode, then ensure the antenna and the radio product are kept the following minimum distances from the body when transmitting:

- Phone or Two-way radio mode: one inch (2.5 cm)
- Data operation using any data feature with or without an accessory cable: one inch (2.5 cm)

# Antenna Care

**Use only the supplied or an approved replacement antenna**. Unauthorized antennas, modifications, or attachments could damage the radio product and may violate FCC regulations.

**DO NOT hold the antenna when the radio product is "IN USE".** Holding the antenna affects call quality and may cause the radio product to operate at a higher power level than needed.

# **Approved Accessories**

For a list of approved Motorola accessories call 1-800-453-0920, visit our website at www.mot.com/iden or look in the accessory section of this manual.

# THIS MODEL PHONE MEETS THE GOVERNMENT'S REQUIREMENTS FOR EXPOSURE TO RADIO WAVES.

Your wireless phone is a radio transmitter and receiver. It is designed and manufactured not to exceed the emission limits for exposure to radiofrequency (RF) energy set by the Federal Communications Commission of the U.S. Government. These limits are part of comprehensive guidelines and establish permitted levels of RF energy for the general population. The guidelines are based on standards that were developed by independent scientific organizations through periodic and thorough evaluation of scientific studies. The standards include a substantial safety margin designed to assure the safety of all persons, regardless of age and health.

The exposure standard for wireless mobile phones employs a unit of measurement known as the Specific Absorption Rate, or SAR. The SAR limit set by the FCC is 1.6W/kg.\* Tests for SAR are conducted using standard operating positions reviewed by the FCC with the phone transmitting at its highest certified power level in all tested frequency bands. Although the SAR is determined at the highest certified power level, the actual SAR level of the phone while operating can be well below the maximum value. This is because the phone is designed to operate at multiple power levels so as to use only the power required to reach the network. In general, the closer you are to a wireless base station antenna, the lower the power output.

Before a phone model is available for sale to the public, it must be tested and certified to the FCC that is does not exceed the limit established by the government-adopted requirement for safe exposure. The tests are performed in positions and locations (e.g., at the ear and worn on the body) as required by the FCC for each model. The highest SAR value for this model when tested for use at the ear is 1.15 W/kg and when tested on the body, as described in this user guide, is 0.71 W/kg during packet data transmission. (Body-worn measurements differ among phone models, depending upon available accessories and FCC requirements.) While there may be differences between the SAR levels of various phones and at various positions, they all meet the government requirement for safe exposure.

The FCC has granted an Equipment Authorization for this model phone with all reported SAR levels evaluated as in compliance with the FCC RF exposure guidelines. SAR information on this model phone is on file with the FCC and can be found under the Display Grant section of http:// www.fcc.gov/oet/fccid after searching on FCC ID: AZ489FT5808.

Additional information on Specific Absorption Rates (SAR) can be found on the Cellular Telecommunications Industry Association (CTIA) web-site at http://www.wow-com.com.

<sup>\*</sup> In the United States and Canada, the SAR limit for mobile phones used by the public is 1.6 watts/kg (W/kg) averaged over one gram of tissue. The standard incorporates a substantial margin of safety to give additional protection for the public and to account for any variations in measurements.

# Electro Magnetic Interference/Compatibility

#### NOTE: Nearly every electronic device is susceptible to electromagnetic interference (EMI) if inadequately shielded, designed or otherwise configured for electromagnetic compatibility.

# Facilities

To avoid electromagnetic interference and/or compatibility conflicts, turn off your radio product in any facility where posted notices instruct you to do so. Hospitals or health care facilities may be using equipment that is sensitive to external RF energy.

# Aircraft

When instructed to do so, turn off your radio product when on board an aircraft. Any use of a radio product must be in accordance with applicable regulations per airline crew instructions.

# **Medical Devices**

# Pacemakers

The Advanced Medical Technology Association (AdvaMed) recommends that a minimum separation of 6 inches (15 cm) be maintained between a handheld wireless radio product and a pacemaker. These recommendations are consistent with those of the U.S. Food and Drug Administration.

Persons with pacemakers should:

- ALWAYS keep the radio product more than 6 inches (15 cm) from their pacemaker when the radio product is turned ON.
- Not carry the radio product in a breast pocket.
- Use the ear opposite the pacemaker to minimize the potential for interference.
- Turn the radio product OFF immediately if you have any reason to suspect that interference is taking place.

# **Hearing Aids**

Some digital wireless radio products may interfere with some hearing aids. In the event of such interference, you may want to consult your hearing aid manufacturer to discuss alternatives.

# **Other Medical Devices**

If you use any other personal medical device, consult the manufacturer of your device to determine if it is adequately shielded from RF energy. Your physician may be able to assist you in obtaining this information.

# Use While Driving

Check the laws and regulations on the use of radio products in the area where you drive. Always obey them.

When using the radio product while driving, please:

- Give full attention to driving and to the road.
- Use hands-free operation, if available.
- Pull off the road and park before making or answering a call if driving conditions so require.

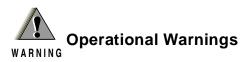

# For Vehicles with an Air Bag

Do not place a portable radio product in the area over the air bag or in the air bag deployment area. Air bags inflate with great force. If a portable radio is placed in the air bag deployment area and the air bag inflates, the radio product may be propelled with great force and cause serious injury to occupants of the vehicle.

# **Potentially Explosive Atmospheres**

Turn off your radio product prior to entering any area with a potentially explosive atmosphere, unless it is a radio product type especially qualified for use in such areas as "Intrinsically Safe" (for example, Factory Mutual, CSA, or UL approved). Do not remove, install, or charge batteries in such areas. Sparks in a potentially explosive atmosphere can cause an explosion or fire resulting in bodily injury or even death.

NOTE: The areas with potentially explosive atmospheres referred to above include fueling areas such as below decks on boats, fuel or chemical transfer or storage facilities, areas where the air contains chemicals or particles, such as grain, dust or metal powders, and any other area where you would normally be advised to turn off your vehicle engine. Areas with potentially explosive atmospheres are often but not always posted.

# **Blasting Caps and Areas**

To avoid possible interference with blasting operations, turn off your radio product when you are near electrical blasting caps, in a blasting area, or in areas posted: "Turn off two-way radio". Obey all signs and instructions.

# **Operational Cautions**

Caution

#### Antennas

**Do not use any portable radio product that has a damaged antenna.** If a damaged antenna comes into contact with your skin, a minor burn can result.

#### Batteries

All batteries can cause property damage and/or bodily injury, such as burns if a conductive material such as jewelry, keys, or beaded chains touches exposed terminals. The conductive material may complete an electrical circuit (short circuit) and become quite hot. Exercise care in handling any charged battery, particularly when placing it inside a pocket, purse, or other container with metal objects.

# **Cleaning and Drying Considerations**

Using a leather carry case may help protect the surfaces and help prevent liquids (e.g., rain) from entering into the interior of the radio product. This product is not water proof, and exposing the unit to liquids may result in permanent damage to the unit.

If your radio product interior gets wet, then do not try to accelerate drying with the use of an oven or a dryer as this will damage the radio product and void the warranty. Instead, do the following:

- 1. Immediately power off the radio product.
- 2. Remove Battery and SIM card (if so equipped) from radio product.
- 3. Shake excess liquid from radio product.
- 4. Place the radio product and battery in an area that is at room temperature and has good air flow.

5. Let the radio product, battery dry, and SIM card for 72 hours before reconnecting the battery and/or powering on the radio product.

If the radio product does not work after following the steps listed above, contact your dealer for servicing information.

Clean the external surfaces of the radio product with a damp cloth, using a mild solution of dishwashing detergent and water. Some household cleaners may contain chemicals that could seriously damage the radio product. Avoid the use of any petroleum-based solvent cleaners. Also, avoid applying liquids directly on the radio product.

# Accessory Safety Information

#### **IMPORTANT**:

;88s

#### SAVE THESE ACCESSORY SAFETY INSTRUCTIONS

- Before using any battery or battery charger, read all the instructions for and cautionary markings on (1) the battery, (2) the battery charger, which may include a separate wall-mounted power supply or transformer, and (3) the radio product using the battery.
- Do not expose any battery charger to water, rain, or snow as they are designed for indoor or in-vehicle use only.

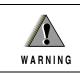

To reduce the risk of injury, charge only the rechargeable batteries listed in the Accessories section of this manual. Other types of batteries may burst, causing personal injury and damage.

- To reduce the risk of damage to the cord or plug, pull by the plug rather than the cord when you disconnect the battery charger from the power source outlet.
- Do not operate any battery charger with a damaged cord or plug replace them immediately.
- Battery chargers may become warm during operation, but not hot. If it becomes hot to the touch, unplug it from the power outlet immediately and discontinue its use.
- Use of a non-recommended attachment to a battery charger may result in a risk of fire, electric shock, or injury to persons.
- Make sure the battery charger power cord is located so that it will not be stepped on, tripped over, or subjected to damage or stress.
- An extension cord should not be used with any battery charger unless absolutely necessary. Use of an improper extension cord could result in a risk of fire and electric shock. If an extension cord must be used, make sure that:
  - The pins on the plug of the extension cord are the same number, size, and shape as those on the plug of the charger.
  - The extension cord is properly wired and in good electrical condition.
  - The cord size is 18AWG for lengths up to 100 feet and 16AWG for lengths up to 150 feet.

- Do not operate any battery charger if it has received a sharp blow, has been dropped, or has been damaged in any way; take it to a qualified service technician.
- Do not disassemble a battery charger; take it to a qualified service technician when service or repair is required. Incorrect reassembly may result in a risk of electric shock or fire.
- Maximum ambient temperature around the power supply or transformer of any battery charger should not exceed 40°C (104°F).
- The output power from the power supply or transformer must not exceed the rating given on the Desktop Dual-Pocket Charger.
- The disconnection from the line voltage is made by unplugging the power supply from the AC receptacle.
- To reduce risk of electric shock, unplug any battery charger from the outlet before attempting any maintenance or cleaning.

For optimum charging performance, turn off the radio product while charging it in any battery charger.

# The U.S. Food and Drug Administration's Center for Devices and Radiological Health Consumer Update on Mobile Phones

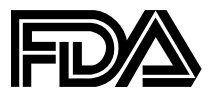

FDA has been receiving inquiries about the safety of mobile phones, including cellular phones and PCS phones. The following summarizes what is known-and what remains unknown--about whether these products can pose a hazard to health, and what can be done to minimize any potential risk. This information may be used to respond to questions.

# Why the concern?

Mobile phones emit low levels of radiofrequency energy (i.e., radiofrequency radiation) in the microwave range while being used. They also emit very low levels of radiofrequency energy (RF), considered non-significant, when in the stand-by mode. It is well known that high levels of RF can produce biological damage through heating effects (this is how your microwave oven is able to cook food). However, it is not known whether, to what extent, or through what mechanism, lower levels of RF might cause adverse health effects as well. Although some research has been done to address these questions, no clear picture of the biological effects of this type of radiation has emerged to date. Thus, the available science does not allow us to conclude that mobile phones are absolutely safe, or that they are unsafe. However, the available scientific evidence *does not* demonstrate any adverse health effects associated with the use of mobile phones.

# What kinds of phones are in question?

Questions have been raised about hand-held mobile phones, the kind that have a built-in antenna that is positioned close to the user's head during normal telephone conversation. These types of mobile phones are of concern because of the short distance between the phone's antenna--the primary source of the RF-- and the person's head. The exposure to RF from mobile phones in which the antenna is located at greater distances from the user (on the outside of a car, for example) is drastically lower than that from hand-held phones, because a person's RF exposure decreases rapidly with distance from the source. The safety of so-called "cordless phones," which have a base unit connected to the telephone wiring in a house and which operate at far lower power levels and frequencies, has not been questioned.

# How much evidence is there that hand-held mobile phones might be harmful?

Briefly, there is not enough evidence to know for sure, either way; however, research efforts are on-going. The existing scientific evidence is conflicting and many of the studies that have been done to date have suffered from flaws in their research methods. Animal experiments investigating the effects of RF exposures characteristic of mobile phones have yielded conflicting results. A few animal studies, however, have suggested that low levels of RF could accelerate the development of cancer in laboratory animals. In one study, mice genetically altered to be predisposed to developing one type of cancer developed more than twice as many such cancers when they were exposed to RF energy compared to controls. There is much uncertainty among scientists about whether results obtained from animal studies apply to the use of mobile phones. First, it is uncertain how to apply the results obtained in rats and mice to humans. Second, many of the studies that showed increased tumor development used animals that had already been treated with cancer-causing chemicals, and other studies

For the past five years in the United States, the mobile phone industry has supported research into the safety of mobile phones. This research has resulted in two findings in particular that merit additional study:

1. In a hospital-based, case-control study, researchers looked for an association between mobile phone use and either glioma (a type of brain cancer) or acoustic neuroma (a benign tumor of the nerve sheath). No statistically significant association was found between mobile phone use and acoustic neuroma. There was also no association between mobile phone use and gliomas when all types of types of gliomas were considered together. It should be noted that the average length of mobile phone exposure in this study was less than three years.

When 20 types of glioma were considered separately, however, an association was found between mobile phone use and one rare type of glioma, neuroepithelliomatous tumors. It is possible with multiple comparisons of the same sample that this association occurred by chance. Moreover, the risk did not increase with how often the mobile phone was used, or the length of the calls. In fact, the risk actually *decreased* with cumulative hours of mobile phone use. Most cancer causing agents increase risk with increased exposure. An ongoing study of brain cancers by the National Cancer Institute is expected to bear on the accuracy and

#### repeatability of these results.(1)

2. Researchers conducted a large battery of laboratory tests to assess the effects of exposure to mobile phone RF on genetic material. These included tests for several kinds of abnormalities, including mutations, chromosomal aberrations, DNA strand breaks, and structural changes in the genetic material of blood cells called lymphocytes. None of the tests showed any effect of the RF except for the micronucleus assay, which detects structural effects on the genetic material. The cells in this assay showed changes after exposure to simulated cell phone radiation, but only after 24 hours of exposure. It is possible that exposing the test cells to radiation for this long resulted in heating. Since this assay is known to be sensitive to heating, heat alone could have caused the abnormalities to occur. The data already in the literature on the response of the micronucleus assay to RF are conflicting. Thus, follow-up research is necessary.(2)

FDA is currently working with government, industry, and academic groups to ensure the proper follow-up to these industry-funded research findings. Collaboration with the Cellular Telecommunications Industry Association (CTIA) in particular is expected to lead to FDA providing research recommendations and scientific oversight of new CTIA-funded research based on such recommendations.

Two other studies of interest have been reported recently in the literature:

- 1. Two groups of 18 people were exposed to simulated mobile phone signals under laboratory conditions while they performed cognitive function tests. There were no changes in the subjects' ability to recall words, numbers, or pictures, or in their spatial memory, but they were able to make choices more quickly in one visual test when they were exposed to simulated mobile phone signals. This was the only change noted among more than 20 variables compared.(3)
- 2. In a study of 209 brain tumor cases and 425 matched controls, there was no increased risk of brain tumors associated with mobile phone use. When tumors did exist in certain locations, however, they were more likely to be on the side of the head where the mobile phone was used. Because this

### **;88**5

occurred in only a small number of cases, the increased likelihood was too small to be statistically significant.(4)

In summary, we do not have enough information at this point to assure the public that there are, or are not, any low incident health problems associated with use of mobile phones. FDA continues to work with all parties, including other federal agencies and industry, to assure that research is undertaken to provide the necessary answers to the outstanding questions about the safety of mobile phones.

# What is known about cases of human cancer that have been reported in users of hand-held mobile phones?

Some people who have used mobile phones have been diagnosed with brain cancer. But it is important to understand that this type of cancer also occurs among people who have not used mobile phones. In fact, brain cancer occurs in the U.S. population at a rate of about 6 new cases per 100,000 people each year. At that rate, assuming 80 million users of mobile phones (a number increasing at a rate of about 1 million per month), about 4800 cases of brain cancer would be expected each year among those 80 million people, whether or not they used their phones. Thus it is not possible to tell whether any individual's cancer arose because of the phone, or whether it would have happened anyway. A key question is whether the risk of getting a particular form of cancer is greater among people who use mobile phones than among the rest of the population. One way to answer that question is to compare the usage of mobile phones among people with brain cancer with the use of mobile phones among appropriately matched people without brain cancer. This is called a case-control study. The current case-control study of brain cancers by the National Cancer Institute, as well as the follow-up research to be sponsored by industry, will begin to generate this type of information.

#### What is FDA's role concerning the safety of mobile phones?

Under the law, FDA does not review the safety of radiation-emitting consumer products such as mobile phones before marketing, as it does with new drugs or medical devices. However, the agency has authority to take action if mobile phones are shown to emit radiation at a level that is hazardous to the user. In such a case, FDA could require the manufacturers of mobile phones to notify users of the health hazard and to repair, replace or recall the phones so that the hazard no longer exists.

Although the existing scientific data do not justify FDA regulatory actions at this time, FDA has urged the mobile phone industry to take a number of steps to assure public safety. The agency has recommended that the industry:

# **;88**5

- support needed research into possible biological effects of RF of the type emitted by mobile phones;
- design mobile phones in a way that minimizes any RF exposure to the user that is not necessary for device function; and
- cooperate in providing mobile phone users with the best possible information on what is known about possible effects of mobile phone use on human health.
- At the same time, FDA belongs to an interagency working group of the federal agencies that have responsibility for different aspects of mobile phone safety to ensure a coordinated effort at the federal level. These agencies are:
- National Institute for Occupational Safety and Health
- Environmental Protection Agency
- Federal Communications Commission
- Occupational Health and Safety Administration
- National Telecommunications and Information Administration

The National Institutes of Health also participates in this group.

# In the absence of conclusive information about any possible risk, what can concerned individuals do?

If there is a risk from these products--and at this point we do not know that there is--it is probably very small. But if people are concerned about avoiding even potential risks, there are simple steps they can take to do so. For example, time is a key factor in how much exposure a person receives. Those persons who spend long periods of time on their hand-held mobile phones could consider holding lengthy conversations on conventional phones and reserving the handheld models for shorter conversations or for situations when other types of phones are not available.

People who must conduct extended conversations in their cars every day could switch to a type of mobile phone that places more distance between their bodies and the source of the RF, since the exposure level drops off dramatically with distance. For example, they could switch to:

- a mobile phone in which the antenna is located outside the vehicle,
- a hand-held phone with a built-in antenna connected to a different antenna mounted on the outside of the car or built into a separate package, or
- a headset with a remote antenna to a mobile phone carried at the waist.

Again, the scientific data *do not* demonstrate that mobile phones are harmful. But if people are concerned about the radiofrequency energy from these products, taking the simple precautions outlined above can reduce any possible risk.

#### Where can I find additional information?

For additional information, see the following websites:

- Federal Communications Commission (FCC) RF Safety Program (select "Information on Human Exposure to RF Fields from Cellular and PCS Radio Transmitters"): <u>http://www.fcc.gov/oet/rfsafety</u>.
- World Health Organization (WHO) International Commission on Non-Ionizing Radiation Protection (select Qs & As): <u>http://www.who.int/emf</u>
- United Kingdom, National Radiological Protection Board: <u>http://www.nrpb.org.uk</u>.
- Cellular Telecommunications Industry Association (CTIA): <u>http://</u> <u>www.wow-com.com</u>.
- **U.S. Food and Drug Administration** (FDA) Center for Devices and Radiological Health: <u>http://www.fda.gov/cdrh/consumer/</u>.

#### **References:**

- 1. Muscat et al. Epidemiological Study of Cellular Telephone Use and Malignant Brain Tumors. In: State of the Science Symposium;1999 June 20; Long Beach, California.
- Tice et al. Tests of mobile phone signals for activity in genotoxicity and other laboratory assays. In: Annual Meeting of the Environmental Mutagen Society; March 29, 1999, Washington, D.C.; and personal communication, unpublished results.
- 3. Preece, AW, Iwi, G, Davies-Smith, A, Wesnes, K, Butler, S, Lim, E, and Varey, A. Effect of a 915-MHz simulated mobile phone signal on cognitive function in man. Int. J. Radiat. Biol., April 8, 1999.
- Hardell, L, Nasman, A, Pahlson, A, Hallquist, A and Mild, KH. Use of cellular telephones and the risk for brain tumors: a case-control study. Int. J. Oncol., 15: 113-116, 1999.

# **:88**5

# Limited Warranty Motorola Communication Products

| NOTE: | This Warranty applies within the fifty (50) United States and the District of Columbia. |
|-------|-----------------------------------------------------------------------------------------|
|-------|-----------------------------------------------------------------------------------------|

# I. WHAT THIS WARRANTY COVERS AND FOR HOW LONG:

MOTOROLA, INC. ("MOTOROLA") warrants the MOTOROLA manufactured iDEN Communication Products listed below ("Product") against defects in material and workmanship under normal use and service for a period of time from the date of purchase as scheduled below:

| iDEN Subscriber Digital Mobile and<br>Portable Units | One (1) Year |
|------------------------------------------------------|--------------|
| Product Accessories                                  | One (1) Year |
| Batteries                                            | One (1) Year |

Rechargeable Batteries will be replaced during the applicable warranty period if:

- a. the battery capacity falls below 80% of rated capacity, or
- b. the battery develops leakage.

MOTOROLA, at its option, will at no charge either repair the Product (with new or reconditioned parts), replace it (with a new or reconditioned Product), or refund the purchase price of the Product during the warranty period provided it is returned in accordance with the terms of this warranty. Replaced parts or boards are warranted for the balance of the original applicable warranty period. All replaced parts of Product shall become the property of MOTOROLA.

This express limited warranty is extended by MOTOROLA to the original end user purchaser only and is not assignable or transferable to any other party. This is the complete warranty for the Product manufactured by MOTOROLA. MOTOROLA assumes no obligations or liability for additions or modifications to this warranty unless made in writing and signed by an officer of MOTOROLA. Unless made in a separate agreement between MOTOROLA and the original end user purchaser, MOTOROLA does not warrant the installation, maintenance or service of the Product.

MOTOROLA cannot be responsible in any way for any ancillary equipment not furnished by MOTOROLA which is attached to or used in connection with the Product, or for operation of the Product with any ancillary equipment, and all such equipment if expressly excluded from this warranty. Because each system which may use the Product is unique, MOTOROLA disclaims liability for range, coverage, or operation of the system as a whole, or any portion of the system not produced by MOTOROLA, under this warranty.

# **II. GENERAL PROVISIONS:**

This warranty sets forth the full extent of MOTOROLA'S responsibilities regarding the Product, Repair, replacement or refund of the purchase price, at MOTOROLA'S options, is the exclusive remedy. THIS WARRANTY IS GIVEN IN LIEU OF ALL OTHER EXPRESS WARRANTIES. IMPLIED WARRANTIES, INLCUDING WITHOUT LIMITATION, IMPLIED WARRANTIES OF MERCHANTABILITY AND FITNESS FOR A PARTICULAR PURPOSE, ARE LIMITED TO THE DURATION OF THIS LIMITED WARRANTY. IN NO EVENT SHALL MOTOROLA BE LIABLE FOR DAMAGES IN EXCESS OF THE PURCHASE PRICE OF THE PRODUCT, FOR ANY LOSS OF USE, LOSS OF TIME, INCONVENIENCE, COMMERCIAL LOSS, LOST PROFITS OR SAVINGS OR OTHER INCIDENTAL, SPECIAL OR CONSEQUENTIAL DAMAGES ARISING OUT OF THE USE OR INABILITY TO USE SUCH PRODUCT, TO THE FULL EXTENT SUCH MAY BE DISCLAIMED BY LAW.

# **III. STATE LAW RIGHTS:**

SOME STATES DO NOT ALLOW THE EXCLUSION OR LIMITATION OF INCIDENTAL OR CONSEQUENTIAL DAMAGES, OR LIMITATION ON HOW LONG AN IMPLIED WARRANTY LASTS, SO THE ABOVE LIMITATIONS OR EXCLUSIONS MAY NOT APPLY.

This warranty gives specific legal rights, and there may be other rights which may vary from state to state.

# <u>885</u> IV. HOW TO GET WARRANTY SERVICE:

You must provide proof of purchase (bearing the date of purchase and Product item serial number) in order to receive warranty service and, also, deliver or send the Product item, transportation and insurance prepaid, to an authorized warranty service location. Warranty service will be provided by MOTOROLA through one of its authorized warranty service locations. If you first contact the company which sold you the Product (e.g., dealer or communication service provider), it can facilitate your obtaining warranty service. You can also call MOTOROLA at 1-800-453-0920 for warranty service location information.

# V. WHAT THIS WARRANTY DOES NOT COVER:

- a. Defects or damage resulting from use of the Product in other than its normal and customary manner.
- b. Defects or damage from misuse, accident, water, or neglect.
- c. Defects or damage from improper testing, operation, maintenance, installation, alteration, modification, or adjustment.
- d. Breakage or damage to antennas unless caused directly by defects in material workmanship.
- e. A Product subjected to unauthorized Product modifications, disassemblies or repairs (including, without limitation, the audition to the Product of non-MOTOROLA supplied equipment) which adversely affect performance of the Product or interfere with MOTOROLA'S normal warranty inspection and testing of the Product to verify any warranty claim.
- f. Product which has had the serial number removed or made illegible.
- g. Rechargeable batteries if:
  - 1. Any of the seals on the battery enclosure of cells are broken or show evidence of tampering.
  - 2. The damage or defect is caused by charging or using the battery in equipment or service other than the Product for which it is specified.
- h. Freight costs to the repair depot.
- i. A Product which, due to illegal or unauthorized alteration of the software/firmware in the Product, does not function in accordance with MOTOROLA'S published specifications or the FCC type acceptance labeling in effect for the Product at the time the Product was initially distributed from MOTOROLA.
- j. Scratches or other cosmetic damage to Product surfaces that does not effect the operation of the Product.
- k. Normal and customary wear and tear.

# VI. PATENT AND SOFTWARE PROVISIONS:

MOTOROLA will defend, at its own expense, any suit brought against the end user purchaser to the extent that it is based on a claim that the Product or parts infringe a United States patent, and Motorola will pay those costs and damages finally awarded against the end user purchaser in any such suit which are attributable to any such claim, but such defense and payments are conditioned on the following:

- a. That MOTOROLA will be notified promptly in writing by such purchaser of any notice of such claim;
- b. That MOTOROLA will have sole control of the defense of such suit and all negotiations for its settlement or compromise; and
- c. Should the Product or parts become, or in MOTOROLA'S opinion be likely to become, the subject of a claim of infringement of a United States patent, that such purchaser will permit MOTOROLA, at its option and expense, either to procure for such purchaser the right to continue using the Product or parts or to replace or modify the same so that it becomes non-infringing or to grant such purchaser a credit for the Product or parts as depreciated and accept its return. The depreciation will be an equal amount per year over the lifetime of the Product or parts as established by MOTOROLA.

MOTOROLA will have no liability with respect to any claim of patent infringement which is based upon the combination of the Product or parts furnished hereunder with software, apparatus or devices not furnished by MOTOROLA, nor will MOTOROLA have any liability for the use of ancillary equipment or software not furnished by MOTOROLA which is attached to or used in connection with the Product or any parts thereof.

Laws in the United States and other countries preserve for MOTOROLA certain exclusive rights for copyrighted MOTOROLA software, such as the exclusive rights to reproduce in copies and distribute copies of such MOTOROLA software. MOTOROLA software may be used in only the Product in which the software was originally embodied and such software in such Product may not be replaced, copied, distributed, modified in any way, or used to produce any derivative thereof. No other use including, without limitation, alteration, modification, reproduction, distribution, or reverse engineering of such MOTOROLA software or exercise or rights in such MOTOROLA software is permitted. No license is granted by implication, estoppel or otherwise under MOTOROLA patent rights or copyrights. **;88**5

# Limited Warranty Motorola Communication Products (International)

| This Warranty applies in Singapore and the Philippines. |
|---------------------------------------------------------|
|                                                         |

# I. WHAT THIS WARRANTY COVERS AND FOR HOW LONG:

MOTOROLA warrants the MOTOROLA manufactured iDEN Communication Products listed below ("Product") against defects in material and workmanship under normal use and service for a period of time from the date of purchase as scheduled below:

| iDEN Subscriber Digital Mobile and<br>Portable Units                 | One (1) Year |
|----------------------------------------------------------------------|--------------|
| Product Accessories (manufactured by or under license from MOTOROLA) | One (1) Year |
| Batteries                                                            | One (1) Year |

Rechargeable Batteries will be replaced during the applicable warranty period if:

- a. the battery capacity falls below 80% of rated capacity, or
- b. the battery develops leakage.

MOTOROLA, at its option, will at no charge either repair the Product (with new or reconditioned parts), replace it (with a new or reconditioned Product), or refund the purchase price of the Product during the warranty period provided it is returned in accordance with the terms of this warranty. Replaced parts or boards are warranted for the balance of the original applicable warranty period. All replaced parts of Product shall become the property of MOTOROLA.

This express limited warranty is extended by MOTOROLA to the original end user purchaser only and is not assignable or transferable to any other party. This is the complete warranty for the Product manufactured by MOTOROLA. MOTOROLA assumes no obligations or liability for additions or modifications to this warranty unless made in writing and signed by an officer of MOTOROLA. Unless made in a separate agreement between MOTOROLA and the original end user purchaser, MOTOROLA does not warrant the installation, maintenance or service of the Product.

MOTOROLA cannot be responsible in any way for any ancillary equipment not furnished by MOTOROLA which is attached to or used in connection with the Product, or for operation of the Product with any ancillary equipment, and all such equipment if expressly excluded from this warranty. Because each system which may use the Product is unique, MOTOROLA disclaims liability for range, coverage, or operation of the system as a whole, or any portion of the system not produced by MOTOROLA, under this warranty.

# **II. GENERAL PROVISIONS:**

This warranty sets forth the full extent of MOTOROLA'S responsibilities regarding the Product, Repair, replacement or refund of the purchase price, at MOTOROLA'S options, is the exclusive remedy. THIS WARRANTY IS GIVEN IN LIEU OF ALL OTHER EXPRESS WARRANTIES. IMPLIED WARRANTIES, INLCUDING WITHOUT LIMITATION, IMPLIED WARRANTIES OF MERCHANTABILITY AND FITNESS FOR A PARTICULAR PURPOSE, ARE LIMITED TO THE DURATION OF THIS LIMITED WARRANTY TO THE FULL EXTENT SUCH MAY BE DISCLAIMED BY LAW. IN NO EVENT SHALL MOTOROLA BE LIABLE FOR DAMAGES IN EXCESS OF THE PURCHASE PRICE OF THE PRODUCT, FOR ANY LOSS OF USE, LOSS OF TIME, INCONVENIENCE, COMMERCIAL LOSS, LOST PROFITS OR SAVINGS OR OTHER INCIDENTAL, SPECIAL OR CONSEQUENTIAL DAMAGES ARISING OUT OF THE USE OR INABILITY TO USE SUCH PRODUCT, TO THE FULL EXTENT SUCH MAY BE DISCLAIMED BY LAW.

# **III. HOW TO GET WARRANTY SERVICE:**

You must provide proof of purchase (bearing the date of purchase and Product item serial number) in order to receive warranty service and, also, deliver or send the Product item, transportation and insurance prepaid, to an authorized warranty service location. Warranty service will be provided by MOTOROLA through one of its authorized warranty service locations. If you first contact the company which sold you the Product (e.g., dealer or communication service provider), it can facilitate your obtaining warranty service.

# IV. WHAT THIS WARRANTY DOES NOT COVER:

a. Defects or damage resulting from use of the Product in other than its

normal and customary manner.

- b. Defects or damage from misuse, accident, water, or neglect.
- c. Defects or damage from improper testing, operation, maintenance, installation, alteration, modification, or adjustment.
- d. Breakage or damage to antennas unless caused directly by defects in material workmanship.
- e. A Product subjected to unauthorized Product modifications, disassemblies or repairs (including, without limitation, the audition to the Product of non-MOTOROLA supplied equipment).
- f. Product which has had the serial number removed or made illegible.
- g. Rechargeable batteries if:
  - 1. Any of the seals on the battery enclosure of cells are broken or show evidence of tampering.
  - 2. The damage or defect is caused by charging or using the battery in equipment or service other than the Product for which it is specified.
- h. Freight costs to the repair depot.
- i. A Product which, due to illegal or unauthorized alteration of the software/firmware in the Product, does not function in accordance with MOTOROLA'S published specifications or the local type acceptance labeling in effect for the Product at the time the Product was initially distributed from MOTOROLA.
- j. Scratches or other cosmetic damage to Product surfaces that does not effect the operation of the Product.
- k. Normal and customary wear and tear.
- 1. Exclusion for defects or damage arising from use of the products in connection with non-MOTOROLA equipment.

# **V. PATENT AND SOFTWARE PROVISIONS:**

MOTOROLA will defend, at its own expense, any suit brought against the end user purchaser to the extent that it is based on a claim that the Product or parts infringe a patent, and Motorola will pay those costs and damages finally awarded against the end user purchaser in any such suit which are attributable to any such claim, but such defense and payments are conditioned on the following:

- a. That MOTOROLA will be notified promptly in writing by such purchaser of any notice of such claim;
- b. That MOTOROLA will have sole control of the defense of such suit and all negotiations for its settlement or compromise; and
- c. Should the Product or parts become, or in MOTOROLA'S opinion be

likely to become, the subject of a claim of infringement of a patent, that such purchaser will permit MOTOROLA, at its option and expense, either to procure for such purchaser the right to continue using the Product or parts or to replace or modify the same so that it becomes non-infringing or to grant such purchaser a credit for the Product or parts as depreciated and accept its return. The depreciation will be an equal amount per year over the lifetime of the Product or parts as established by MOTOROLA.

MOTOROLA will have no liability with respect to any claim of patent infringement which is based upon the combination of the Product or parts furnished hereunder with software, apparatus or devices not furnished by MOTOROLA, nor will MOTOROLA have any liability for the use of ancillary equipment or software not furnished by MOTOROLA which is attached to or sued in connection with the Product or any parts thereof. In no event shall MOTOROLA be liable for any incidental, special or consequential damages arising from any claim of patent infringement or alleged infringement.

Laws in the United States and other countries preserve for MOTOROLA certain exclusive rights for copyrighted MOTOROLA software, such as the exclusive rights to reproduce in copies and distribute copies of such MOTOROLA software. MOTOROLA software may be used in only the Product in which the software was originally embodied and such software in such Product may not be replaced, copied, distributed, modified in any way, or used to produce any derivative thereof. No other use including, without limitation, alteration, modification, reproduction, distribution, or reverse engineering of such MOTOROLA software or exercise or rights in such MOTOROLA software is permitted. No license is granted by implication, estoppel or otherwise under MOTOROLA patent rights or copyrights. **;88**5

# Patent and Trademark Information

© 2002 Nextel Communications Inc. Nextel, the Nextel logo, and all other Nextel product and/or service names referenced throughout this guide are either a trademark, service mark or registered trademark of Nextel Communications, Inc. All rights reserved.

MOTOROLA, the Stylized M Logo and all other trademarks indicated as such herein are trademarks of Motorola, Inc. ® Reg. U.S. Pat. & Tm. Off. © 2002 Motorola, Inc. All rights reserved.

Microsoft and Microsoft Internet Explorer are registered trademarks of Microsoft Corporation.

Netscape Navigator is a registered trademark of Netscape Communications Corporation.

T9 is a trademark owned by Tegic Communications. T9® Text Input Patent and Trademark Information This product is covered by U.S. Pat. 5,818,437, U.S. Pat. 5,953,541, U.S. Pat. 6,011,554 and other patents pending.

Java and all other Java-based marks are trademarks or registered trademarks of Sun Microsystems, Inc. in the U.S. and other countries.

Direct Protect is a trademark of Signal Insurance Company.

All other product names or services mentioned in this manual are the property of their respective trademark owners.

# Index

# Α

accessing automated services Accessories **3**, batteries Nextel Nextday Accessories Accessory safety information Additional Health and Safety Address Book Alpha Mode Alpha mode, text entry Alternate Line receiving calls selecting Auto Redial AutoAns **169** 

#### В

Battery 9 attaching 9 changing 10 charge strength 11 charging 10 detaching 10 Baud rate 179

### С

Call Alert Queue 112 Call alerts 110 from Phonebook 111 receiving 112 Call Filtering 185 Call Forwarding 75 turning off 78 turning on 76 Call Hold 74 call information icons 36 Call restrictions 82 Call Timers 70 Call Waiting 72, 170 accepting calls 72 declining calls 73 ending active calls 73 switching between calls 72 turning off 73 Caller ID 80 Charge strength 11 Circuit data number 26 connection status 25 Contrast 177 Customer Care 2 Customizing phone 165

#### D

Datebook 131 set up 140 viewing 132 viewing a day 133 viewing a week 133 viewing event details 134 viewing today 134 Datebook events 134 adding 135 deleting 139 editing 139 Datebook icons 132 deleting Phonebook entries 55 Dialing menu 51 Digital cellular 59 Direct Connect 107 Private ID 25

# **;88**5

Direct dial Direct Protect<sup>SM</sup> insurance insurance for phone Directory Assistance Display options changing **173** display screen display view Driving safety

# Ε

editing Phonebook entries **55** Email **105** Entering text, see Text entry entries in Phonebook **42** Entry Details screen **46** 

#### F

features 6 features of phone 1 functions of phone keys 29

#### G

Getting started 5 GPS Enabled 119 almanac data 125 best results 124 making emergency calls 121 map software 127 privacy options 125, 159 security 126 viewing location 122 GPS, see GPS Enabled Group calls 114

#### 

icons **35** call information **36** Datebook **132**  glossary of 8 main menu 38 menu 36 Phonebook 42 status 34 Idle 34 idle screen 37 In Call Setup 170 Initial Setup 174 International calls 65 international roaming Customer Care 3 Internet 153 security 154 IP Address 25

### J

Java applications 157 installing 158 memory 162 standard 159

#### Κ

Keypad Lock 171 keypad lock activating 22 deactivating 24 Nextel Direct Connect calls 23 receiving calls 22 text messages 23 unlocking 24 voice mail 23

# L

Language **178** locking the keypad **22** 

#### Μ

Main menu

nextel.com

options 38 reordering 172 main menu 40 icons 38 main menu options 38 Making call alerts 110 Making phone calls 60 Making Private calls 108 Master Reset 172 Memo 143 adding 143 calling number 144 deleting 144 editing 144 storing number to Phonebook 54.145 viewing 143 Memory Java 162 Voice Record 151 Menu icon 36 menu tree 7 Menus 51 Shortcut 189 Styles Actions menu 185 Styles menu 183 voice mail 88 menus 7, 36 main menu 40 navigating 37 options of 38 Message Center 101 Message indicators voice mail 86 Messages 101 email 105 text and numeric 102 voice mail 85

Messages, text and numeric operator assisted 105 sending 105 viewing 104 Web 105 Microbrowser 154 Missed calls 67 Modem, phone as 155 Mute 71 My Info 25 editing 26 viewing 26 My Information 25

# Ν

navigating menus 37 Net Alerts 24, 105 Nextel Customer Care 2, 195 Direct Connect 107 Internet Home Page 3 Online 153 Terms and Conditions of Service 199 Nextel Direct Connect Private ID 25 Nextel Online 27 nextel.com home page 3 Notifications 170 setting 169 Numeric mode, text entry 32

# Ρ

Password

security code 171 **SIM PIN 171** unlock code 171 voice mail 90 Patent information 230 Pause digit entry 56 Per-Call blocking 80 Per-Line blocking 81 Personalize 172 phone components of 6 connection status 25 modem 155 off 12 status 25 turning on 11 Phone calls 60 call restrictions 82 displaying caller's name 80 ending 67 from Phonebook 61 from Recent Calls list 62 international calls 65 receiving 66 speed dial 63 Turbo Dial 63 voice names 63 phone features 1 Phone Lock 170 Phone Setup 169 Phonebook 41 accessing 43 add entry 46 adding entries 47 capacity 45 deleting entries 55 editing entries 55 icons 42

making call alerts 111 making calls 61 pause digit entry 56 Private calls 108 SIM card 41 Speed Dial 42 storing numbers 51 storing Recent Calls 69 viewing entires 44 Phonebook entries about 44 adding 46 deleting 55 sorting 45 viewing 44 Plus dialing **57** power button 11 powering phone on or off 11 Privacy 80 Private calls from Phonebook 108 from Recent Calls list 109 making 108 receiving 110 voice names 109 Private ID 25. 107 programming your phone 56 PUK code 19 R

Radio frequency 206 Recent Calls 62, 67 deleting 69 details 68 Private calls 109 storing to Phonebook 69 viewing 68 Recent Calls list

nextel.com

storing numbers from **52** Ring styles **168** Ring/Vibe **166** 

#### S

Safety 206 accessory 214 electromagnetic interference 209 medical devices 209 radio frequency 206 Scrolling 178 Security 14, 154, 170 Settings In Call Setup 170 Initial Setup 174 Personalize 172 Phone Setup 169 Ring/Vibe 166 Security 170 VoiceVolume 181 Shortcuts 187 creating 187 using 188 signal strength 34 SIM card 14. 41 blocked 17 inserting and removing 20 unblocking 19 SIM PIN 14, 171 changing 17 disabling 15 enabling 15 entering 15, 17 Smart Punctuation 30 Speakerphone 71 Speed Dial numbers 42, 49, 63 status icons 35

Status light 25 Status messages 196 status of connection 25 store numbers 51 storing numbers Memo 54 Recent Calls list 52 Styles 182 activating 184 creating 183 turning off 185 Subscriber Identity Module (SIM) 14 Symbols mode, text entry 31

### Т

T9 database 31 T9 Text Input 26 also see Text entry T9 Text Input database 28 T9® Text Input 26 Talkgroups 114 naming 114 Terms and Conditions of Service 199 Text and numeric messages 102 Text display area 36 size 177 text display area 36 Text entry 26 Alpha mode 29 Numeric mode 32 Symbols mode **31** Word mode 29 text entry mode Alpha 29 choosing 27, 28 enter a word 30 numeric mode 32

phone key functions 29 Symbols mode 31 text entry modes 27 text input mode choosing a language 28 Three-Way Calling 75 Time and date format 175 Trademark information 230 TTY devices making calls 64 setting baud rate 180 setting mode 179 Turbo Dial 63 turning phone on or off 11 Two-Way Messages as Net Alerts 105 Two-way radio **107** also see Direct Connect or Private calls Typing text, see Text entry

# U

Unblocking SIM PIN **19** Universal Serial Bus (USB) **194** 

#### ۷

Viewing Datebook 132 Voice Activated dialing 63, 109 also see voice names Voice Mail 85, 99, 102 changing password 90 deleting messages 89 greetings 91 group lists 96 logging in 87 main menu 88 message forwarding 97 message indicators 86

playing messages 88, 102 receiving messages 86 recovering messages 90 saving messages 89 setting up 85 transferring calls to 67 tree 99 Voice Name icon 43 Voice names creating 50, 188 making calls 63, 109 Phonebook 50 shortcuts 188, 189 Voice Record 147 adding 149 deleting 150 labeling 149 locking 150 memory 151 playing 149 recording 148

#### W

Warranty 226 Web Messaging 105 Word mode, text entry 29